# Canon

# PowerShot A495 PowerShot A490 Camera User Guide

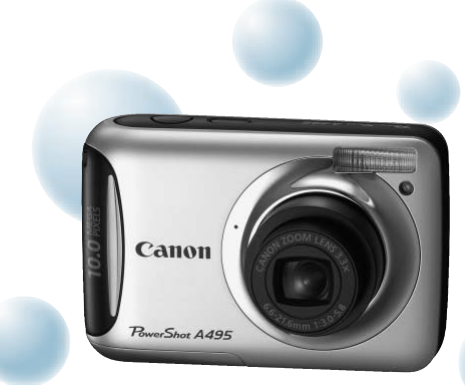

Photo of PowerShot A495

- Make sure you read this guide before using the camera.
- Store this guide safely so that you can use it in the future.

### **ENGLISH**

### <span id="page-1-1"></span><span id="page-1-0"></span>Checking the Package Contents

Check if the following items are included in your camera package. If anything is missing, contact the retailer from which you purchased the camera.

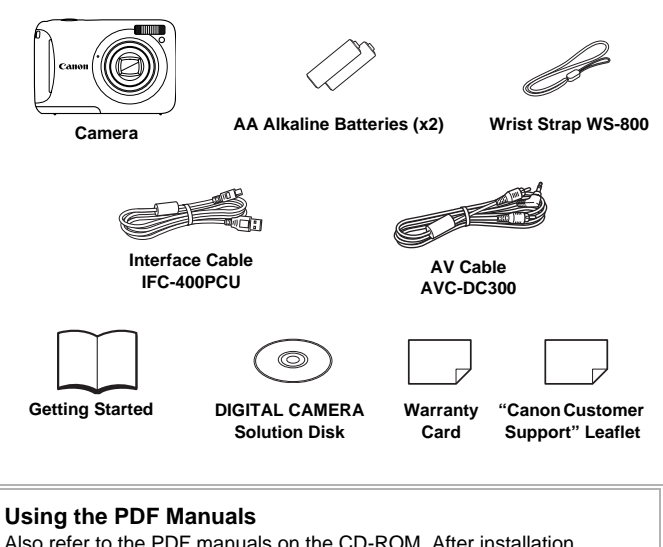

### **Using the PDF Manuals**

Also refer to the PDF manuals on the CD-ROM. After installation, shortcut icons appear on the desktop. If the software installation fails, you can find the manuals in the Readme folder on the CD-ROM.

• **Camera User Guide (This Guide)**

Once you have mastered the basics, use the camera's many features to shoot more challenging photos.

- **Personal Printing Guide** Read when you want to connect the camera to a printer (sold separately) and print.
- **Software Guide** Read when you want to use the included software.

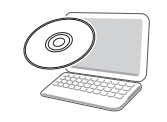

• A memory card is not included.

• Adobe Reader is required to view the PDF manuals.

### <span id="page-2-0"></span>Read This First

### **Test Shots and Disclaimer**

Take some initial test shots and play them back to make sure the images were recorded correctly. Please note that Canon Inc., its subsidiaries and affiliates, and its distributors are not liable for any consequential damages arising from any malfunction of a camera or accessory, including memory cards, that results in the failure of an image to be recorded or to be recorded in a way that is machine readable.

### **Warning Against Copyright Infringement**

The images recorded with this camera are intended for personal use. Do not record images that infringe upon copyright laws without the prior permission of the copyright holder. Please be advised that in certain cases the copying of images from performances, exhibitions, or commercial properties by means of a camera or other device may contravene copyright or other legal rights even if the image was shot for personal use.

### **Warranty Limitations**

This camera's warranty is only effective in the country of sale. If there is a problem with the camera while abroad, please return it to the country of sale before proceeding with a warranty claim to a Canon Customer Support Help Desk. For Canon Customer Support contacts, please see the customer support list supplied with your camera. In the cost of a performances, exhibitions, or commercial<br>mera or other device may contravene copyre-<br>mera or other device may contravene copyre-<br>mitations<br>warranty is only effective in the country of stars<br>are camera whil

### **LCD Monitor**

- The LCD monitor is produced with extremely high-precision manufacturing techniques. More than 99.99% of the pixels operate to specification, but occasionally non-performing pixels may appear as bright or dark dots. This is not a malfunction and has no effect on the recorded image.
- The LCD monitor may be covered with a thin plastic film for protection against scratches during shipment. If so, remove the film before using the camera.

### **Camera Body Temperature**

Please take care when operating the camera for an extended period as the camera body may become warm. This is not a malfunction.

### <span id="page-3-0"></span>What Do You Want to Do?

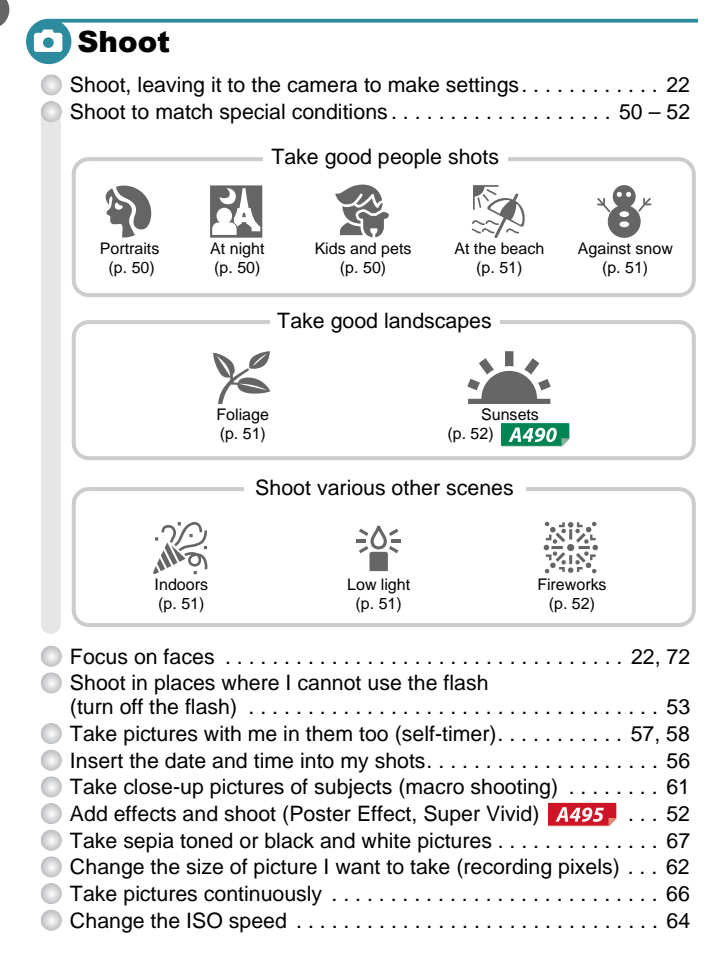

### **D** View

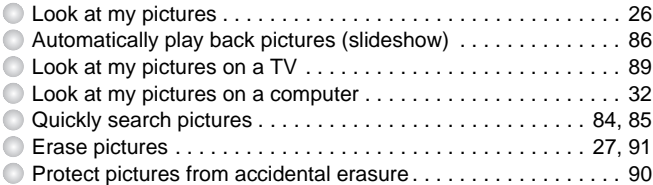

### **U. Shoot/View Movies**

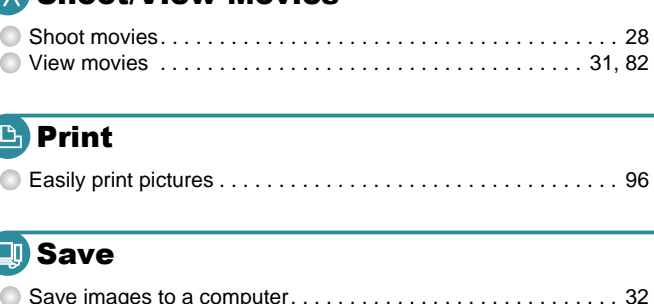

### **B** Print

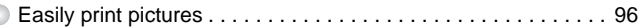

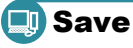

### Save images to a computer. . . . . . . . . . . . . . . . . . . . . . . . . . . . [32](#page-31-0)

### **T** Other

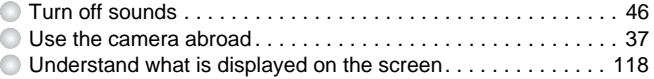

### Table of Contents

Chapters 1 – 3 explain the basic operations and frequently used functions of this camera. Chapters 4 onward explain the advanced functions, letting you learn more as you read each chapter.

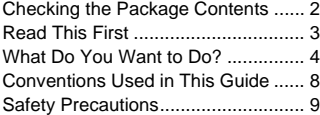

**1 [Getting Started ............. 13](#page-12-0)**

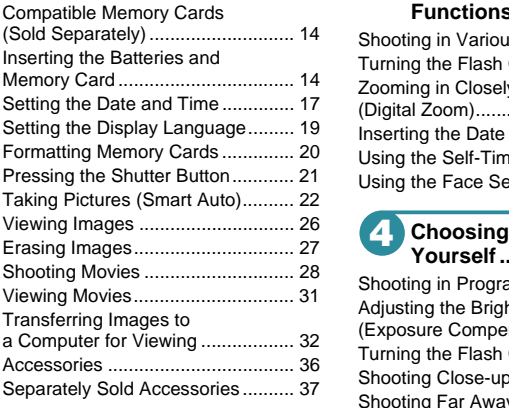

**2 [Learning More............... 39](#page-38-0)**

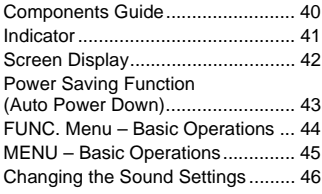

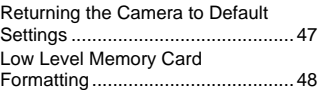

### **3 [Shooting in Special](#page-48-0)  Conditions and Commonly Used [Functions ...................... 49](#page-48-0)**

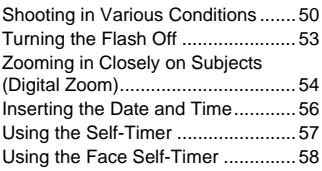

#### **4 [Choosing Settings](#page-58-0)  [Yourself ......................... 59](#page-58-0)**

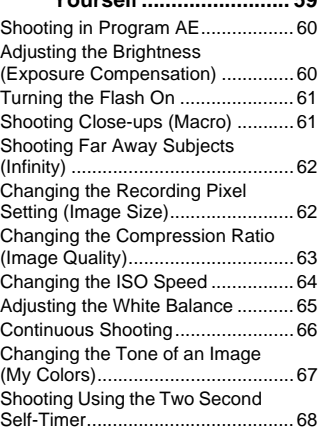

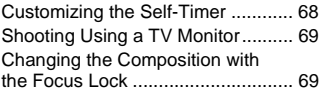

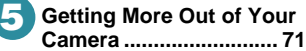

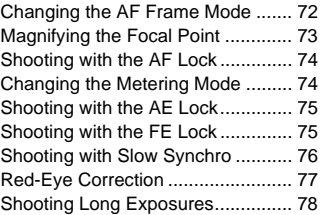

#### **6 [Using Various Functions](#page-78-0)  [for Shooting Movies..... 79](#page-78-0)**

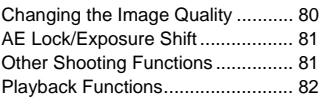

#### **7 Using Various Playback and Editing [Functions ...................... 83](#page-82-0)**

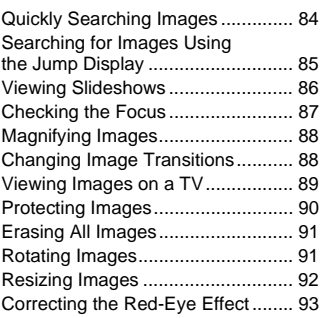

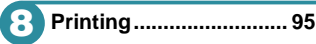

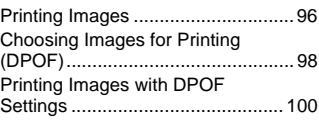

#### **9 [Customizing Camera](#page-100-0)  [Settings ....................... 101](#page-100-0)** [Changing Camera Settings ........... 102](#page-101-0) [Changing Shooting Function](#page-104-0)  [Settings ......................................... 105](#page-104-0) [Changing Playback Function](#page-106-0)  [Settings ......................................... 107](#page-106-0)

### **10 [Useful Information...... 109](#page-108-0)**

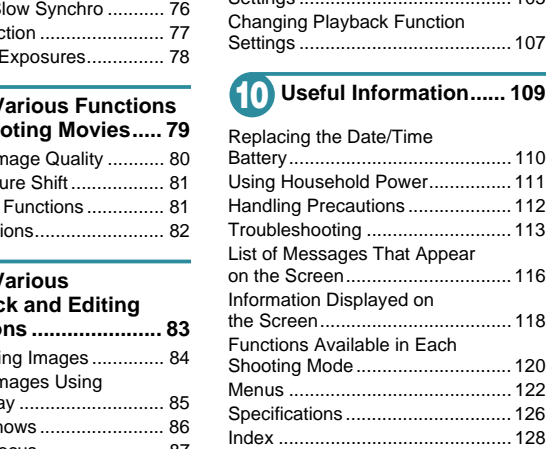

### <span id="page-7-0"></span>Conventions Used in This Guide

- Icons are used in the text to represent the camera buttons and switches.
- Language that displays on the screen appears inside [ ] (square brackets).
- The directional buttons and FUNC./SET button are represented by the following icons.

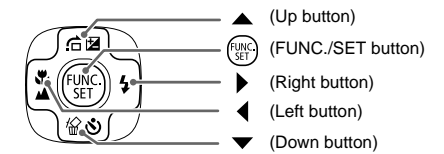

- : Things you should be careful about.
- **2** : Troubleshooting tips.
- $\ddot{\varphi}$ : Hints for getting more out of your camera.
- $\mathscr{O}$  : Supplemental information.
- (p. xx): Reference pages."xx" stands for a page number.
- This guide assumes all functions are at their default settings.
- The various types of memory cards that can be used in this camera are collectively referred to as memory cards in this guide.
- Functions that differ depending on the camera model are indicated with the following icons: you should be careful about.<br>shooting tips.<br>nental information.<br>mental information.<br>nence pages."xx" stands for a page numbe<br>ssumes all functions are at their default sei<br>types of memory cards in this guide.<br>net differ dep

**A495**: Functions and precautions for the PowerShot A495 only **A490**: Functions and precautions for the PowerShot A490 only Explanations without these icons apply to both models.

• PowerShot A495 screenshots and illustrations are used for the explanations in this guide.

### <span id="page-8-0"></span>Safety Precautions

- Before using the camera, please ensure that you read the safety precautions described below. Always ensure that the camera is operated correctly.
- The safety precautions noted on the following pages are intended to prevent injuries to yourself and other persons, or damage to the equipment.
- Be sure to also check the guides included with any separately sold accessories you use.

**Warning** Denotes the possibility of serious injury or death.

**Caution** Denotes the possibility of injury.

**Caution** Denotes the possibility of damage to the equipment.

### **Warning**

#### Camera

• **Do not trigger the flash in close proximity to people's eyes.**

Exposure to the intense light produced by the flash could damage eyesight. In particular, remain at least one meter (39 inches) away from infants when using the flash.

• **Store this equipment out of the reach of children and infants.**

Strap: Putting the strap around a child's neck could result in asphyxiation. Memory card, day/date battery: Dangerous if swallowed. If this occurs, contact a doctor immediately. The flash in close proximity to people's eyes.<br>
Intension and the flash could damage are meter (39 inches) away from infants when usin<br>
intension and infants when using<br>
intensity and a child's neck could result in asphy<br>

- **Do not attempt to disassemble or alter any part of the equipment unless expressly indicated to do so in this guide.**
- **To avoid the risk of injury, do not touch the interior of the camera if it has been dropped or otherwise damaged.**
- **Stop operating the camera immediately if it emits smoke, a strange smell, or otherwise behaves abnormally.**
- **Do not use organic solvents such as alcohol, benzine, or thinner to clean the equipment.**
- **Do not allow liquids or foreign objects to enter the camera.**

The above could result in fire or electrical shock. If liquid or foreign objects come into contact with the camera interior, immediately turn the camera power off and remove the batteries.

• **Use only recommended power sources.**

Using other power sources could result in fire or electrical shock.

#### **Safety Precautions**

#### **Batteries**

- **Use only recommended batteries.**
- **Do not place the batteries near or in direct flame.**
- **Do not let the batteries come into contact with water (e.g. sea water) or other liquids.**
- **Do not attempt to disassemble, alter or apply heat to the batteries.**
- **Avoid dropping or subjecting the batteries to severe impacts.**

The above may cause explosions or leaks, resulting in fire, injury and damage to the surroundings. In the event that a battery leaks and the eyes, mouth, skin or clothing contacts these substances, immediately flush with water and seek medical assistance.

#### Other Warnings

• **Do not play the supplied CD-ROM(s) in any CD player that does not support data CD-ROMs.**

It is possible to suffer hearing loss from listening with headphones to the loud sounds of a CD-ROM played on a music CD player. Additionally, playing the CD-ROM(s) in an audio CD player (music player) could damage the speakers. **Internationally**<br>
Internationally, playing the C<br>
Internationally, playing the C<br>
Coptains and conditionally, playing the C<br>
Caution<br>
It to bang the camera or subject it to strong im<br>
It to bump or push strongly on the le

### **Caution**

- **Be careful not to bang the camera or subject it to strong impacts or shocks when hanging it by the strap.**
- **Be careful not to bump or push strongly on the lens.**

This could damage the camera or lead to injury.

- **Avoid using, placing or storing the camera in the following places.**
	- **Places subject to strong sunlight.**
	- **Places subject to temperatures above 40 °C (104 °F).**
	- **Humid or dusty areas.**

These could cause leakage, overheating or an explosion of the batteries, resulting in electrical shock, fire, burns or other injuries. High temperatures may also cause deformation of the casing.

• **When using the flash, be careful not to cover it with your fingers or clothing.** This could result in burns or damage to the flash.

### **Caution**

• **Do not aim the camera at bright light sources (the sun, etc.).**

Doing so may cause malfunctions or damage the image sensor.

• **When using the camera on a beach or at a windy location, be careful not to allow dust or sand to enter the camera.**

This may cause the camera to malfunction.

• **In regular use, small amounts of smoke may be emitted from the flash.**

This is due to the high intensity of the flash burning dust and foreign materials stuck to the front of the unit. Please use a cotton swab to remove dirt, dust or other foreign matter from the flash to prevent heat build-up and damage to the unit.

• **Remove and store the batteries when you are not using the camera.**

If the batteries are left inside the camera, damage caused by leakage may occur.

• **Before you discard batteries, cover the terminals with tape or other insulators.** Contacting other metal materials in waste containers may lead to fire or explosions.

• **Do not sit down with the camera in your pocket.** Doing so may cause malfunctions or damage the screen.

- **When putting the camera in your bag, ensure that hard objects do not come into contact with the screen.**
- **Do not attach accessories to the strap.**

Doing so may cause malfunctions or damage the screen.

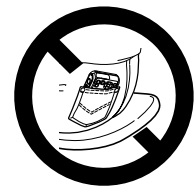

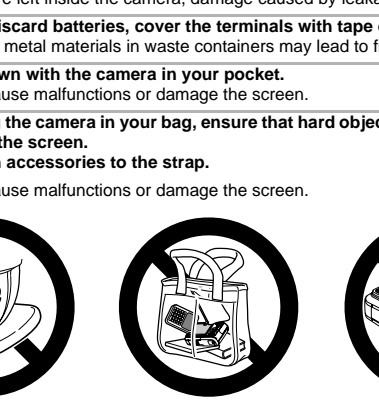

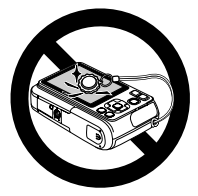

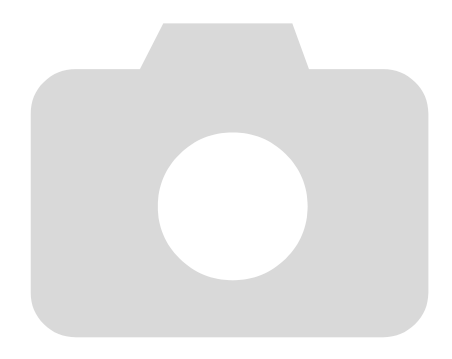

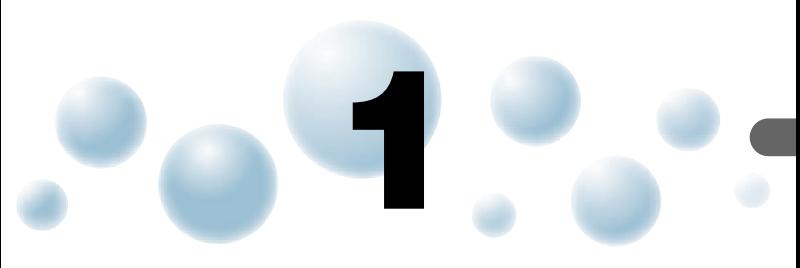

## <span id="page-12-0"></span>Getting Started

This chapter explains preparations before shooting, how to shoot in All mode, and then how to view and erase the images you take. The latter part of this chapter explains how to shoot and view movies and transfer images to a computer. r explains preparations before shooting,<br>then how to view and erase the image<br>this chapter explains how to shoot and<br>ges to a computer.<br>**Reformation of the Strap/Holding the Camera**<br>tach the supplied strap to the camera an

### **Attaching the Strap/Holding the Camera**

- Be sure to attach the supplied strap to the camera and wrap it around your wrist when shooting to avoid dropping the camera.
- Keep your arms tight against your body while holding the camera firmly by the sides. Be sure that your fingers do not block the flash.

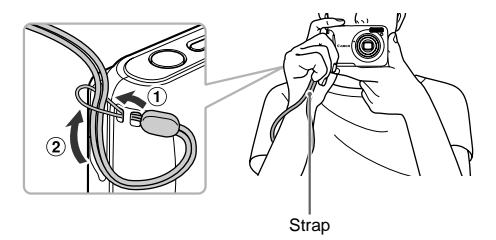

### <span id="page-13-0"></span>**Compatible Memory Cards (Sold** Separately)

- SD memory cards (2 GB and less)\*
- SDHC memory cards (More than 2 GB, up to and including 32 GB)\*
- SDXC memory cards (More than 32 GB)\*
- MultiMediaCards
- MMCplus memory cards
- HC MMCplus memory cards
- \* This memory card complies with the SD standards. Some cards may not operate properly depending on the brand of card used.

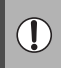

Depending on your computer's OS version, SDXC memory cards may not be recognized when using a commercially available card reader. Check to make sure that your OS supports this function beforehand.

### <span id="page-13-1"></span>Inserting the Batteries and Memory Card

Insert the included batteries and a memory card (sold separately).

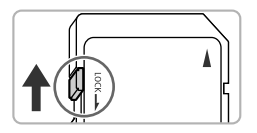

### *1* **Check the card's write-protect tab.**

 $\bullet$  Slide the cover  $(1)$  and open it  $(2)$ .

● If the memory card has a write-protect tab, you will not be able to record images if the tab is in the locked position. Slide the tab up until you hear a click. the Batteries and Me<br>
Media batteries and Media batteries and Media batteries and Media batteries and Media batteries and Media batteries and Media batteries and Media batteries and Media batteries and  $\begin{bmatrix} 1 & 0 & 0 \\ 0 &$ 

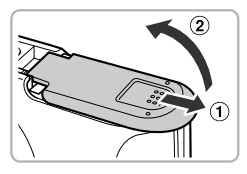

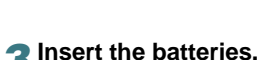

*2* **Open the cover.**

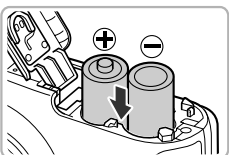

#### $\bullet$  Insert the batteries with  $(+)$  and  $(-)$  ends oriented correctly.

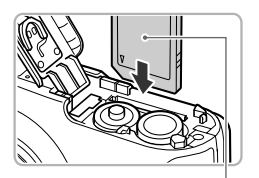

### *4* **Insert the memory card.**

- Insert the memory card as shown until it locks into place with a click.
- Be sure the memory card is oriented correctly. Inserting the memory card in the wrong direction could damage the camera.

### Label

Ŧ

### *5* **Close the cover.**

 $\bullet$  Close the cover  $\circled{1}$  and press downward as you slide it until it clicks into place  $(2)$ .

### ● Removing the Memory Card

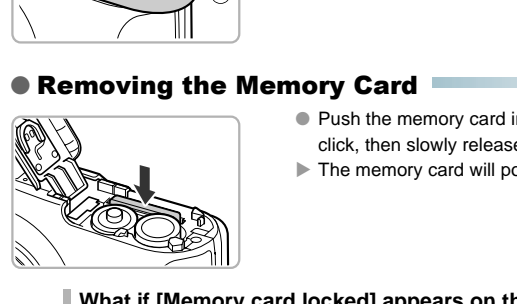

- Push the memory card in until you hear a click, then slowly release it.
- $\blacktriangleright$  The memory card will pop up.

#### **What if [Memory card locked] appears on the screen?**

SD, SDHC and SDXC memory cards have a write-protect tab. If this tab is in the locked position, [Memory card locked] will appear on the screen and you will not be able to take or erase images.

### **Approximate Number of Shots That Can Be Taken**

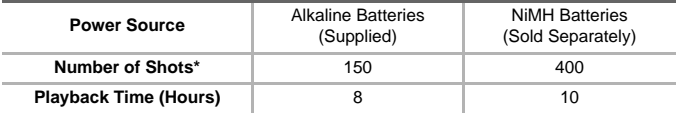

The number of shots that can be taken is based on the Camera & Imaging Products Association (CIPA) measurement standard.

- Under some shooting conditions, the number of shots that can be taken may be less than mentioned above.
- Depending on the brand of alkaline batteries used, the number of shots that can be taken may vary widely.
- The values for NiMH batteries are based on fully charged batteries.

#### **Inserting the Batteries and Memory Card**

### **Compatible Batteries**

AA alkaline batteries and Canon AA NiMH batteries (sold separately) ([pp. 36,](#page-35-1) [37](#page-36-2)).

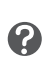

### **Can any other batteries be used?**

We cannot recommend the use of any other batteries than those listed above because performance varies widely.

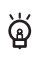

#### **Why use NiMH batteries?**

NiMH batteries last much longer than alkaline batteries, especially in cold weather.

### **Battery Charge Indicator**

When battery charge is low, an icon and message will appear on the screen. If the batteries are charged, the icon and message will not appear.

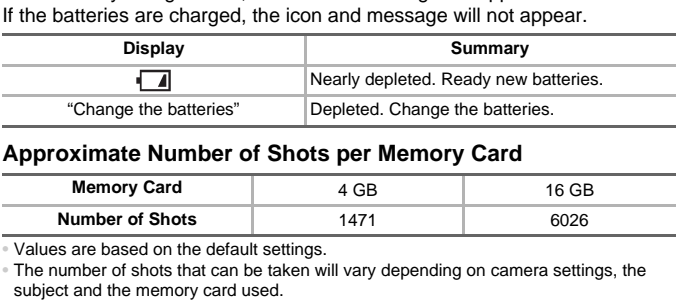

### **Approximate Number of Shots per Memory Card**

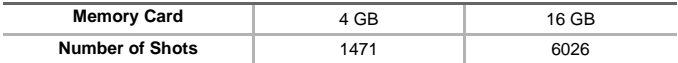

• Values are based on the default settings.

• The number of shots that can be taken will vary depending on camera settings, the subject and the memory card used.

#### **Can you check the number of shots that can be taken?**

You can check the number of shots that can be taken when the camera is in a Shooting mode ([p. 22](#page-21-1)).

Number of shots that can be taken

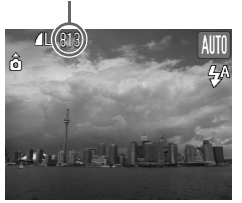

### <span id="page-16-0"></span>**Setting the Date and Time**

The Date/Time settings screen will appear the first time the camera is turned on. Since the dates and times recorded into your images are based on these settings, be sure to set them.

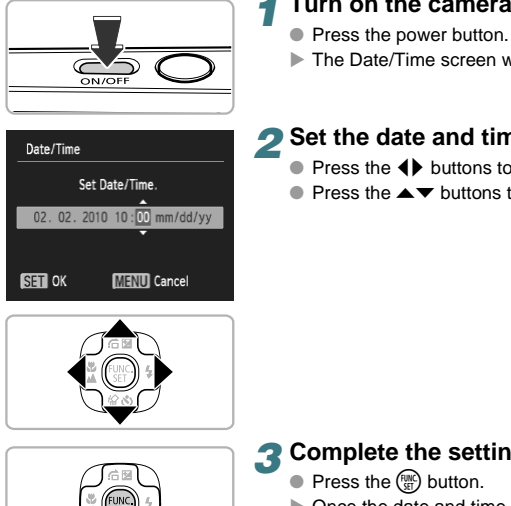

### *1* **Turn on the camera.**

- Press the power button.
- $\blacktriangleright$  The Date/Time screen will appear.

### <span id="page-16-1"></span>*2* **Set the date and time.**

- Press the  $\blacklozenge$  buttons to choose an option.
- $\bullet$  Press the  $\blacktriangle \blacktriangledown$  buttons to set a value.

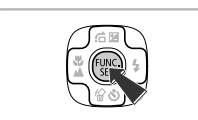

### *3* **Complete the setting.**

- $\bullet$  Press the  $\binom{m}{\text{ST}}$  button.
- $\triangleright$  Once the date and time have been set, the Date/Time screen will close.
- Pressing the power button will turn off the camera.

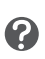

#### **Reappearing Date/Time screen**

Set the correct date and time. If you have not set the date and time, the Date/Time screen will appear each time you turn on the camera.

### ● Changing the Date and Time

You can change the current date and time settings.

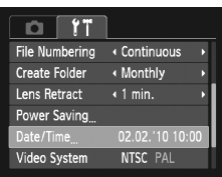

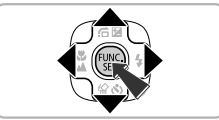

### *1* **Display the menus.**

● Press the MENU button.

### **2** Choose [Date/Time] in the  $91$  tab.

- Press the  $\blacklozenge$  buttons to choose the  $\blacklozenge$  tab.
- $\bullet$  Press the  $\blacktriangle \blacktriangledown$  buttons to choose [Date/ Time], then press the  $\binom{mn}{m}$  button.

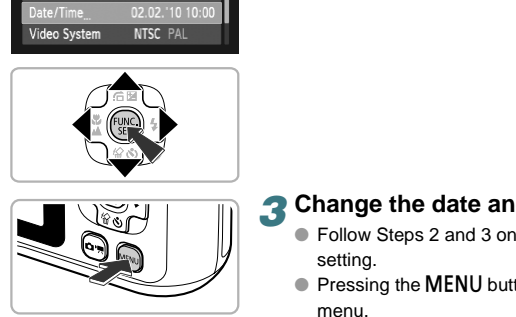

### *3* **Change the date and time.**

- Follow Steps 2 and 3 on [p. 17](#page-16-1) to adjust the setting.
- Pressing the MENU button will close the menu.

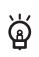

#### **Date/Time battery**

If the [Date/Time] screen appears even when the date/time have been correctly set, insert a new date/time battery ([p. 110](#page-109-0)).

### <span id="page-18-0"></span>**Setting the Display Language**

You can change the language that displays on the screen.

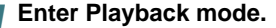

 $\bullet$  Press the  $\bullet$  button.

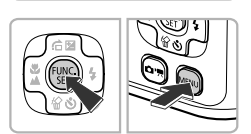

### *2* **Display the settings screen.**

 $\bullet$  Press and hold the  $\binom{mn}{m}$  button, then press the MENU button.

### Red Türkce<br>
on <br>
<br>
Max alternation and a set of the display language, then press the<br>  $\frac{1}{2}$ <br>
Max alternation and E<br>
The settings screen will contain a<br>
Fax alternation of the settings screen will contained<br>
Fax altern Deutsch Français Nederlands Dansk Suomi Italiano Norsk Українська

### *3* **Set the display language.**

- $\bullet$  Press the  $\blacktriangle \blacktriangledown \blacktriangle \blacktriangleright$  buttons to choose a  $l$ anguage, then press the  $\binom{mn}{m}$  button.
- $\triangleright$  Once the display language has been set, the settings screen will close.

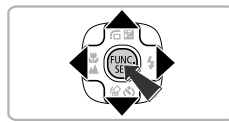

You can also change the display language by pressing the MENU button, choosing the  $11$  tab, and choosing the [Language] menu item.

### <span id="page-19-0"></span>**C** Formatting Memory Cards

Before you use a new memory card or one that has been formatted in other devices, you should format the card with this camera.

Formatting (initializing) a memory card erases all data on the memory card. As you cannot retrieve the erased data, exercise adequate caution before formatting the memory card.

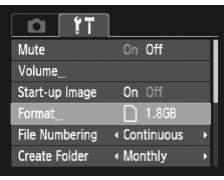

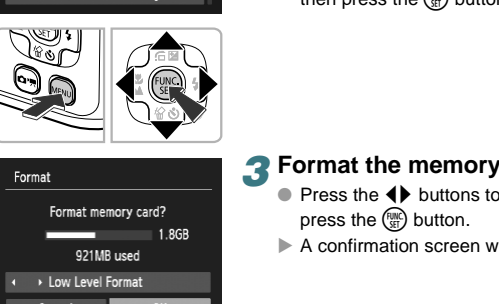

# Format Cancel Format All data on the memory card will be erased

Cancel

### *1* **Display the menu.**

**• Press the MFNU button.** 

### *2* **Choose [Format].**

- Press the 4▶ buttons to choose the <sup>9</sup> tab.
- $\bullet$  Press the  $\blacktriangle \blacktriangledown$  buttons to choose [Format], then press the  $\binom{funk}{Sf}$  button.

### *3* **Format the memory card.**

- Press the ◆ buttons to choose [OK], then press the  $\binom{F_{\text{Hill}}}{\text{ST}}$  button.
- $\blacktriangleright$  A confirmation screen will appear.
- $\bullet$  Press the  $\blacktriangle \blacktriangledown$  buttons to choose [OK] and press the  $\binom{F_{\text{NN}}}{\text{ST}}$  button.
- $\blacktriangleright$  The memory card will be formatted.

#### **Pressing the Shutter Button**

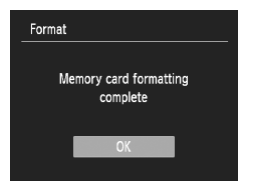

- $\blacktriangleright$  When formatting ends, [Memory card formatting complete] will appear on the screen.
- Press the (™) button.

Formatting or erasing data on a memory card merely changes the file management information on the card and does not ensure its contents are completely erased. Be careful when transferring or disposing of a memory card. When disposing of a memory card, take precautions such as physically destroying the card to prevent personal information leaks.

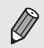

The total capacity of the memory card displayed in the formatting screen may be less than indicated on the memory card.

### <span id="page-20-0"></span>Pressing the Shutter Button

To take images that are in focus, be sure to first press the shutter button lightly (halfway) to focus, then press fully to shoot. al capacity of the memory card displayed in the<br>
less than indicated on the memory card.<br>
Sing the Shutter Button<br>
s that are in focus, be sure to first press the<br>
by to focus, then press fully to shoot.<br>
Press halfway (li

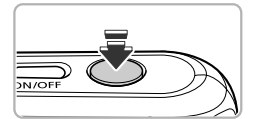

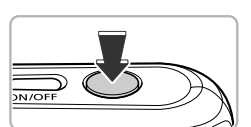

### *1* **Press halfway (lightly to focus).**

● Press lightly until the camera beeps twice and AF frames appear where the camera focused.

### *2* **Press fully (all the way to shoot).**

 $\blacktriangleright$  The camera plays the shutter sound and takes the shot.

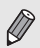

If you shoot without pressing the shutter button halfway, the image may not be in focus.

### <span id="page-21-1"></span><span id="page-21-0"></span>**C** Taking Pictures (Smart Auto)

Since the camera can determine the subject and shooting conditions, you can let it automatically select the best settings for the scene and just shoot. The camera can also detect and focus on faces, setting the color and brightness to optimal levels.

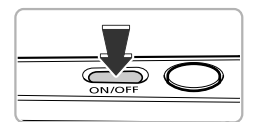

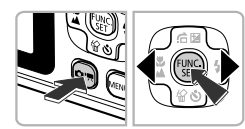

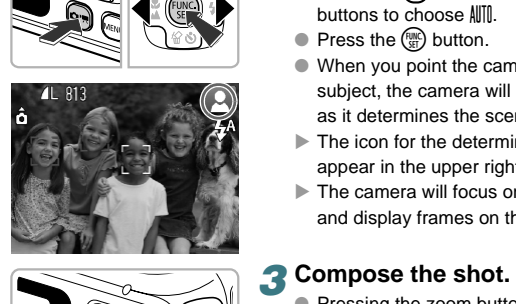

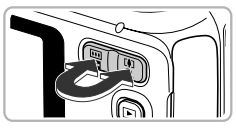

Zoom bar

ल्ला ô

### *1* **Turn on the camera.**

- Press the power button.
- $\blacktriangleright$  The start-up screen will appear.

### *2* **Choose** » **mode.**

- Press the  $\leftarrow$  button, then press the  $\blacklozenge$ buttons to choose AllTI.
- $\bullet$  Press the  $\binom{m}{m}$  button.
- When you point the camera toward the subject, the camera will make a slight noise as it determines the scene.
- $\blacktriangleright$  The icon for the determined scene will appear in the upper right of the screen.
- $\blacktriangleright$  The camera will focus on detected faces and display frames on them.

### *3* **Compose the shot.**

 $\bullet$  Pressing the zoom button toward  $\Box$  will zoom in on your subject, making it appear larger. Pressing the button toward **[44]** will zoom out from your subject, making it appear smaller (the zoom bar will appear).

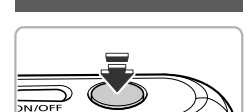

### *4* **Focus.**

● Press the shutter button halfway to focus.

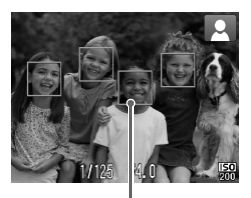

 $\blacktriangleright$  When the camera focuses, it will beep twice and AF frames will appear where the camera focuses.

Several AF frames will appear when the camera focuses on more than one point.

AF Frame

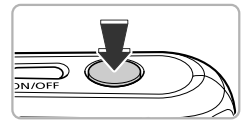

### *5* **Shoot.**

- Press the shutter button fully.
- $\blacktriangleright$  The camera will play the shutter sound and shoot. The flash will automatically fire in low light conditions.
- $\blacktriangleright$  The image will appear on the screen for about two seconds.
- You can take a second picture even while an image is displayed by pressing the shutter button again.

### ● Scene Icons

A495

The camera displays an icon for the scene it has determined and then automatically focuses and selects the optimum settings for subject brightness and color. shoot. The flash will automobility<br>light conditions.<br>The image will appear of<br>about two seconds.<br>You can take a second y<br>an image is displayed by<br>shutter button again.<br>Splays an icon for the scene it has determined and sel

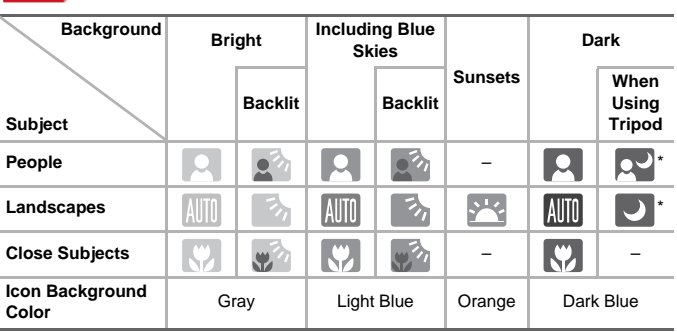

\* Appears when the scene is dark and the camera is attached to a tripod.

#### **Taking Pictures (Smart Auto)**

#### A490

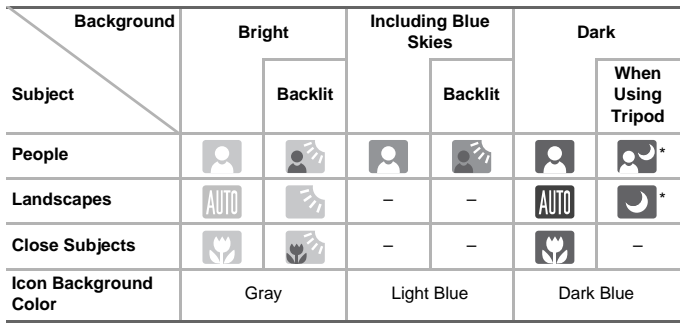

\* Appears when the scene is dark and the camera is attached to a tripod.

Under certain conditions, the icon that appears may not match the actual scene. Especially when there is an orange or blue colored background (a wall for example),  $\frac{1}{2}$  (  $\sqrt{4495}$  ) or the "Including Blue Skies" icons may appear and it may not be possible to shoot with the appropriate color. If this happens, try shooting in  $\mathbf P$  mode (p. 60). Gray<br>the scene is dark and the camera is attached to a<br>extrain conditions, the icon that appears may nexample),  $\sum x_i$  (**A95** i) or the "lncluding Blu<br>and it may not be possible to shoot with the a<br>ppens, try shooting in

### **What if...**

• **What if white and gray frames appear when you point the camera toward a subject?**

When faces are detected, a white frame appears on the face of the main subject, while gray frames appear on other detected faces. The frames will follow the subjects within a certain range ([p. 72](#page-71-0)).

- What if a flashing **Q** appears? Attach the camera to a tripod so that the camera does not move and blur the image.
- **What if the camera does not play any sounds?**

Pressing the MENU button while turning on the camera power will turn off all sounds except for warning sounds. To turn the sounds on, press the MENU button, choose the  $9$  tab, and then choose [Mute]. Press the  $\blacklozenge$  buttons to choose [Off].

• **What if the image comes out dark even if the flash fired when shooting?**

The subject is too far away for the flash to reach. Press the zoom button toward  $\overline{m}$  and hold it until the lens stops moving. The camera will be at its maximum wide angle setting and you can shoot within the effective flash range of approximately 30 cm  $-$  3.0 m (12 in.  $-$  9.8 ft.). uttons to choose [Off].<br>
if the image comes out dark even if the fla<br>
ting?<br>
ting?<br>
ubject is too far away for the flash to reach. Pre<br>
d  $\underline{\mathbf{H}\mathbf{H}}$  and hold it until the lens stops moving. The<br>
aximum wide angle se

Press the zoom button toward  $\sqrt{a}$  and hold it until the lens stops moving. The camera will be at its maximum telephoto setting and you can shoot within the effective flash range of approximately 30 cm – 2.0 m (12 in. – 6.6 ft.).

• **What if the camera beeps once when the shutter button is pressed halfway?**

Your subject may be too close. Press the zoom button toward **[44]** and hold it until the lens stops moving. The camera will be at its maximum wide angle setting and you will be able to focus on subjects that are approximately 5 cm (2.0 in.) or more away from the end of the lens. Press the zoom button toward  $\Box$  and hold it until the lens stops moving. The camera will be at its maximum telephoto setting and you will be able to focus on subjects that are approximately 25 cm (9.8 in.) or more away from the end of the lens.

• **What if the lamp lights when the shutter button is pressed halfway?**

To reduce red-eye and to assist in focusing, the lamp may light when shooting in dark areas.

• **What if the screen turns off when you try to shoot?** When flash recharging begins, the screen turns off. The screen turns on again when recharging ends.

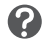

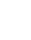

### <span id="page-25-0"></span>Viewing Images

You can view the images you have taken on the screen.

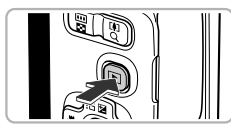

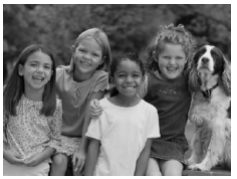

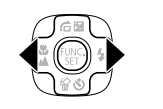

### *1* **Enter Playback mode.**

- Press the **ID** button.
- $\blacktriangleright$  The last image you took will appear.

### *2* **Choose an image.**

- Pressing the ◀ button will cycle through the images in the reverse order they were taken, from the newest image to the oldest.
- $\bullet$  Pressing the  $\bullet$  button will cycle through the images in the order they were taken, from oldest to newest.
- The images change more quickly if you keep the  $\blacklozenge$  buttons pressed, but they will appear coarse. images in the order they<br>oldest to newest.<br>The images change more words.<br>The lens will retract after<br>appear coarse.<br>The lens will retract after<br>minute elapses.<br>Pressing the ■ button a<br>is retracted will turn off the<br>hing t
	- $\blacktriangleright$  The lens will retract after approximately 1 minute elapses.
	- $\bullet$  Pressing the  $\bullet$  button again while the lens is retracted will turn off the power.

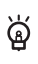

### **Switching to Shooting mode**

Pressing the shutter button halfway while in Playback mode switches the camera to Shooting mode.

### <span id="page-26-0"></span>Erasing Images

You can choose and erase images one at a time. Please note that erased images cannot be recovered. Exercise adequate caution before erasing an image.

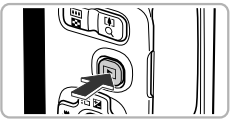

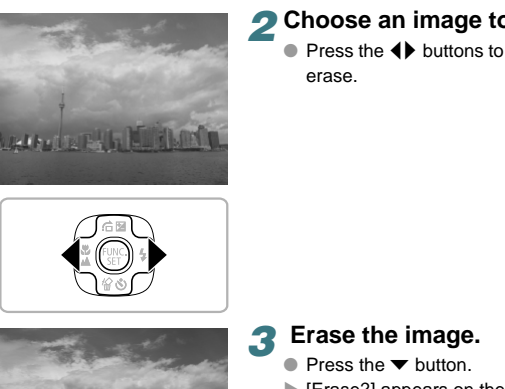

### *1* **Enter Playback mode.**

- $\bullet$  Press the  $\blacksquare$  button.
- $\blacktriangleright$  The last image you took will appear.

### *2* **Choose an image to erase.**

 $\bullet$  Press the  $\bullet\bullet$  buttons to display an image to erase.

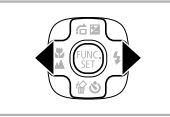

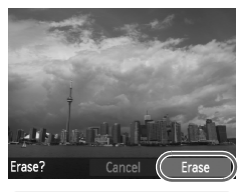

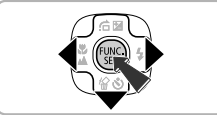

### *3* **Erase the image.**

- $\bullet$  Press the  $\blacktriangledown$  button.
- $\blacktriangleright$  [Erase?] appears on the screen.
- Press the ◆ buttons to choose [Erase], then press the  $\binom{f(w)}{g}$  button.
- $\blacktriangleright$  The displayed image will be erased.
- $\bullet$  To exit instead of erasing, press the  $\blacklozenge$ buttons to choose [Cancel], then press the (FUNC) button.

### <span id="page-27-0"></span>**Shooting Movies**

The camera can automatically select all settings so that you can shoot movies just by pressing the shutter button.

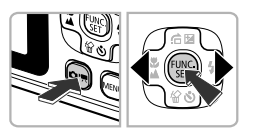

- *1* **Enter** E **mode.**
- $\bullet$  Press the  $\circledcirc$  button, then press the  $\bullet\blacktriangleright$ buttons to choose  $\overline{P}$ .
- $\bullet$  Press the  $\binom{mn}{m}$  button.

Shooting Time

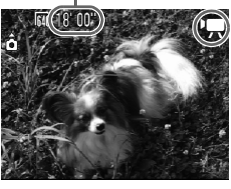

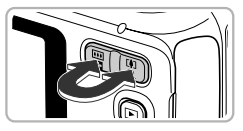

### *2* **Compose the shot.**

 $\bullet$  Pressing the zoom button toward  $\Box$  will zoom in on your subject, making it appear larger. Pressing the button toward [44] will zoom out from your subject, making it appear smaller. Compose the shot.

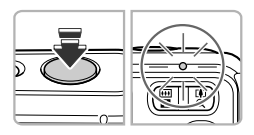

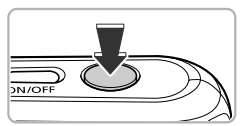

### *3* **Focus.**

- Press the shutter button halfway to focus.
- $\blacktriangleright$  When the camera focuses, it will beep twice and the indicator will light green.

### *4* **Shoot.**

● Press the shutter button fully.

Elapsed Time

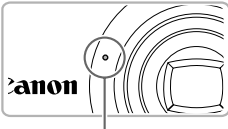

Microphone

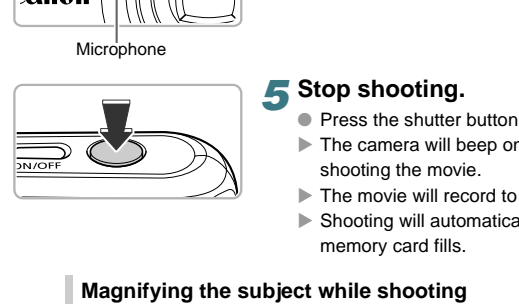

- Recording will start, and  $[①$  Rec] and the elapsed time will appear on the screen.
- Once shooting begins, take your finger off the shutter button.
- If you change the composition of your shot during shooting, the focus will stay the same, but the brightness and tone will automatically adjust.
- Do not touch the microphone while shooting.
- Do not press any buttons other than the shutter button while shooting. The sound the buttons make will be recorded in the movie.

### *5* **Stop shooting.**

- Press the shutter button fully again.
- $\blacktriangleright$  The camera will beep once and stop shooting the movie.
- $\blacktriangleright$  The movie will record to the memory card.
- $\blacktriangleright$  Shooting will automatically stop when the memory card fills.

### **Magnifying the subject while shooting**

Pressing the zoom button toward  $\Box$  while shooting will zoom in on the subject. However, operation sounds will be recorded and the movie may appear coarse.

#### **Shooting Movies**

÷

### **Estimated Shooting Times**

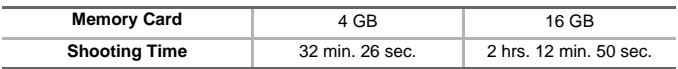

• Shooting times are based on default settings.

• Recording will automatically stop when either the clip file size reaches 4 GB or the recording time reaches approximately 1 hour.

• Recording may stop even if the maximum clip length has not been reached on some memory cards. SD Speed Class 4 or higher memory cards are recommended.

### <span id="page-30-0"></span>**O** Viewing Movies

You can view the movies you have shot on the screen.

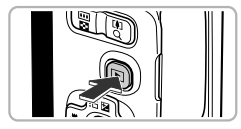

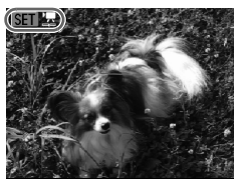

### *1* **Enter Playback mode.**

- $\bullet$  Press the  $\bullet$  button.
- $\blacktriangleright$  The last image you shot will appear.
- $\triangleright$  SET  $\mathbb{R}$  appears on movies.

### *2* **Choose a movie.**

- $\bullet$  Press the  $\bullet\bullet$  buttons to choose a movie, then press the  $\binom{mn}{m}$  button.
- $\blacktriangleright$  The movie control panel will appear.

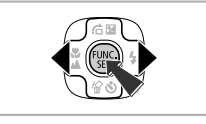

# The movie of the movie of the movie of the press the CD buttons to then press the CD button of the movie will play. 100 0 19:4

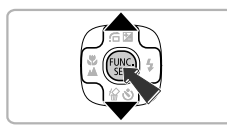

### *3* **Play the movie.**

- $\bullet$  Press the  $\bullet\ \mathsf{b}$  buttons to choose  $\mathsf{b}$  (Play), then press the  $\binom{mn}{m}$  button.
- $\blacktriangleright$  The movie will play.
- $\bullet$  Press the  $\left(\frac{mn}{37}\right)$  button again to pause the movie or resume playback.
- $\bullet$  Press the  $\blacktriangle \blacktriangledown$  buttons to adjust the volume.
- $\blacktriangleright$  After the movie finishes,  $\boxed{\text{SET}}$   $\cancel{R}$  appears.

### <span id="page-31-0"></span>**O** Transferring Images to a Computer for Viewing

You can use the included software to transfer images you have shot with the camera to a computer for viewing. If you are already using ZoomBrowser EX/ImageBrowser, install the software from the included CD-ROM, overwriting your current installation.

### ● System Requirements

#### **Windows**

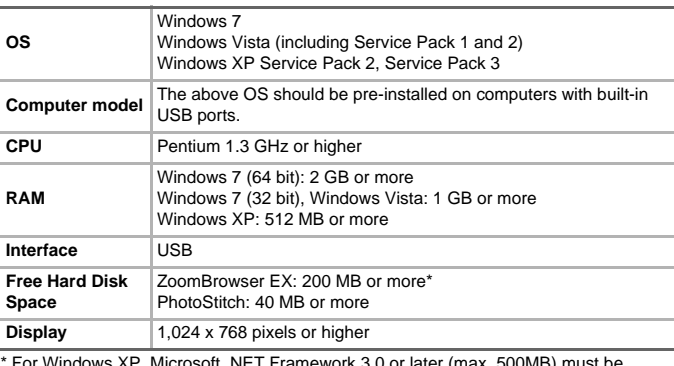

\* For Windows XP, Microsoft .NET Framework 3.0 or later (max. 500MB) must be installed. Installation may take some time depending on your computer's capabilities.

#### **Macintosh**

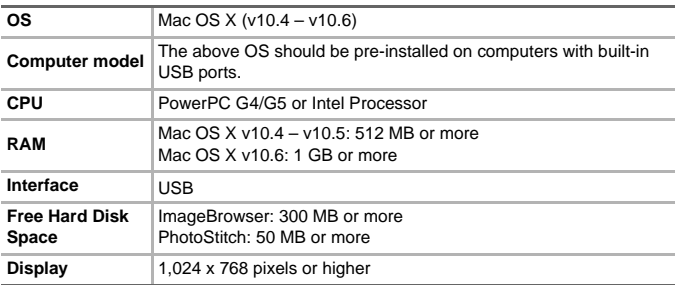

### ● Preparations

Windows Vista and Mac OS X (v10.5) are used for these explanations.

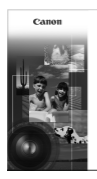

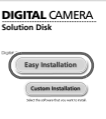

 $(54)$ 

### *1* **Install the Software.**

#### **Windows**

- **Place the CD in the computer's CD-ROM drive.**
	- Place the supplied CD-ROM (DIGITAL CAMERA Solution Disk) [\(p. 2\)](#page-1-1) into the computer's CD-ROM drive.

### **Begin installation.**

- Click [Easy Installation] and follow the on-screen instructions to proceed with the installation. Click [Easy Installation]<br>
on-screen instructions to<br>
installation.<br>
If the [User Account Cor<br>
appears, follow the on-sc<br>
proceed.<br>
<br> **ORECORY SURGER SURGER SEARCH SEARCH SURGER SEARCH SEARCH SEARCH SEARCH SEARCH SEARCH SE** 
	- If the [User Account Control] window appears, follow the on-screen instructions to proceed.

### **When the install finishes, click [Restart] or [Finish].**

### **Remove the CD-ROM.**

● Remove the CD-ROM when your desktop screen appears.

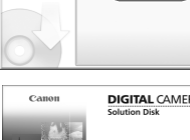

### **Macintosh**

### **Place the CD in the computer's CD-ROM drive.**

● Place the supplied CD-ROM (DIGITAL CAMERA Solution Disk) [\(p. 2\)](#page-1-1) into the computer's CD-ROM drive.

### **Begin installation.**

- Double-click the **on the CD.**
- Click [Install], and follow the on-screen instructions to proceed with the installation.

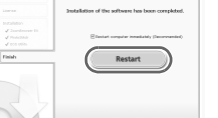

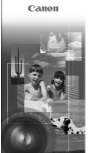

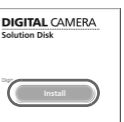

Exit

#### **Transferring Images to a Computer for Viewing**

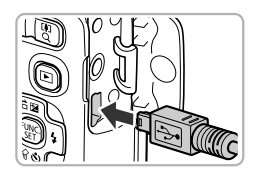

### *2* **Connect the camera to the computer.**

- Turn off the camera.
- Open the cover, and insert the small end of the plug firmly into the camera terminal in the direction shown.
- Insert the cable's larger plug into the computer. For connection details, refer to the user guide provided with the computer.

### *3* **Turn on the camera.**

 $\bullet$  Press the  $\bullet$  button to turn on the camera.

### *4* **Open CameraWindow.**

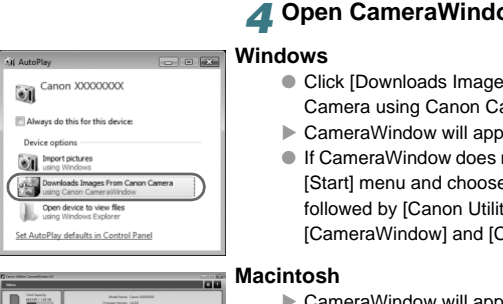

#### **Windows**

- Click [Downloads Images From Canon Camera using Canon CameraWindow].
- $\triangleright$  CameraWindow will appear.
- If CameraWindow does not appear, click the [Start] menu and choose [All Programs], followed by [Canon Utilities], [CameraWindow] and [CameraWindow].

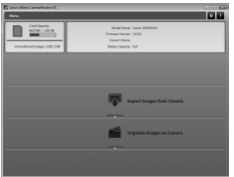

#### **Macintosh**

- $\triangleright$  CameraWindow will appear when you establish a connection between the camera and computer.
- If CameraWindow does not appear, click the CameraWindow icon on the Dock (the bar which appears at the bottom of the desktop).

For Windows 7, use the following steps to display CameraWindow.

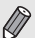

- Click on the task bar. • In the screen that appears, click the link to modify the program.
- Click [Downloads Images From Canon Camera using Canon CameraWindow], then click [OK].
- Double click .

### ● Transfer and View Images

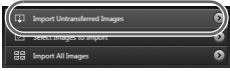

- Click [Import Images from Camera], and then click [Import Untransferred Images].
- $\blacktriangleright$  All images not previously transferred will transfer to the computer. Transferred images will be sorted by date and saved in separate folders in the Pictures folder.
- When [Image import complete.] appears, click [OK], then click [X] to close CameraWindow.
- Turn off the camera and unplug the cable.
- For details on how to view images using a computer, refer to the Software Guide.

You can transfer images without installing the included software by simply connecting your camera to a computer. There are, however, the following limitations. computer, refer to the Some<br>computer, refer to the Some<br>connecting your camera to a computer. There<br>g limitations.<br>y take a few minutes from when you connect tluter until you can transfer images.<br>se will not transfer corre

- It may take a few minutes from when you connect the camera to the computer until you can transfer images.
- Movies will not transfer correctly.
- Images shot in the vertical position may be transferred in the horizontal position.
- Protection settings for images may be lost when transferred to a computer.
- There may be problems transferring images or image information correctly depending on the version of the operating system in use, the file size, or the software in use.

<span id="page-35-1"></span><span id="page-35-0"></span>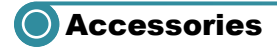

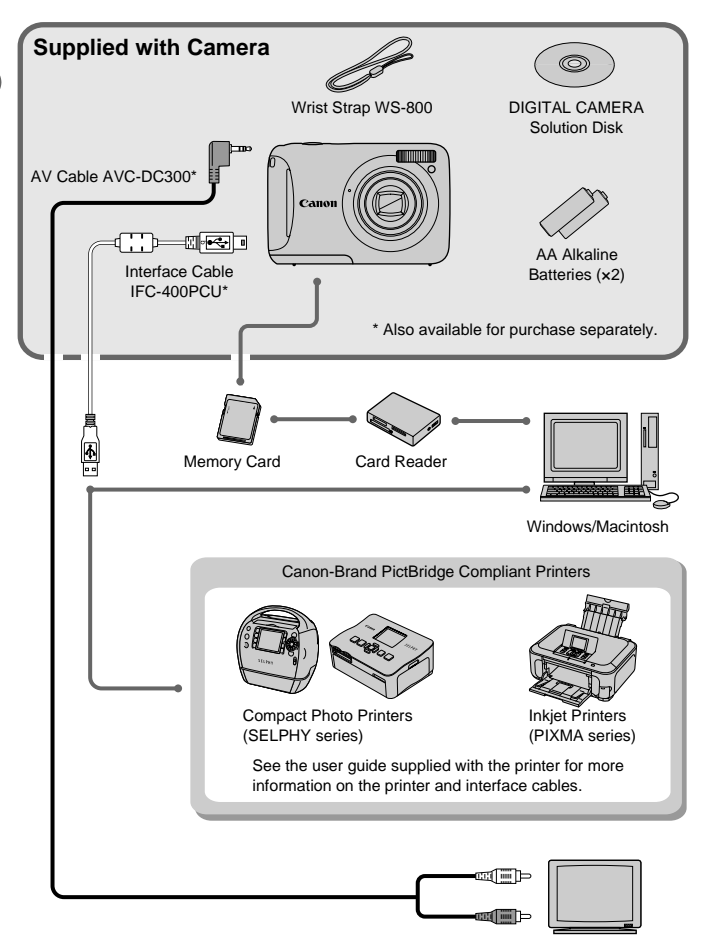

TV/Video
# Separately Sold Accessories

The following camera accessories are sold separately. Some accessories are not sold in some regions, or may no longer be available.

#### **Power Supplies**

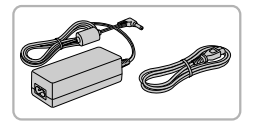

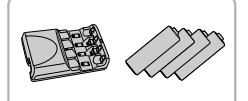

#### **AC Adapter Kit ACK800**

This set includes Compact Power Adapter CA-PS800 and power cord.

This kit lets you power the camera using household power. Recommended for powering the camera for an extended period of time or when connecting to a computer or printer. Cannot be used to charge the batteries inside the camera.

#### **Battery and Charger Kit CBK4-300**

This dedicated battery charger kit includes both Battery Charger CB-5AH and four NB-3AH rechargeable AA NiMH (nickel metal hydride) batteries. Recommended for powering the camera for an extended period of time. You can also purchase NiMH Battery NB4-300, a set of four rechargeable AA NiMH batteries separately. Battery and Charger Kit CBK4-200 can also be used. Example to charge the camera.<br>
Battery and Charger Kit C<br>
This dedicated battery charger<br>
This dedicated battery charger<br>
Battery Charger CB-5AH are<br>
rechargeable AA NiMH (nicitatives. Recommended for<br>
camera for an extend

#### **CAUTION**

RISK OF EXPLOSION IF BATTERY IS REPLACED BY AN INCORRECT TYPE. DISPOSE OF USED BATTERIES ACCORDING TO LOCAL REGULATION.

#### **Using accessories abroad**

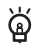

The battery and charger kit, and the AC adapter kit can be used in regions that have 100 – 240 V (50/60 Hz) AC power. If the plug does not fit the outlet, use a commercially available plug adapter. Do not use devices such as electrical transformers for foreign travel because they will cause malfunctions.

#### **Separately Sold Accessories**

#### **Flash**

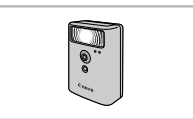

#### **Printers**

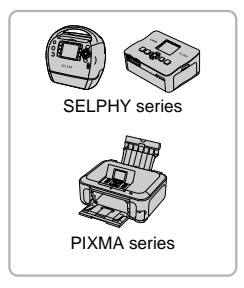

#### **High-Power Flash HF-DC1**

This attachable supplementary flash can illuminate subjects that are too distant for the light from the built-in flash to reach.

#### **Canon-Brand PictBridge Compliant Printers**

By connecting your camera to a Canon-brand PictBridge compliant printer, you can print your images without having to use a computer. For more information, visit your nearest Canon retailer.

#### **Use of genuine Canon accessories is recommended.**

This product is designed to achieve excellent performance when used with genuine Canon accessories. Canon shall not be liable for any damage to this product and/or accidents such as fire, etc., caused by the malfunction of non-genuine Canon accessories (e.g., a leakage and/or explosion of a battery pack). Please note that this warranty does not apply to repairs arising out of the malfunction of non-genuine Canon accessories, although you may request such repairs on a chargeable basis. mages without having to us<br>For more information, visit yier<br>tailer.<br>Canon accessories is recommended.<br>Sesigned to achieve excellent performance when the<br>ses. Canon shall not be liable for any damage to the<br>as fire, etc., c

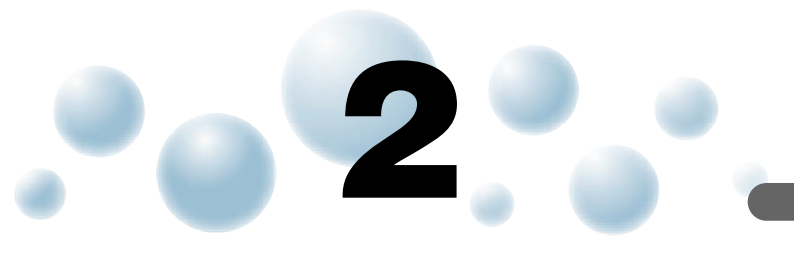

# Learning More

This chapter explains the parts of the camera and what appears on the screen, as well as the basic operating instructions.

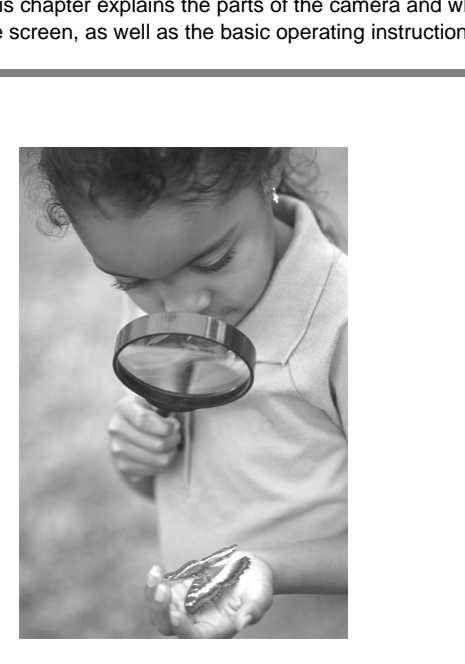

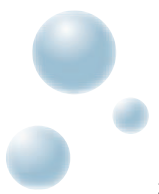

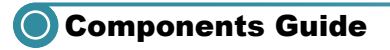

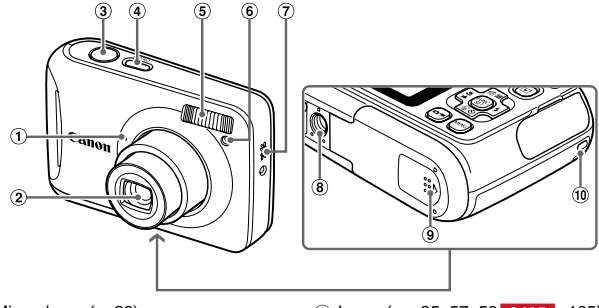

- Microphone (p. 29)
- 2 Lens
- 3 Shutter Button (p. 21)
- Power Button
- Flash (p[p. 53](#page-52-0), 61)
- (6) Lamp (pp. 25, 57, [58](#page-57-0) 4495 , [105](#page-104-0))
- Speaker
- Tripod Socket
- Memory Card / Battery Cover ([p. 14](#page-13-0))
- Strap Mount (p. 13)

#### <span id="page-39-1"></span><span id="page-39-0"></span> **(Mode) Button**

Use the  $\left( \bullet \right)$  button to change the Shooting mode.

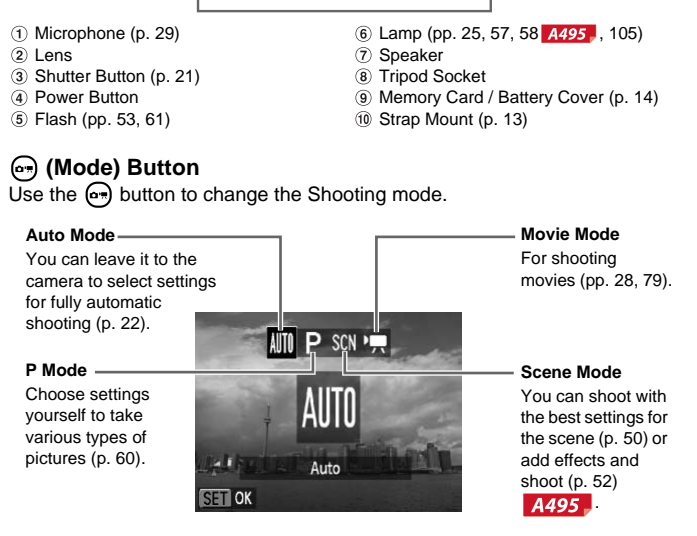

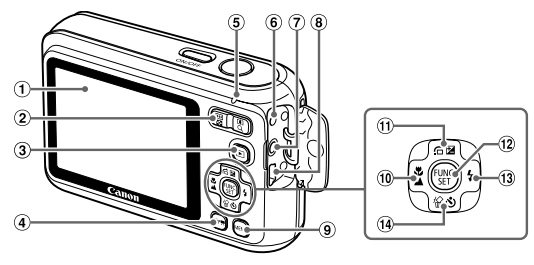

- $(i)$  Screen (LCD Monitor) ([pp. 42,](#page-41-0) [118](#page-117-0))
- (2) Zoom Button Shooting: [] (Telephoto) /  $\overline{||}$  (Wide Angle) [\(p. 22\)](#page-21-0) Playback: Q (Magnify) (p. 88) /  $\Box$  (Index) (p. 84) (Magnify) (p. 88) / **[CO](#page-110-0)NCA[P](#page-43-0)T (Magnify)** (p. 88) / **CONCAPT (Section 1)**<br>
(Magnify) (p. 88) / **COP[Y](#page-52-0) (EXECUTE)** (EXPOSURE COM<br>
1.84) Button (p. 26) <br>
1.85 / **COPY (EXECUTE)** (p. 85) / **COPY (P. 44)**<br>
11) (1.44) **COPY (P. 44**
- 3 D (Playback) Button (p. 26)
- $\overline{a}$  ( $\overline{b}$ ) (Mode) Button (p. 40)
- <span id="page-40-1"></span> $5$  Indicator [\(p. 41\)](#page-40-0)
- DC IN (Power Input) Terminal (p. 111)
- A / V OUT (Audio/Video Output) Terminal ([p. 89](#page-88-0))
- DIGITAL Terminal (p[p. 34](#page-33-0), [96](#page-95-0))
- $\circ$  MENU Button [\(p. 45](#page-44-0))
- $(0, \mathbb{Z})$  (Macro) [\(p. 61\)](#page-60-1) /  $\triangle$  (Infinity) [\(p. 62](#page-61-0)) / **4** Button
- $\widehat{b}$  (Exposure Compensation) ([p. 60](#page-59-1)) /  $\bigoplus$  (Jump) (p. 85) /  $\triangle$  Button
- 12 (we) FUNC./SET (Function/Set) Button (p. 44)
- $(3, 2)$  (Flash) (pp. 53, [61\)](#page-60-0) / **F** Button
- $(14)$   $Q$  (Self-Timer) (p[p. 57](#page-56-0), [68](#page-67-0)) /  $Q$  (Single Image Erase) ([p. 27](#page-26-0)) /  $\blacktriangledown$  Button

# <span id="page-40-0"></span>Indicator

The indicator on the back of the camera [\(p. 41](#page-40-1)) will light or blink depending on the camera's status.

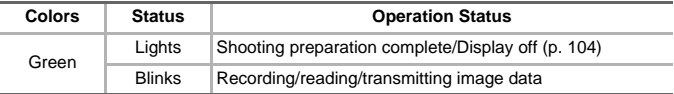

When the indicator blinks green, data is being recorded to/read from the memory card or various information is being transmitted. Do not turn off the power, open the memory card slot/battery cover, shake or jolt the camera. These actions may corrupt the image data or cause the camera or memory card to malfunction.

<span id="page-41-0"></span>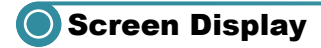

#### ● Switching the Display

#### **Shooting**

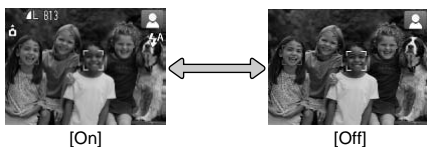

Information Display

No Information Display

You can change the display by pressing the **MENU** button, choosing the  $\blacksquare$ tab, and [Shooting Info].

#### **Playback**

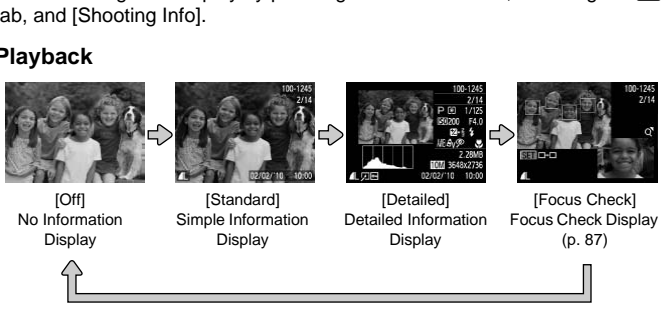

You can change the display by pressing the MENU button, choosing the  $\blacktriangleright$ tab, and [Info Display].

#### **Screen Display in Dark Shooting Conditions**

The display automatically brightens when shooting in dark conditions. allowing you to check the composition (Night Display function). However, the brightness of the image on the screen, and the brightness of the actual image recorded may be different. Screen noise may appear and the movement of the subject may appear somewhat jagged on the screen. This has no effect on the recorded image.

#### **Overexposure Warning during Playback**

In [Detailed], overexposed areas of the image flash on the screen.

#### **Histogram during Playback**

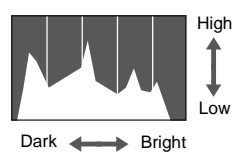

The graph that appears in [Detailed] [\(p. 42\)](#page-41-0) is called the histogram. The histogram shows the distribution of brightness in an image horizontally, and the amount of brightness vertically. When the graph approaches the right side, the image is bright, but when it approaches the left side, the image is dark, and in this way you can judge the exposure.

## Power Saving Function (Auto Power Down)

To save battery power, the camera shuts down automatically when it is not operated for a certain time.

#### **Power Saving during Shooting**

The screen will turn off approximately 1 minute after the camera is last operated. After about 2 more minutes, the lens will retract and the power will turn off. When the screen has turned off but the lens has not yet retracted, pressing the shutter button halfway (p. 21) turns on the screen and shooting can continue. **C[O](#page-20-0)PY SEAVING FUNCTION (AUTOM)**<br>y power, the camera shuts down automatic<br>certain time.<br>I turn off approximately 1 minute after the c<br>rabout 2 more minutes, the lens will retract<br>the screen has turned off but the lens has i

#### **Power Saving during Playback**

The power will turn off approximately 5 minutes after the camera is last operated.

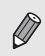

• You can turn off the Power Saving Function [\(p. 103\)](#page-102-0).

• You can adjust the time before the screen turns off ([p. 104](#page-103-0)).

# <span id="page-43-0"></span>FUNC. Menu – Basic Operations

Commonly used shooting functions can be set with the FUNC. menu. The menu items and options differ depending on the mode ([pp. 120](#page-119-0) – [121](#page-120-0)).

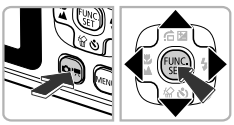

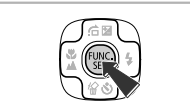

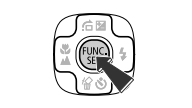

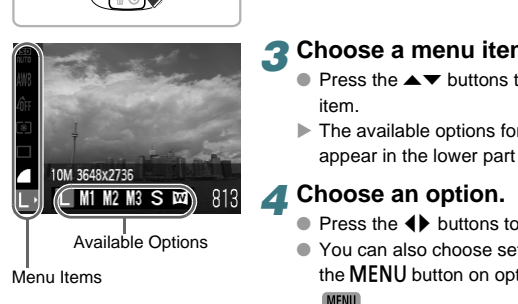

*3* **Choose a menu item.**

Shooting mode.  $\bullet$  Press the  $\binom{mn}{m}$  button. *2* **Display the FUNC. menu.** ● Press the (<sup>(</sup>) button.

*1* **Choose a shooting mode.**  $\bullet$  Press the  $\circledcirc$  button, then press the  $\rightarrow \rightarrow \rightarrow$  buttons to choose the desired

- $\bullet$  Press the  $\blacktriangle \blacktriangledown$  buttons to choose a menu item.
- $\blacktriangleright$  The available options for the menu item appear in the lower part of the screen.

#### *4* **Choose an option.**

- Press the ◆ buttons to choose an option.
- You can also choose settings by pressing the **MENU** button on options that display MENU.

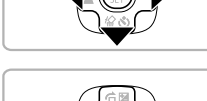

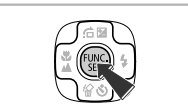

#### *5* **Complete the setting.**

- $\bullet$  Press the  $\binom{mn}{m}$  button.
- $\blacktriangleright$  The shooting screen will reappear and the setting you chose will display on the screen.

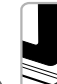

# <span id="page-44-0"></span>**O** MENU – Basic Operations

Various functions can be set from the menus. The menu items are organized under tabs, such as for shooting  $\circled{c}$ ) and playback  $\circled{F}$ ). The available menu items differ depending on the mode (p[p. 122](#page-121-0) – [123](#page-122-0)).

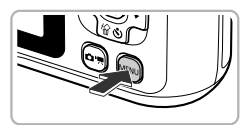

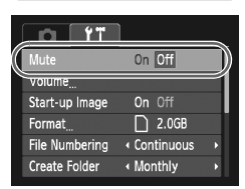

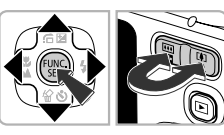

On Off  $\bigcap$  2.0GB

« Continuous

« Monthly

#### *1* **Display the menu.**

● Press the MENU button.

#### *2* **Choose a tab.**

● Press the ◆ buttons, or press the zoom button to choose a tab.

#### *3* **Choose a menu item.**

- $\bullet$  Press the  $\blacktriangle \blacktriangledown$  buttons to choose a menu item.
- Some items require you to press the  $\binom{f,w}{\text{Sf}}$ button or  $\blacktriangleright$  button to display a submenu in which you change the setting. Choose a menu iter<br>
Choose a menu iter<br>
Monthly<br>
Choose a menu iter<br>
Some items require you<br>
button or  $\triangleright$  button to dis<br>
which you change the se<br>
which you change the se<br>
Choose an option.<br>
Press the  $\blacklozenge$  buttons to

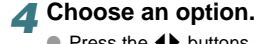

#### ● Press the 4▶ buttons to choose an option.

#### *5* **Complete the setting.**

- Press the MENU button.
- $\blacktriangleright$  The normal screen will reappear.

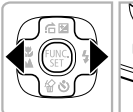

Start-up Image

**Create Folder** 

Format File Numbering

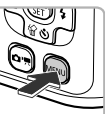

# **Changing the Sound Settings**

You can silence or adjust the volume of camera sounds.

#### ● Muting Sounds

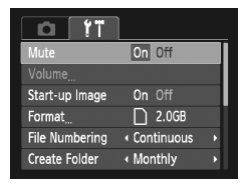

#### *1* **Display the menu.**

● Press the MENU button.

#### *2* **Choose [Mute].**

- $\bullet$  Press the  $\bullet\ \bullet$  buttons to choose the  $\uparrow\ \uparrow$  tab.
- $\bullet$  Press the  $\blacktriangle \blacktriangledown$  buttons to choose [Mute], then press the  $\blacklozenge$  buttons to choose [On].
- Press the MENU button again to return to the normal screen.

#### **Adjusting the Volume**

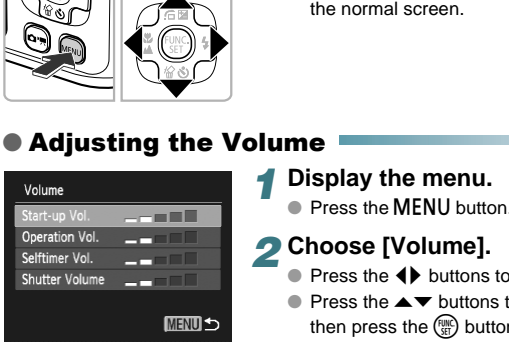

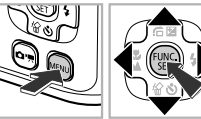

#### *1* **Display the menu.**

● Press the MENU button.

#### *2* **Choose [Volume].**

- Press the 4▶ buttons to choose the <sup>9</sup> tab.
- $\bullet$  Press the  $\blacktriangle \blacktriangledown$  buttons to choose [Volume]. then press the  $\binom{nm}{n}$  button.

#### *3* **Change the volume.**

- $\bullet$  Press the  $\blacktriangle \blacktriangledown$  buttons to choose an item. then press the  $\blacklozenge$  buttons to adjust the volume.
- **Press the MFNU** button twice to return to the normal screen.

# **C** Returning the Camera to Default **Settings**

When you have mistakenly changed a setting, you can reset the camera to the default settings.

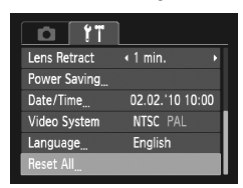

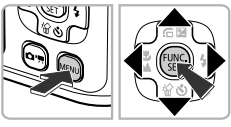

#### *1* **Display the menu.**

● Press the MENU button.

#### *2* **Choose [Reset All].**

- $\bullet$  Press the  $\bullet\ \bullet$  buttons to choose the  $\uparrow\ \uparrow$  tab.
- $\bullet$  Press the  $\blacktriangle \blacktriangledown$  buttons to choose [Reset All], then press the  $\binom{f(x)}{5}$  button.

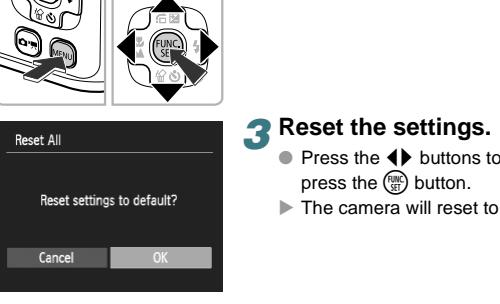

#### *3* **Reset the settings.**

- Press the  $\blacklozenge$  buttons to choose [OK], then press the  $\binom{FWW}{S}$  button.
- $\blacktriangleright$  The camera will reset to the default settings.

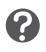

#### **Are there functions that cannot be reset?**

- The [Date/Time] [\(p. 17](#page-16-0)) in the  $1$ <sup>†</sup> tab, [Language] ([p. 19](#page-18-0)), [Video System] ([p. 89](#page-88-1)).
- The saved data for custom white balance ([p. 65](#page-64-0)).

# **O Low Level Memory Card Formatting**

Perform low level formatting when you think that the recording/reading speed of a memory card has dropped.

Performing a low-level format on a memory card erases all data on the memory card. As you cannot retrieve the erased data, exercise adequate caution before performing a low-level format.

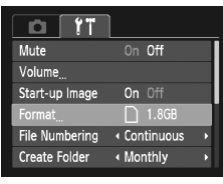

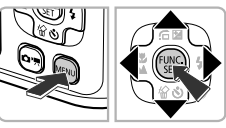

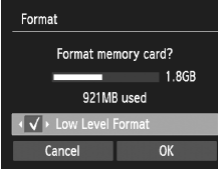

#### *1* **Display the menu.**

**• Press the MFNU button.** 

#### *2* **Choose [Format].**

- $\bullet$  Press the  $\bullet\bullet$  buttons to choose the  $\bullet\bullet$  tab.
- $\bullet$  Press the  $\blacktriangle \blacktriangledown$  buttons to choose [Format], then press the  $\binom{funk}{Sf}$  button.

#### *3* **Perform the low level format.**

- $\bullet$  Press the  $\blacktriangle \blacktriangledown$  buttons to choose [Low Level Format], then press the  $\blacklozenge$  buttons to display  $\sqrt{\ }$ . The State Control of the State Control of the State Control of the State Control of the State Control of the State Control of the State Control of the press the Control of the press the Control of the press the Control of
	- $\bullet$  Press the  $\blacktriangle \blacktriangledown \diamond \diamond$  buttons to choose [OK], then press the  $\binom{f(w)}{g}$  button.
	- $\blacktriangleright$  A confirmation screen will appear.
	- $\bullet$  Press the  $\blacktriangle \blacktriangledown$  buttons to choose [OK], then press the  $\binom{F_{\text{NN}}}{\text{ST}}$  button.
	- $\blacktriangleright$  Low level formatting starts.

#### **About low level formatting**

If the [Memory card error] message appears, or if the camera does not work correctly, performing a low level format may solve the problem. Copy the images from the memory card to a computer or other device before performing a low level format.

- Low level formatting may take longer than standard formatting, since all recorded data are erased.
- You can stop a low level format of a memory card by choosing [Stop]. When stopping low level formatting, the data will be erased but the memory card can be used without problem.

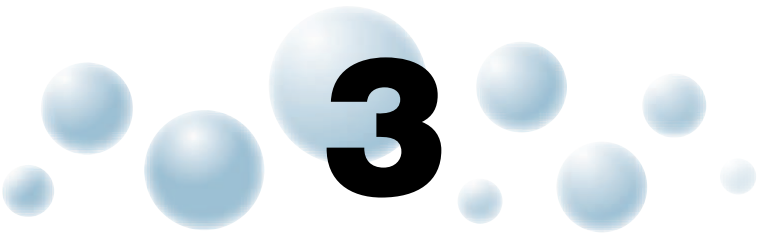

# Shooting in Special Conditions and Commonly Used Functions

This chapter explains how to shoot in different conditions, as well as how to use common functions, such as the self-timer.

- When you choose a Shooting mode that matches a particular set of conditions, the camera will automatically select any necessary settings. All you need do is press the shutter button to take an optimized picture. **USed Functions**<br>
rexplains how to shoot in different condicommon functions, such as the self-time<br>
hoose a Shooting mode that matches a parties<br>
the camera will automatically select any need<br>
do is press the shutter butto
- $\bullet$  This chapter assumes  $\parallel\!\!\!\!\!\!\parallel\!\!\!\!\parallel$  mode is set for ["Turning the Flash Off" \(p. 53\)](#page-52-1) to ["Using the Self-Timer" \(p. 57\)](#page-56-1). When shooting in a mode other than All mode, check which functions are available in that mode (p[p. 120](#page-119-0) – [123](#page-122-0)).
- ["Using the Face Self-Timer" \(p. 58\)](#page-57-1) assumes that  $\ddot{\mathcal{C}}$  has been chosen. Press the  $\left( \bullet \right)$  button and then the  $\blacklozenge \right)$  buttons to choose **SCN** mode, then press the  $\overline{\blacktriangle}$  buttons to choose  $\Diamond$ . **A495**

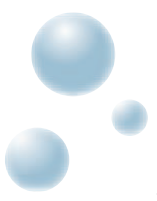

# <span id="page-49-1"></span><span id="page-49-0"></span>**Shooting in Various Conditions**

The camera will select the necessary settings for the conditions in which you wish to shoot when you choose the matching mode.

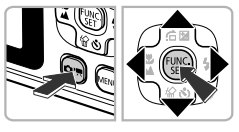

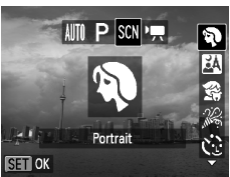

#### *1* **Choose the Shooting mode.**

- Press the  $\binom{ }{n}$  button.
- Press the ◆ buttons to choose SCN. then press the  $\triangle \blacktriangledown$  buttons to choose the type of scene you want to shoot.
- $\bullet$  Press the  $\binom{FWH}{\sqrt{5}}$  button.

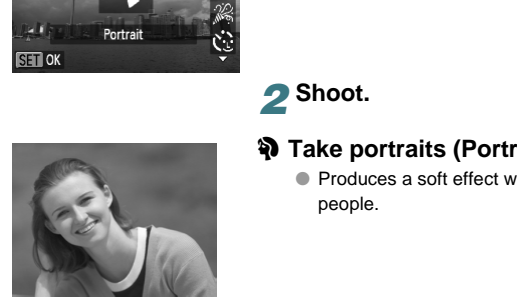

#### *2* **Shoot.**

#### I **Take portraits (Portrait)**

● Produces a soft effect when photographing people.

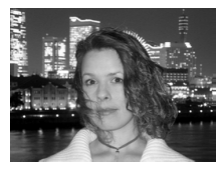

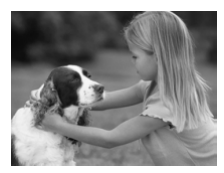

#### **F** Take snapshots at night **(Night Snapshot)**

- Lets you take beautiful snapshots of city nightscapes or people against night backgrounds.
- If you hold the camera firmly, you can take pictures with reduced camera shake, even without a tripod.

#### **K** Take shots of kids and pets **(Kids&Pets)**

● Lets you capture subjects that move around, such as children and pets, without missing photo opportunities.

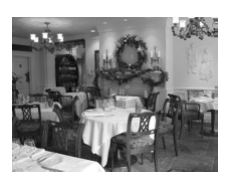

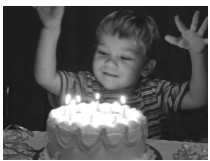

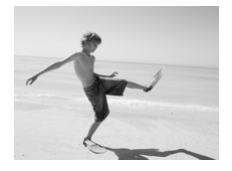

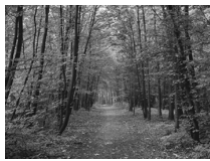

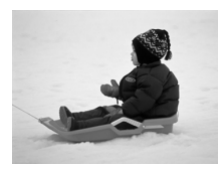

#### ' **Take indoor shots (Indoor)**

● Lets you shoot indoors with natural colors.

#### <span id="page-50-0"></span>**Take shots in low light conditions (Low Light)**

- Depending on the scene, the ISO speed will be set higher and the shutter speed faster than in IIII mode so that you can shoot in dark places with reduced camera shake and subject blur.
- $\bullet$  A recording pixel setting of  $\mathbf{M}$  will display, and the image will be fixed at 1600 x 1200 pixels. Examples with reduced<br>subject blur.<br>
A recording pixel setting<br>
and the image will be fix<br>
pixels.<br> **COPY Take shots of people**<br>
(Beach)<br>
Lets you take shots of b<br>
sandy beaches where the is strong.

#### w **Take shots of people at the beach (Beach)**

● Lets you take shots of brightly lit people on sandy beaches where the reflected sunlight is strong.

#### O**Take shots of foliage (Foliage)**

● Lets you shoot trees and leaves, such as new growth, autumn leaves or blossoms, in vivid colors.

#### **B**<sup>*S*</sup> Take shots of people in snow **(Snow)**

● Lets you take bright, natural-colored shots of people against snowy backgrounds.

#### **Shooting in Various Conditions**

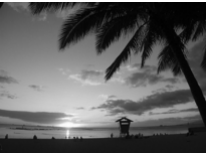

#### **EXA:** Shoot sunsets (Sunset) **A490**

● Lets you take shots of sunsets in vivid colors.

#### t**Take shots of fireworks (Fireworks)**

● Lets you take shots of fireworks in vivid colors.

In  $\frac{360}{260}$  mode, attach the camera to a tripod to prevent the camera from moving and blurring the image.

In  $\mathbb{N}, \mathbb{S}$  or  $\mathbb{R}$  mode, images may appear coarse because the ISO speed ([p. 64](#page-63-0)) is increased to match the shooting conditions. ode, attach the camera to a tripod to prevent t<br>and blurring the image.<br>
§ or *%* mode, images may appear coarse because increased to match the shooting conditions.<br> **Effects and Shooting 7495**<br> **Effects and Shootinges wi** 

#### <span id="page-51-0"></span>**Adding Effects and Shooting A495**

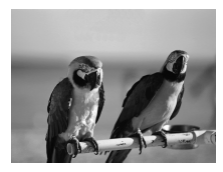

#### **Shoot images with vivid colors (Super Vivid)**

● Lets you take shots with vivid, intense colors.

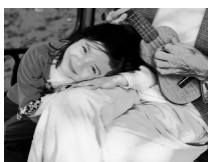

#### **Take posterized shots (Poster Effect)**

● Lets you take shots that look like an old poster or illustration.

Since you may not achieve the expected results with images shot in  $\mathbf{\mathfrak{B}}$ and  $\blacksquare$ , try taking some test shots first.

#### **Modes for other scenes**

۵

In addition to the modes explained here, the following scene modes are also available.

• " Face Self-Timer [\(p. 58\)](#page-57-1)

• ≈ Long Shutter ([p. 78\)](#page-77-0)

# <span id="page-52-1"></span><span id="page-52-0"></span>Turning the Flash Off

You can shoot with the flash turned off.

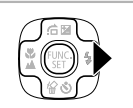

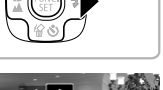

#### **Press the ▶ button.**

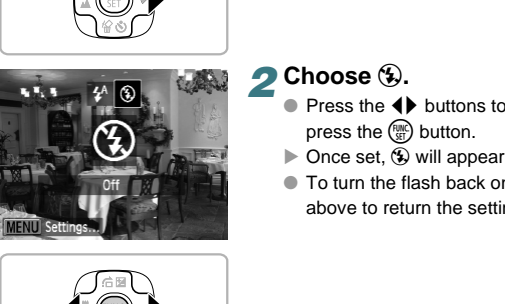

#### **2** Choose **(2)**.

- $\bullet$  Press the  $\bullet\ \bullet$  buttons to choose  $\circledast$ , then press the  $\binom{mn}{m}$  button.
- $\triangleright$  Once set.  $\bigcirc$  will appear on the screen.
- To turn the flash back on, follow the steps above to return the setting to  $\frac{1}{2}$ <sup>A</sup>.

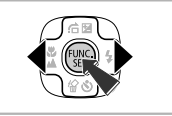

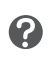

#### **What if a flashing appears?**

When you press the shutter button halfway in low light conditions where camera shake is likely, a flashing  $\Box$ , will appear on the screen. Attach the camera to a tripod to prevent it from moving.

# <span id="page-53-0"></span>**Collage 20 Solutions** Zooming in Closely on Subjects (Digital Zoom)

You can use the digital zoom to zoom up to a maximum equivalent of 13x and capture subjects that are too far away for the optical zoom to enlarge. The images may appear coarse, however, depending on the recording pixel setting [\(p. 62\)](#page-61-1) and the zoom factor used.

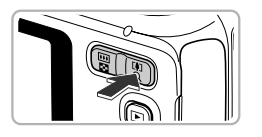

#### **Press the zoom button toward**  $\lceil \blacklozenge \rceil$ **.**

- Hold the button until zooming stops.
- $\blacktriangleright$  The zoom will stop when the largest possible zoom factor without image deterioration has been reached, and the zoom factor will appear when you release the zoom button.

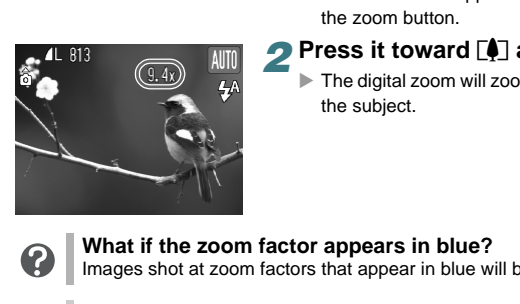

#### **2 Press it toward [4**] again.

 $\blacktriangleright$  The digital zoom will zoom in even further on the subject.

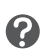

#### **What if the zoom factor appears in blue?**

Images shot at zoom factors that appear in blue will be coarse.

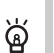

#### **Turning off the digital zoom**

To turn off the digital zoom, press the MENU button, choose the  $\Box$  tab, and choose [Digital Zoom] and the [Off] option.

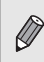

The focal length when using the optical zoom is  $37 - 122$  mm, and the focal length when using the digital zoom is 37 – 488 mm (35mm film equivalent).

#### <span id="page-54-0"></span>● Digital Tele-Converter

The focal length of the lens can be increased by an equivalent of 1.4x or 2.3x. This enables a faster shutter speed and less chance of camera shake than the zoom (including digital zoom) used by itself at the same zoom factor.

The images may appear coarse, however, depending on the combination of recording pixel ([p. 62\)](#page-61-1) and digital tele-converter settings used.

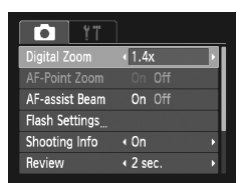

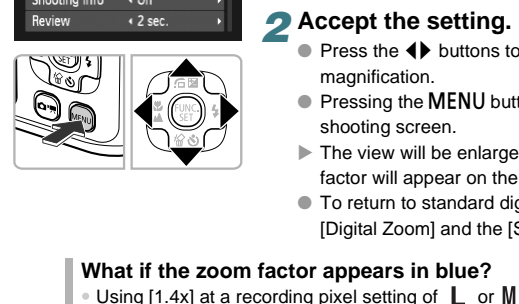

#### *1* **Choose [Digital Zoom].**

- Press the **MENU** button.
- $\bullet$  Press the  $\bullet\bullet$  buttons to choose the  $\bullet\bullet$  tab.
- Press the  $\blacktriangle \blacktriangledown$  buttons to choose [Digital Zoom].

#### *2* **Accept the setting.**

- Press the ◆ buttons to choose a magnification.
- Pressing the MENU button will restore the shooting screen.
- $\blacktriangleright$  The view will be enlarged and the zoom factor will appear on the screen.
- To return to standard digital zoom, choose [Digital Zoom] and the [Standard] option.

#### **What if the zoom factor appears in blue?**

- Using [1.4x] at a recording pixel setting of  $\mathbb L$  or  $\mathbb M$ 1 will cause image deterioration (the zoom factor will appear in blue).
- Using [2.3x] at a recording pixel setting of  $\blacksquare$ , M1 or M2 will cause image deterioration (the zoom factor will appear in blue).

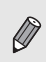

- The respective equivalent focal lengths when using [1.4x] and [2.3x] are 51.8 – 171 mm and 85.1 – 281 mm (35mm film equivalent).
- The digital tele-converter cannot be used together with the digital zoom.

# **Inserting the Date and Time**

You can insert the shooting date and time in the lower right corner of an image. Once inserted, however, they cannot be deleted. Be sure to check beforehand that the date and time are correctly set [\(p. 17\)](#page-16-0).

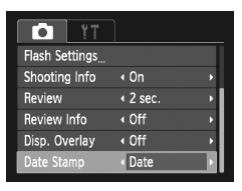

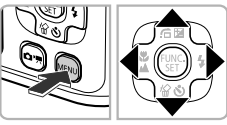

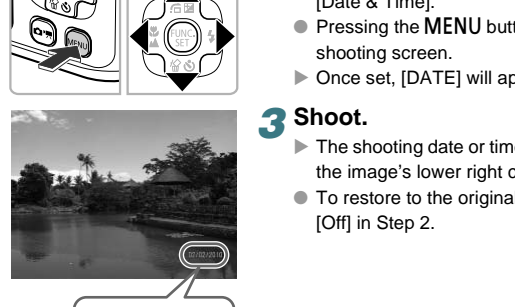

02/02/2010

#### *1* **Choose [Date Stamp].**

- Press the MENU button.
- $\bullet$  Press the  $\bullet\bullet$  buttons to choose the  $\bullet\bullet$  tab.
- $\bullet$  Press the  $\blacktriangle \blacktriangledown$  buttons to choose [Date Stamp].

#### *2* **Accept the setting.**

- Press the 4▶ buttons to choose [Date] or [Date & Time].
- Pressing the MENU button will restore the shooting screen.
- $\triangleright$  Once set, [DATE] will appear on the screen.

#### *3* **Shoot.**

- $\blacktriangleright$  The shooting date or time will be recorded in the image's lower right corner.
- To restore to the original setting, choose [Off] in Step 2.

You can insert and print the shooting date in images which do not have an embedded date and time as follows. However, if you do this for images with an embedded date and time, the date and time will be printed twice.

- 
- **Use the DPOF print settings [\(p. 98](#page-97-0)) to print.**
- **Use the included software to print.** Refer to the Software Guide for details.
- **Print using printer functions.** Refer to the Personal Printing Guide for details.

# <span id="page-56-1"></span><span id="page-56-0"></span>O Using the Self-Timer

The self-timer can be used to shoot a group photo that includes the photographer. The camera will activate approximately 10 seconds after the shutter button is pressed.

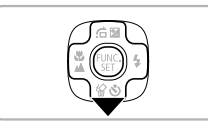

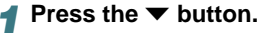

## *2* **Choose** Ò**.**

- Press the  $\blacktriangle$   $\blacktriangledown$  buttons to choose  $\Diamond$ <sub>0</sub>, then press the  $\binom{mn}{m}$  button.
- $\triangleright$  Once set,  $\langle \hat{y} \rangle$  will appear on the screen.

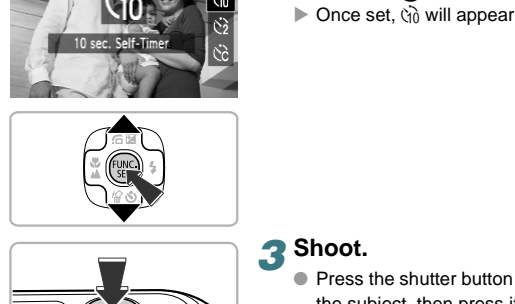

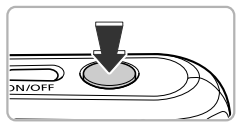

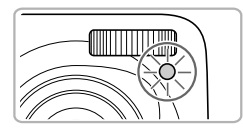

#### <span id="page-56-2"></span>*3* **Shoot.**

- Press the shutter button halfway to focus on the subject, then press it fully.
- $\blacktriangleright$  When the self-timer starts, the lamp blinks and the self-timer sound plays.
- $\triangleright$  Two seconds before the shutter releases, the lamp and sound speed up (the lamp remains lit when the flash will fire).
- To cancel shooting with the timer after countdown has started, press the  $\blacktriangledown$  button.
- $\bullet$  To restore the original setting, choose  $\hat{C}_{\text{RF}}$  in Step 2.

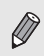

You can change the delay time and number of shots [\(p. 68\)](#page-67-0).

# <span id="page-57-1"></span><span id="page-57-0"></span>**O** Using the Face Self-Timer **A495**

To take a photo that includes the photographer, such a group photo, compose the shot, and press the shutter button. The camera will shoot two seconds after you enter the shot and it detects your face [\(p. 72\)](#page-71-0).

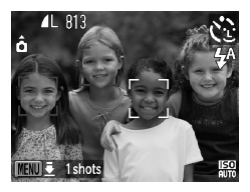

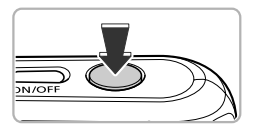

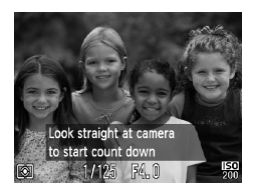

# **Choose**  $^{\circ}$ .

 $\bullet$  Follow Step 1 on [p. 50](#page-49-1) and choose  $\odot$ .

#### *2* **Compose the shot and press the shutter button halfway.**

● Make sure a green frame appears on the face focused on and white frames appear on other faces.

#### *3* **Press the shutter button fully.**

- $\blacktriangleright$  The camera will enter shooting stand-by, and [Look straight at camera to start count down] will appear on the screen.
- $\blacktriangleright$  The lamp will blink and the self-timer sound will play.

#### *4* **Join the subjects and look at the camera.**

- $\blacktriangleright$  When the camera detects a new face, the lamp and sound will speed up (the lamp remains lit when the flash will fire), and two seconds later the shutter will release. Press the shutter by<br>
The camera will enter st<br>
and [Look straight at car<br>
and [Look straight at car<br>
The lamp will blink and t<br>
The lamp will blink and t<br>
will play.<br>
<br>
Poin the subjects are<br>
camera.<br>
Nhen the camera dete
	- To cancel the countdown after the timer has started, press the  $\blacktriangledown$  button.

# ۵

#### **Changing the number of shots**

For the screen in Step 1, press and hold the MENU button for a few seconds, then press the  $\blacklozenge$  buttons to change the number of shots. Press the  $\binom{nm}{\text{SD}}$  button to accept the setting.

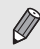

Even if your face is not detected after joining the subjects, the shutter will release approximately 15 seconds later.

# **4**

# Choosing Settings Yourself

In this chapter you will learn how to use the various functions in  $\mathbf P$ mode to progressively advance your shooting skills.

- This chapter assumes that **P** mode has been chosen by pressing the  $\left( \Omega \right)$ button, then the  $\blacklozenge$  buttons.
- P stands for Program AE.
- Before attempting to shoot using a function explained in this chapter in modes other than  $P$  mode, check if the function is available in those modes ([pp. 120](#page-119-0) – 123). For you will learn how to use the various is<br>gressively advance your shooting skills.<br>The assumes that **P** mode has been chosen b<br>the  $\blacklozenge$  buttons.<br>The program AE.<br>The prode, check if the function is avair<br> $120 - 123$ .

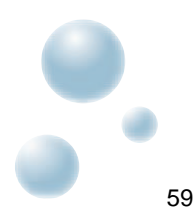

# <span id="page-59-2"></span><span id="page-59-0"></span>Shooting in Program AE

You can choose the settings for various functions to suit your preferences. AE stands for Auto Exposure.

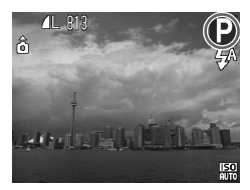

- *<u>Enter <b>P* mode [\(p. 40\)](#page-39-1).</u>
	- After pressing the  $\left( \bullet \right)$  button, press the  $\left( \bullet \right)$ buttons to choose  $\mathbf{P}$ , then press the  $\binom{f(n)}{ST}$ button.
- *2* **Adjust the settings according to your purposes ([pp. 60](#page-59-2) – [68](#page-67-1)).**

*3* **Shoot.**

#### **What if the shutter speed and aperture value appear in orange?**

If a correct exposure cannot be obtained when pressing the shutter button halfway, the shutter speed and aperture value are shown in orange. Try the following settings to obtain the correct exposure.

- Turn on the flash (p. 61)
- <span id="page-59-1"></span>• Choose a higher ISO speed (p. 64)

# **Adjusting the Brightness (Exposure** Compensation) **Example Show The Shotter speed and aperture value?**<br> **e?**<br>
Frect exposure cannot be obtained when pressinalfway, the shutter speed and aperture value<br>
C. Try the following settings to obtain the correct on the flash (p. 6

You can adjust the standard exposure set by the camera in 1/3-stop increments in the range of  $-2$  to  $+2$ .

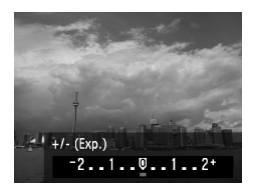

- *Enter Exposure Compensation* **mode.**
	- $\bullet$  Press the  $\bullet$  button.

#### *2* **Adjust the brightness.**

- $\bullet$  While watching the screen, press the  $\blacklozenge$ buttons to adjust the brightness and press the  $\binom{FUR}{CT}$  button.
- $\blacktriangleright$  The exposure compensation amount will appear on the screen.

# <span id="page-60-2"></span><span id="page-60-0"></span>**O** Turning the Flash On

You can make the flash fire every time you shoot. The flash range is approximately 30 cm  $-$  3.0 m (12 in.  $-$  9.8 ft.) from the end of the lens (when the zoom button is pressed toward  $\blacksquare$  and held until the lens stops moving, which is the maximum wide angle setting of the lens), approximately 30 cm – 2.0 m (12 in.  $-6.6$  ft.) (when the zoom button is pressed toward  $\blacksquare$  and held until the lens stops moving, which is the maximum telephoto setting of the lens).

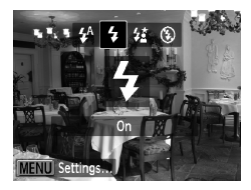

#### **Choose** h**.**

- $\bullet$  After pressing the  $\bullet$  button, press the  $\bullet\bullet$ buttons to choose  $\frac{1}{2}$ , then press the  $\binom{mn}{31}$ button.
- $\triangleright$  Once set,  $\clubsuit$  will appear on the screen.

# <span id="page-60-1"></span>Shooting Close-ups (Macro)

You can shoot an object at a close distance or even shoot extreme closeups of it. The shooting range (focusing zone) is approximately  $1 - 50$  cm  $(0.4$  in.  $-1.6$  ft.) from the end of the lens (when the zoom button is pressed toward  $\overline{)}$  and held until the lens stops moving, which is the maximum wide angle setting of the lens). **Example 2018** Doce set,  $\frac{1}{2}$  will appear<br> **Close-ups (Macro)**<br>
an object at a close distance or even shoot<br>
throwing range (focusing zone) is approximal) from the end of the lens (when the zoom<br>
held until the lens s

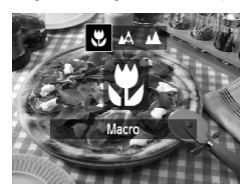

#### **Choose**

- $\bullet$  After pressing the  $\blacklozenge$  button, press the  $\blacklozenge$ buttons to choose  $\mathbf{u}$ , then press the  $\binom{true}{set}$ button.
- $\triangleright$  Once set,  $\triangleright$  will appear on the screen.

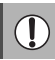

ର୍ଭ

The edges of the image may darken if the flash fires.

#### **How can I take better close-ups?**

- Try attaching the camera to a tripod and shooting in  $\ddot{\odot}$ , to prevent the camera from moving and blurring the image [\(p. 68](#page-67-2)).
- You can reduce the AF frame size when you want to focus on a specific portion of the subject [\(p. 73\)](#page-72-0).

# <span id="page-61-0"></span>Shooting Far Away Subjects (Infinity)

When it is difficult to focus because your shot contains subjects that are both near and far, you can change the focus range (the distance range from your subject) to focus more reliably on far away subjects (approx. 3.0 m (9.8 ft.) or more) only.

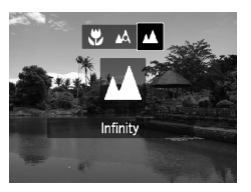

#### **Choose**  $\mathbf{\underline{A}}$ **.**

- $\bullet$  After pressing the  $\blacktriangleleft$  button, press the  $\blacktriangleleft$ buttons to choose  $\blacktriangle$ , then press the  $\binom{f(w)}{5f}$ button.
- $\triangleright$  Once set.  $\blacktriangle$  will appear on the screen.

# <span id="page-61-1"></span>Changing the Recording Pixel Setting (Image Size) **ge Size)**<br>
Electrom six recording pixels (image size) se<br> **Choose the recording pixels (image size) se**<br> **Choose the recording.**<br> **Choose the ressing the buttons to choose L**<br> **Choose an option.**

You can choose from six recording pixels (image size) settings.

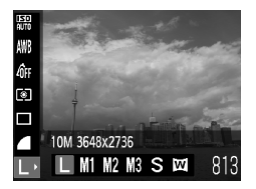

*1* **Choose the recording pixel setting.**

After pressing the  $\binom{f(n)C}{5f}$  button, press the  $\blacktriangle \blacktriangledown$ buttons to choose  $\|$ .

#### *2* **Choose an option.**

- Press the 4▶ buttons to choose an option. then press the  $\binom{funk}{Sf}$  button.
- $\blacktriangleright$  The setting you chose will appear on the screen.

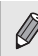

If you choose  $\mathbb{W}$ , you cannot use Digital Zoom ([p. 54](#page-53-0)) or Digital Tele-Converter [\(p. 55\)](#page-54-0).

# **Changing the Compression Ratio** (Image Quality)

You can choose from the following two levels of compression ratio (image quality): (Fine), (Normal).

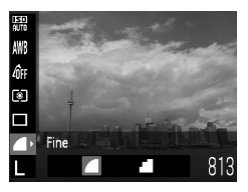

#### *1* **Choose the compression ratio setting.**

After pressing the  $\binom{mn}{31}$  button, press the  $\blacktriangle \blacktriangledown$ buttons to choose  $\blacksquare$ .

#### *2* **Choose an option.**

- Press the ◆ buttons to choose an option, then press the  $\binom{nm}{m}$  button.
- $\blacktriangleright$  The setting you chose will appear on the screen.

#### **Approximate Values for Recording Pixels and Compression Ratio**

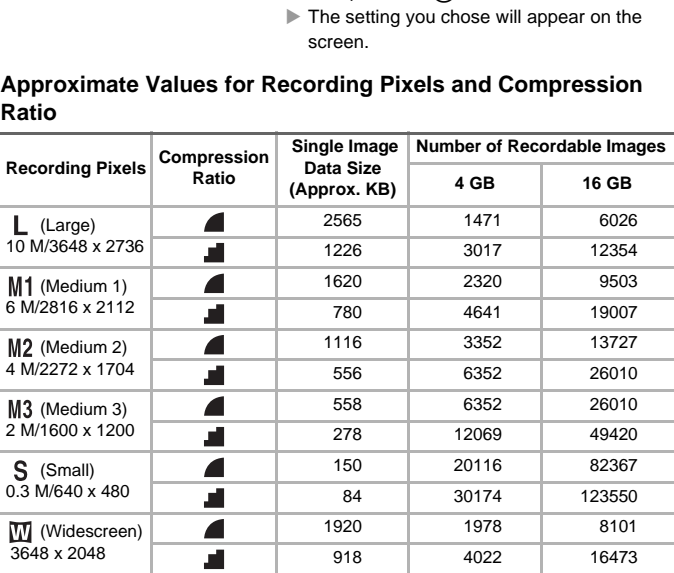

• The values in the table are measured according to Canon standards and may change depending on the subject, memory card and camera settings.

#### **Changing the ISO Speed**

#### **Approximate Values for Paper Size**

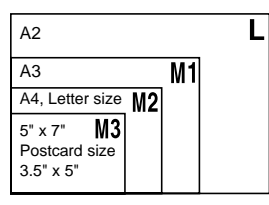

- S Suitable for sending images as e-mail attachments.
- $\bullet$   $\overline{W}$  For printing on wide size paper.

# <span id="page-63-1"></span><span id="page-63-0"></span>Changing the ISO Speed

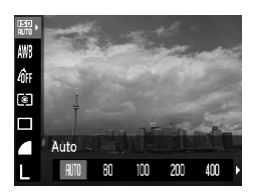

#### *1* **Choose the ISO speed.**

After pressing the  $\binom{nm}{\text{ST}}$  button, press the  $\blacktriangle \blacktriangledown$ buttons to choose  $\lim_{n \to \infty}$ .

#### *2* **Choose an option.**

- $\bullet$  Press the  $\bullet\bullet$  buttons to choose an option, then press the  $\binom{f(w)}{g}$  button.
- $\blacktriangleright$  The setting you chose will display on the screen.

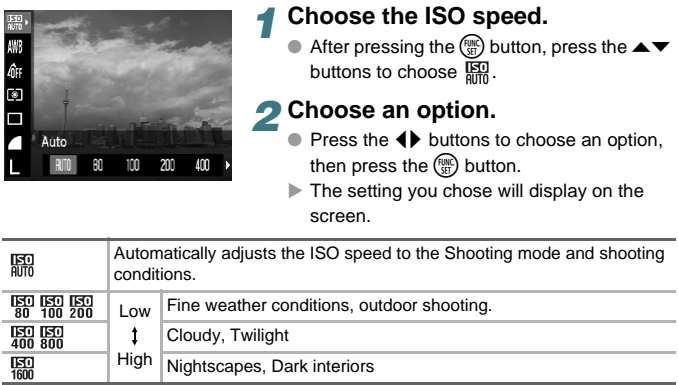

#### **Changing the ISO speed**

- Lowering the ISO speed results in sharper images, but there may be an increased chance of image blurring in certain shooting conditions.
- Raising the ISO speed results in a faster shutter speed, reducing camera shake and letting the flash reach greater distances to the subject. The images, however, will appear coarse.
- When the camera is set to  $\frac{150}{100}$ , you can press the shutter button halfway to display the automatically set ISO speed.
- In  $\frac{26}{3}$  [\(p. 51\)](#page-50-0), ISO speeds will automatically be set higher than in  $\frac{1}{2}$ mode, depending on the scene.

ඛ

# <span id="page-64-1"></span>Adjusting the White Balance

The white balance (WB) function sets the optimal white balance for natural looking colors to match the shooting conditions.

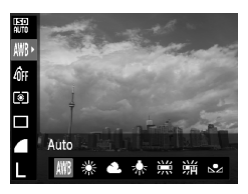

#### *1* **Choose the white balance function.**

After pressing the  $\binom{f(n)}{51}$  button, press the  $\blacktriangle \blacktriangledown$ buttons to choose **IWR**.

#### *2* **Choose an option.**

- $\bullet$  Press the  $\bullet\bullet$  buttons to choose an option. then press the  $\binom{funk}{Sf}$  button.
- $\blacktriangleright$  The setting you chose will display on the screen.

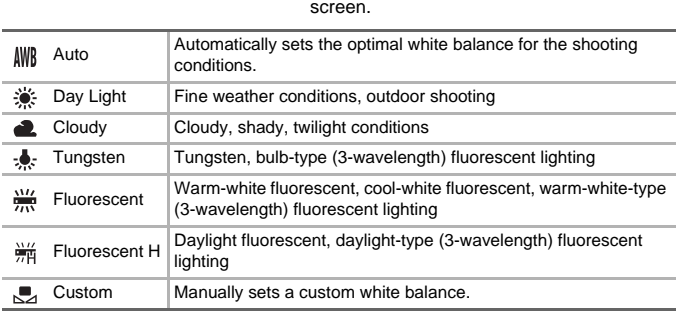

#### <span id="page-64-0"></span>● Custom White Balance

You can adjust the white balance to the light source at the shooting location. Make sure that you set the white balance under the light source of the actual scene you will shoot.

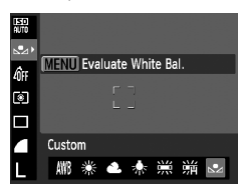

- $\bullet$  In Step 2 above, choose  $\bullet$ .
- Make sure the entire screen is filled with a plain, white colored subject, then press the **MENU** button.
- $\blacktriangleright$  The tint on the screen will change after recording the white balance data.

If you change camera settings after recording white balance data, the tone may not turn out properly.

# Continuous Shooting

You can shoot continuously at a maximum speed of approximately 0.9 images/second while the shutter button is pressed fully and held.

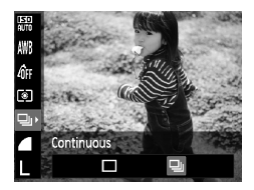

#### *1* **Choose a Drive mode.**

After pressing the  $\binom{f(n)}{5}$  button, press the  $\blacktriangle \blacktriangledown$ buttons to choose  $\Box$ .

#### *2* **Choose an option.**

● Press the  $\blacklozenge$  buttons to choose  $\Box$ , then press the  $\binom{FWW}{S}$  button.

#### *3* **Shoot.**

- $\triangleright$  As long as you hold the shutter button down, the camera will shoot successive images.
- Cannot be used with the self-timer (pp. 57, 68).
- Continuous shooting speed increases in  $\frac{36}{25}$  mode ([p. 51](#page-50-0)).
- For continuous shooting, the focus and exposure are locked when the shutter button is pressed halfway.

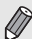

- For a certain interval, images may not be recorded, and the shooting speed for may slow down depending on the shooting conditions and the camera settings. the camera will shoot sum<br>the camera will shoot sume the camera will shoot sum<br>to the used with the self-timer (pp. 57, 68).<br>continuous shooting, the focus and exposure are button is pressed halfway.<br>certain interval, imag
- As the number of images increases, the shooting speed may slow down.
- If the flash fires, the shooting speed may slow down.

# **Changing the Tone of an Image (My** Colors)

You can change the tone of an image to sepia or black and white when shooting.

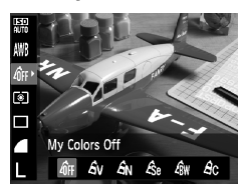

#### *1* **Choose My Colors.**

After pressing the  $\binom{nm}{\text{ST}}$  button, press the  $\blacktriangle \blacktriangledown$ buttons to choose  $\partial_{\text{HF}}$ .

#### *2* **Choose an option.**

- Press the 4▶ buttons to choose an option, then press the  $\binom{nm}{n}$  button.
- $\blacktriangleright$  The setting you chose will display on the screen.

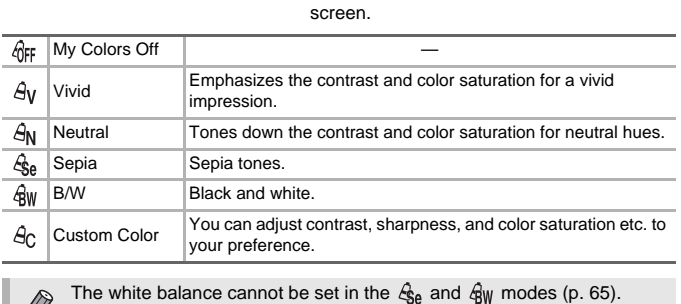

The white balance cannot be set in the  $\mathcal{L}_{\text{Be}}$  and  $\mathcal{L}_{\text{BW}}$  modes ([p. 65](#page-64-1)).

#### Custom Color

The contrast, sharpness, and color saturation in an image can be chosen and set at 5 different levels.

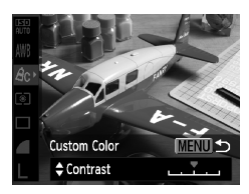

- $\bullet$  Follow Step 2 above to choose  $\mathcal{A}_{\cap}$ , then press the MENU button.
- Press the  $\blacktriangle \blacktriangledown$  buttons to choose an option, then press the  $\blacklozenge$  buttons to choose a value.
- The more to the right, the stronger/deeper the effect gets, the more to the left, the weaker/lighter the effect gets.
- Press the MENU button to accept the setting.

# <span id="page-67-2"></span>**Shooting Using the Two Second Self-**Timer

The camera will shoot approximately two seconds after the shutter button is pressed, avoiding any camera shake that occurs when pressing the shutter button.

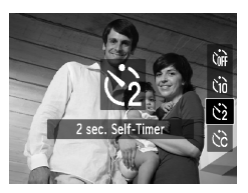

#### **Choose**  $\Diamond$ .

- After pressing the  $\blacktriangledown$  button, press the  $\blacktriangle \blacktriangledown$ buttons to choose  $\Diamond$ , then press the  $\Box$ button.
- $\triangleright$  Once set,  $\binom{5}{2}$  will appear on the screen.
- Follow Step 3 on [p. 57](#page-56-2) to shoot.

# <span id="page-67-1"></span><span id="page-67-0"></span>Customizing the Self-Timer

You can set the time delay  $(0 - 30$  seconds) and the number of shots  $(1 - 10)$ shots).

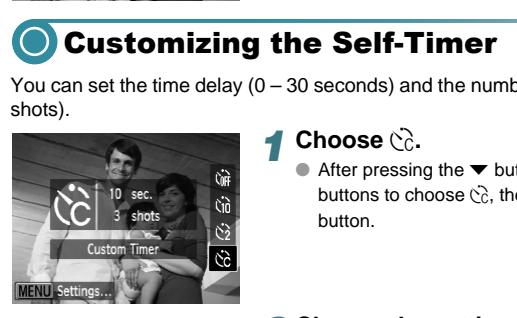

#### **Choose**  $\&$

● After pressing the  $\blacktriangledown$  button, press the  $\blacktriangle \blacktriangledown$ buttons to choose  $\breve{\textrm{c}}$ , then press the  $\textrm{\textsf{M}}\textsf{ENU}$ button.

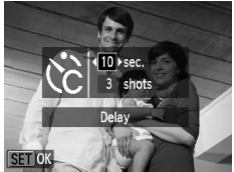

#### *2* **Choose the settings.**

- Press the  $\blacktriangle \blacktriangledown$  buttons to choose [Delay] or [Shots].
- $\bullet$  Press the  $\bullet\ \bullet$  buttons to choose a value. then press the  $\binom{mn}{m}$  button.
- Follow Step 3 on [p. 57](#page-56-2) to shoot.

#### **What if the number of shots is set to two or more shots?**

• Exposure and white balance settings are set with the first shot.

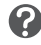

- When you set the time delay for more than two seconds, the self-timer
- lamp and sound speed up two seconds before the shutter releases (when the flash will fire, the lamp lights).
- If the flash fires, the shooting interval may be longer.
- If you set a high number of shots, the shooting interval may be longer.
	- If the memory card becomes full, shooting stops automatically.

# Shooting Using a TV Monitor

You can use a TV to display the camera screen content while shooting.

- Connect the camera to a TV as described in ["Viewing Images on a TV"](#page-88-0)  [\(p. 89\).](#page-88-0)
- Shooting procedures are the same as when using the camera screen.

# Changing the Composition with the Focus Lock **Solution State Composition Was Lock**<br>
o the shutter button pressed halfway, the formulation of the shutter button pressed halfway, the formulation of the subject you versus the shutter button of Confirm that the AF Frame

While you keep the shutter button pressed halfway, the focus and exposure are locked. You can now recompose and shoot. This is called Focus Lock.

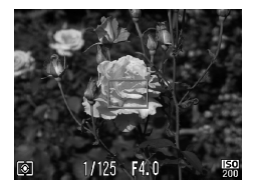

#### *1* **Focus.**

- Center the subject you want in focus, and press the shutter button halfway.
- Confirm that the AF Frame is green.

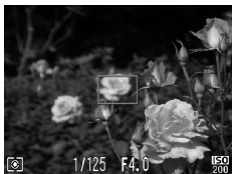

#### *2* **Recompose.**

● Keep the shutter button pressed halfway and recompose the scene.

#### *3* **Shoot.**

● Press the shutter button fully.

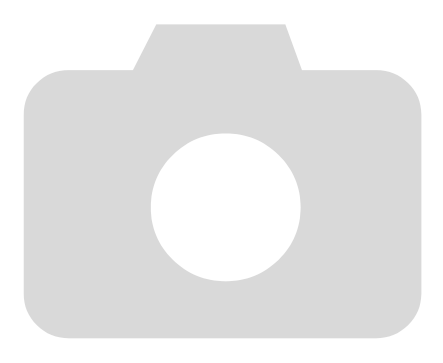

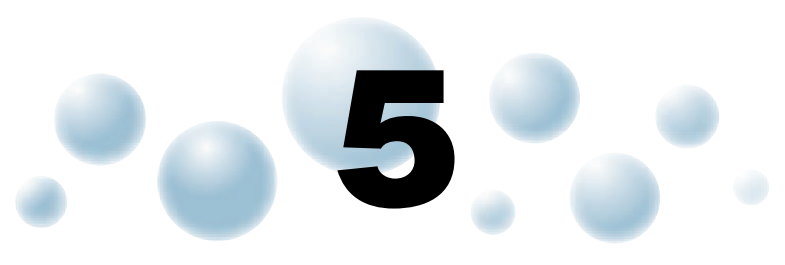

# Getting More Out of Your Camera

This chapter serves as the advanced version of Chapter 4 and explains how to take pictures using various functions.

- This chapter assumes that **P** mode has been chosen by pressing the  $\left( \mathbf{r} \right)$ button, then the  $\blacklozenge$  buttons.
- ["Shooting Long Exposures" \(p. 78\)](#page-77-1) assumes you have set the camera to  $\star$  mode. To set this mode, press the  $\bullet$  button, and press the  $\bullet\bullet$ buttons to choose SCN mode, then press the  $\blacktriangle \blacktriangledown$  buttons to choose  $\star$ <sup>5</sup> mode. **EXECUTE CONTROVER THE SET ASSESS** TO THE SET A BOTH THE SURVEY CONTROLLED THE SURVEY CONTROLLED THE SURVEY CONTROLLED SAMPLED AS SAMPLED ON SET A SURVEY OF SAMPLED ON SET A SURVEY OF SAMPLED SAMPLED SAMPLED SAMPLED SAMPL
- Before attempting to shoot using a function explained in this chapter in modes other than  $\bf P$  mode, check if the function is available in those modes ([pp. 120](#page-119-0) – [123](#page-122-0)).

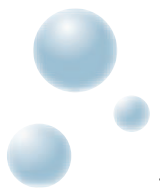

# Changing the AF Frame Mode

You can change the AF (Auto Focus) frame mode to match the conditions you want to shoot.

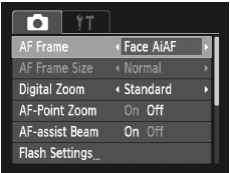

#### **Choose [AF Frame].**

 $\bullet$  Press the MENU button, choose the  $\bullet$  tab, and then choose the [AF Frame] menu item. Press the  $\blacklozenge$  buttons to choose an option.

#### <span id="page-71-0"></span>● Face AiAF

- Detects people's faces and sets the focus, exposure (evaluative metering only) and white balance ( $\text{IWR}$  only).
- When the camera is pointed at subjects, a white frame appears on the face the camera judges to be the main subject, and gray frames (max. 2) will appear on other faces.
- A frame will follow a detected face that is moving within a certain range.
- When the shutter button is pressed halfway, up to 9 green frames will appear on faces on which the camera focuses.
- If a face is not detected and only gray frames (no white frame) appear, up to 9 green frames ( $\sqrt{4495}$ ), or up to 5 green frames ( $\sqrt{4490}$ ) will appear on the areas the camera focuses on when the shutter button is pressed halfway. ple's faces and sets the focus, exposure (e<br>hite balance ( $\parallel\parallel\parallel$  only).<br>amera is pointed at subjects, a white frame<br>nera judges to be the main subject, and gra<br>on other faces.<br>follow a detected face that is moving within
	- Examples of faces that cannot be detected:
		- Subjects that are far away or extremely close.
		- Subjects that are dark or light.
		- Faces turned to the side or at a diagonal, or faces with a portion hidden.
	- The camera may mistakenly identify non-human subjects as a face.
	- If the camera cannot focus when you press the shutter button halfway, the AF frame will not appear.

#### ● Center

The AF frame is locked to the center. This is effective for focusing on a specific point.
#### **You can reduce the AF frame size**

- $\bullet$  Press the MENU button, choose the  $\bullet$  tab, then choose the [AF Frame Size] menu item and [Small] option.
- The setting is configured to [Normal] when the Digital Zoom [\(p. 54\)](#page-53-0) or Digital Tele-converter ([p. 55](#page-54-0)) is used.

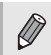

٨

If the camera cannot focus when you press the shutter button halfway, the AF frame will turn yellow and  $\bigoplus$  will appear on the screen.

# Magnifying the Focal Point

If you press the shutter button halfway, the AF frame will magnify and you can check the focus.

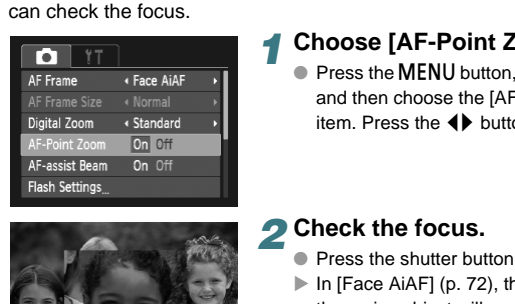

#### *1* **Choose [AF-Point Zoom].**

 $\bullet$  Press the MENU button, choose the  $\bullet$  tab, and then choose the [AF-Point Zoom] menu item. Press the  $\blacklozenge$  buttons to choose [On].

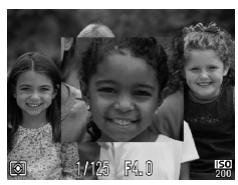

#### *2* **Check the focus.**

- Press the shutter button halfway.
- In [Face AiAF] (p. 72), the face detected as the main subject will appear magnified.
- $\blacktriangleright$  In [Center] [\(p. 72\)](#page-71-1), the contents of the center AF frame will appear magnified.

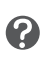

#### **What if the display does not magnify?**

The display will not appear magnified in [Face AiAF] if a face cannot be detected or is too big in relation to the screen. In [Center], it will not appear magnified if the camera cannot focus.

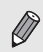

The magnified display will not appear when using Digital Zoom [\(p. 54\)](#page-53-0) or Digital Tele-converter [\(p. 55\)](#page-54-0) or when connected to a TV ([p. 89](#page-88-0)).

# <span id="page-73-0"></span>Shooting with the AF Lock

The focus can be locked. After locking the focus, the focal distance will not change even when you release your finger from the shutter button.

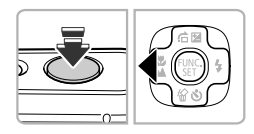

#### *1* **Lock the focus.**

- Keep the shutter button pressed halfway and press the  $\blacktriangleleft$  button.
- $\blacktriangleright$  The focus locks and  $\text{AFL}$  appears on the screen.
- If you release your finger from the shutter button and press the  $\triangleleft$  button again. AFI will disappear and the focus will unlock.

#### *2* **Compose the scene and shoot.**

### Changing the Metering Mode

You can change the Metering mode (brightness measuring function) to match the shooting conditions. **Examples the scene<br>
Example the Metering Mode<br>
Detering mode (brightness measuring conditions.**<br>
Choose the Meterin<br>
Letter pressing the **Dutions to choose**<br>
2 Choose an option.<br>
Press the 4 buttons to

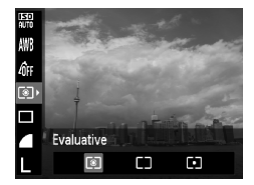

#### *1* **Choose the Metering mode.**

 $\bullet$  After pressing the  $\overline{\mathbb{G}}$  button, press the  $\blacktriangle \blacktriangledown$ buttons to choose  $\lceil \circledast \rceil$ .

#### *2* **Choose an option.**

- Press the ◆ buttons to choose an option, then press the  $\binom{f(w)}{g}$  button.
- $\blacktriangleright$  The setting will appear on the screen.

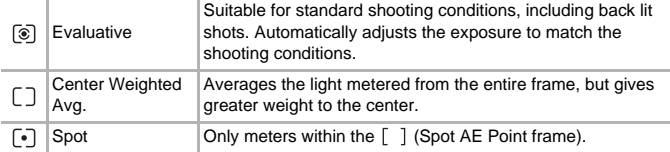

# Shooting with the AE Lock

You can lock the exposure and shoot, or set the focus and exposure separately to shoot.

AE stands for "Auto Exposure".

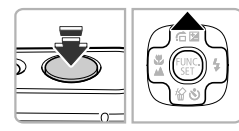

#### *1* **Lock the exposure.**

- Point the camera toward the subject and press the  $\blacktriangle$  button while pressing the shutter button halfway.
- $\blacktriangleright$  When AFI appears on the screen, the exposure will be locked.
- If you release your finger from the shutter button and press the  $\triangle$  button again, AEL will disappear and the AE will unlock.

*2* **Compose the scene and shoot.**

# Shooting with the FE Lock

Just as with the AE lock, you can lock the exposure for shooting with the flash. will disappear and the A<br> **Compose the scene<br>
Exposure the FE Lock**<br>
Exposure Tash Exposure Text<br>
Choose 4 (p. 61).

FE stands for "Flash Exposure".

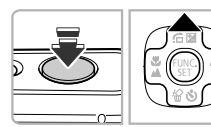

#### **1** Choose  $\frac{1}{2}$  (p. 61).

#### *2* **Lock the flash exposure.**

- Point the camera toward the subiect and press the  $\blacktriangle$  button while pressing the shutter button halfway.
- $\blacktriangleright$  The flash will fire and when  $FEL$  appears on the screen, the flash output will be retained.
- If you release your finger from the shutter button and press the  $\triangle$  button again,  $FEL$  will disappear and the FE will unlock.

*3* **Compose the scene and shoot.**

# **Shooting with Slow Synchro**

You can make the main subject, such as people, appear bright by having the camera provide the appropriate illumination with the flash. At the same time, you can use a slow shutter speed to brighten the background that the light from the flash cannot reach.

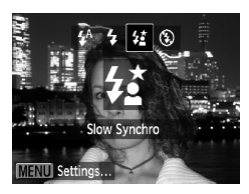

#### *1* **Choose** …**.**

- $\bullet$  After pressing the  $\bullet$  button, press the  $\bullet\bullet$ buttons to choose  $\frac{1}{2}$ , then press the  $\binom{mn}{3}$ button again.
- $\triangleright$  Once set,  $\frac{1}{2}$  will appear on the screen.

#### *2* **Shoot.**

● Even if the flash fires, ensure that the subject does not move until the shutter sound ends.

Attach the camera to a tripod to prevent the camera from moving and blurring the image. Even if the liash lifes, erably<br>subject does not move usual ends.<br>the camera to a tripod to prevent the camera fi<br>the image.

# **Red-Eye Correction**

You can automatically correct red-eye that occurs in images taken with the flash.

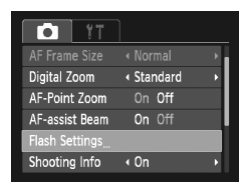

On Off

On Off

#### *1* **Choose [Flash Settings].**

● Press the MENU button, choose [Flash] Settings] from the **1** tab and press the  $\frac{f(x)}{sT}$ button.

#### *2* **Adjust the setting.**

- $\bullet$  Press the  $\blacktriangle \blacktriangledown$  buttons to choose [Red-Eye Corr.] and press the  $\blacklozenge$  buttons to choose [On].
- $\triangleright$  Once set,  $\odot$  will appear on the screen.

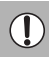

**Flash Settings** Red-Eve Corr

Red-Eye Lamp

Red-eye correction may be applied to areas other than red eyes. For example, when red make-up has been used around eyes. Corr.] and press the (1)<br>
Corr.] and press the (1)<br>
(On].<br>
Donce set, **(0)** will appear<br>
on may be applied to areas other than<br>
on may be applied to areas other than<br>
on make-up has been used around expression

- You can correct recorded images (p. 93).
- You can also display the screen in Step 2 by pressing the  $\blacktriangleright$  button, then the **MENU** button. e correction may<br>e, when red make<br>can correct record<br>can also display th<br>the **MENU** button

# Shooting Long Exposures

You can set the shutter speed to a range between 1 and 15 seconds to shoot long exposures. However, you should attach the camera to a tripod to prevent the camera from moving and blurring the image.

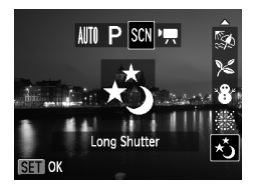

#### *1* **Choose** ≈**.**

■ Follow Steps  $1 - 2$  on [p. 50](#page-49-0) to choose  $\star$ .

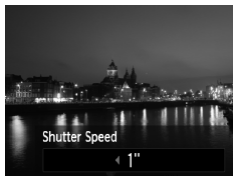

#### *2* **Choose the shutter speed.**

- Press the ▲ button.
- **Press the 4b** buttons to select the shutter speed, then press the  $\binom{m}{N}$  button.

#### *3* **Confirm the exposure.**

- When you press the shutter button halfway, the exposure for the chosen shutter speed will appear on the screen.
- The brightness of the image may differ from the brightness of the screen in Step 3 when the shutter button was pressed halfway. Press the ▲ button.<br>
Press the ◆ buttons to<br>
speed, then press the <sub>Q</sub><br>
Confirm the exposure<br>
When you press the shu<br>
the exposure for the cho<br>
will appear on the screen<br>
or in Step 3 when the shutter button was press<br>
sh
- When shutter speeds of 1.3 seconds or slower are used, images are processed to eliminate noise after being taken. A certain amount of processing time may be needed before you can take the next shot.

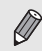

If the flash fires, the image may be overexposed. If this happens, set the flash to  $\bigcirc$  and shoot.

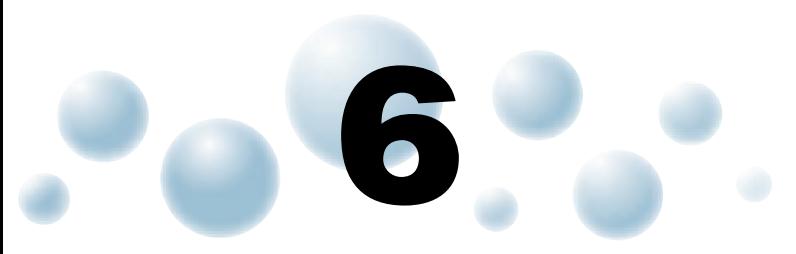

# Using Various Functions for Shooting Movies

This chapter provides more advanced information than the "Shooting Movies" and "Viewing Movies" sections of Chapter 1. The Collection of the "Viewing Movies" sections of Chapter 1<br>The "Viewing Movies" sections of Chapter 1<br>The Collections.<br>The Collections.

This chapter assumes that  $\blacksquare$  mode has been chosen by pressing the  $\Omega$ button, then the  $\blacklozenge$  buttons.

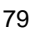

# Changing the Image Quality

You can choose between three image quality settings.

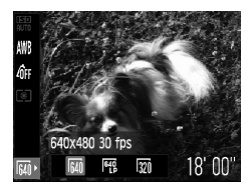

#### *1* **Choose the image quality setting.**

After pressing the  $\binom{m}{n}$  button, press the  $\blacktriangle \blacktriangledown$ buttons to choose  $\overline{M}$ .

#### *2* **Choose an option.**

- Press the ◆ buttons to choose an option, and press the  $\binom{mn}{m}$  button.
- $\blacktriangleright$  The setting will display on the screen.

#### **Image Quality Table**

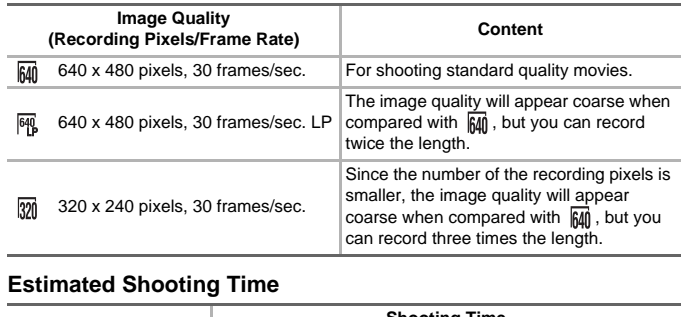

#### **Estimated Shooting Time**

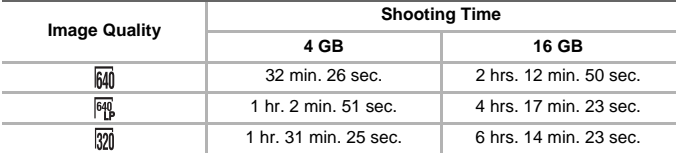

• Based on Canon's testing standards.

• Recording will automatically stop when either the clip file size reaches 4 GB or the recording time reaches approximately 1 hour.

• Recording may stop even if the maximum clip length has not been reached on some memory cards. SD Speed Class 4 or higher memory cards are recommended.

# AE Lock/Exposure Shift

You can lock the exposure or change it in  $1/3$  steps within a range of  $\pm 2$ before shooting.

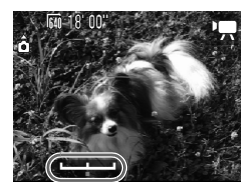

#### *1* **Focus.**

● Press the shutter button halfway to focus.

#### *2* **Lock the exposure.**

- After releasing the shutter button, press the  $\blacktriangle$  button to lock the exposure. The exposure shift bar appears.
- $\bullet$  Press the  $\blacktriangle$  button again to release the lock.

#### *3* **Change the exposure.**

 $\bullet$  While watching the screen, press the  $\blacklozenge$ buttons to adjust the brightness.

#### *4* **Shoot.**

# O Other Shooting Functions

The following functions can be used in the same way as for still images.

- **Zooming in More Closely on Subjects (Digital Zoom) [\(p. 54](#page-53-0))** You can use the digital zoom while shooting, but the optical zoom cannot be used. If you want to shoot at the maximum zoom factor, you should adjust the optical zoom to the maximum before shooting. The sounds from zoom operation will be recorded. **Change the exposu**<br>
While watching the scree<br>
buttons to adjust the bright<br> **COPY Shoot.**<br> **COPY Shooting Functions**<br>
More Closely on Subjects (Digital Zoom) (p.<br>
the digital zoom while shooting, but the optical<br>
Anat to
- **Using the Self-Timer ([p. 57\)](#page-56-0)**
- **Shooting Close-ups (Macro) ([p. 61\)](#page-60-1)**
- **Shooting Far Away Subjects (Infinity) [\(p. 62](#page-61-0))**
- **Adjusting the White Balance [\(p. 65\)](#page-64-0)**
- **Changing the Tone of an Image (My Colors) [\(p. 67\)](#page-66-0)**
- **Shooting Using the Two Second Self-Timer [\(p. 68\)](#page-67-0)**
- **Shooting Using a TV Monitor ([p. 69](#page-68-0))**
- **Shooting with the AF Lock ([p. 74\)](#page-73-0)**
- **Turning off the AF Assist Beam [\(p. 105\)](#page-104-0)**
- **Displaying the Overlay ([p. 107\)](#page-106-0)** [3:2 Guide] is not available.

## **O** Playback Functions

The following functions can be used in the same way as for still images.

- **Erasing Images [\(p. 27](#page-26-0))**
- **Quickly Searching Images ([p. 84\)](#page-83-0)**
- **Searching for Images Using the Jump Display ([p. 85\)](#page-84-0)**
- **Viewing Slideshows [\(p. 86](#page-85-0))**
- **Changing Image Transitions ([p. 88](#page-87-0))**
- **Viewing Images on a TV [\(p. 89](#page-88-0))**
- **Protecting Images [\(p. 90](#page-89-0))**
- **Erasing All Images [\(p. 91](#page-90-0))**
- **Rotating Images [\(p. 91\)](#page-90-1)**

#### **Summary of Movie Control Panel in ["Viewing Movies" \(p. 31\)](#page-30-0)**

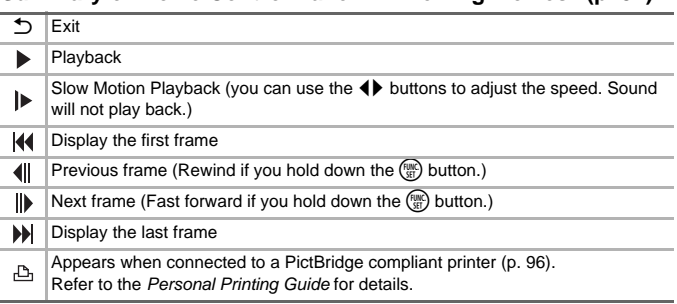

# **7**

# Using Various Playback and Editing Functions

This chapter explains various ways to play back and edit images.

- Press the  $\blacktriangleright$  button to enter Playback mode before operating the camera.
- It may not be possible to play back or edit images that have been edited on a computer, had their file name changed, or have been taken on a different camera. rexplains various ways to play back and<br>The possible to play back mode before operation to enter Playback mode before operation<br>of the possible to play back or edit images the<br>computer, had their file name changed, or have
	- The edit function (pp.  $92 93$ ) cannot be used if the memory card does not have free space available.

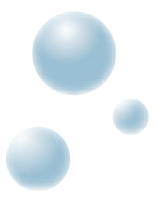

# <span id="page-83-0"></span>Quickly Searching Images

#### ● Searching Images Using Index Display

Displaying multiple images at a time lets you quickly find the image you want.

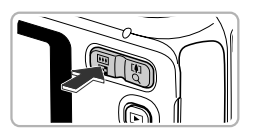

#### *1* **Press the zoom button toward** g**.**

- $\blacktriangleright$  Images will display in an index.
- $\bullet$  Press the zoom button toward  $\Box$  to increase the number of images. The number of images increases each time you press the button.
- $\bullet$  Press the zoom button toward  $\alpha$  to reduce the number of images. The number of images will reduce each time you press the button.

#### *2* **Choose an image.**

- Press the  $\blacktriangle \blacktriangledown \blacktriangle$  buttons to choose an image.
- $\blacktriangleright$  An orange frame appears on the chosen image.
- $\bullet$  Press the  $\left(\frac{m}{37}\right)$  button to display the chosen image by itself.

#### **Searching from a large number of images**

By repeatedly pressing the zoom button toward  $\blacksquare$ , you can display an index of up to 100 images. If you press the zoom button toward  $\blacksquare$  again, an orange frame appears around all of the images and you can quickly search by pressing the  $\blacktriangle \blacktriangledown$  buttons to switch between sets of 100 images.

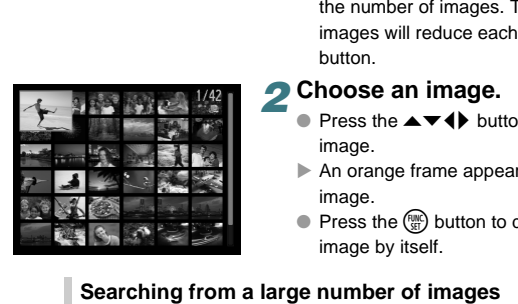

۵

### <span id="page-84-0"></span>Searching for Images Using the Jump **Display**

When there are many images on the memory card, you can search them by a specified method or image unit.

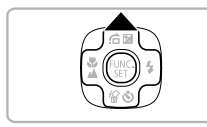

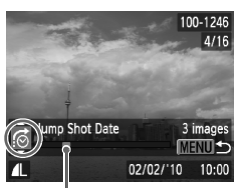

Position of currently displayed image

*1* **Choose a jump method.**

- $\bullet$  In Single Image Playback, press the  $\blacktriangle$ button.
- $\blacktriangleright$  The search method and the position of the currently displayed image will appear at the bottom of the screen.
- $\bullet$  Press the  $\blacktriangle \blacktriangledown$  buttons to choose the desired search method.

#### *2* **Switch images.**

- $\bullet$  Press the  $\bullet\$  buttons.
- $\blacktriangleright$  The camera will use the chosen search method to jump to an image.
- To return to Single Image Playback, press the **MENU** button.

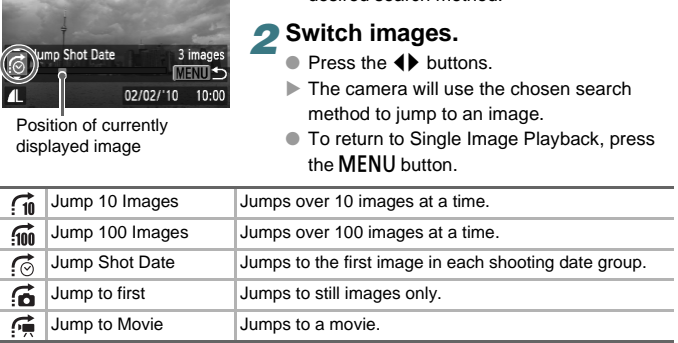

• The number of images matching the search filter will display on the right side of the screen except for  $\overrightarrow{f}$  and  $\overrightarrow{f}$ .

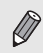

If there are no images matching the jump method, the  $\blacklozenge$  buttons will not function.

### <span id="page-85-0"></span>Viewing Slideshows

You can automatically play back images recorded to a memory card.

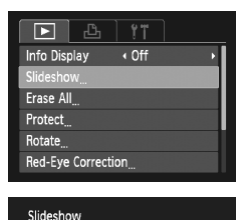

On Off

#### *1* **Choose [Slideshow].**

● Press the MENU button, choose [Slideshow] from the  $\blacktriangleright$  tab and press the (<sup>FUNC</sup>) button.

#### *2* **Make the setting.**

 $\bullet$  Press the  $\blacktriangle \blacktriangledown$  buttons to choose an item. and press the  $\blacklozenge$  buttons to adjust the setting.

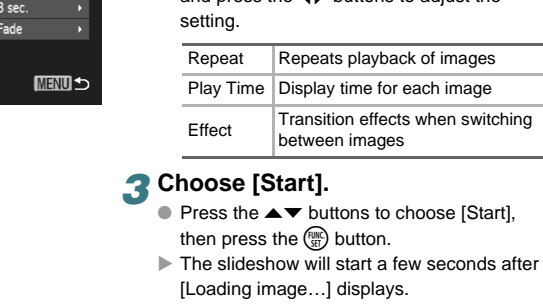

#### *3* **Choose [Start].**

- $\bullet$  Press the  $\blacktriangle \blacktriangledown$  buttons to choose [Start], then press the  $\binom{nm}{m}$  button.
- $\blacktriangleright$  The slideshow will start a few seconds after [Loading image…] displays.
- You can pause/restart a slideshow by pressing the  $\binom{FMR}{ST}$  button again.
- Press the **MENU** button to stop the slideshow.

Repeat **Play Time** Effect

- $\bullet$  If you press the  $\blacklozenge$  buttons during playback, the image will switch. If you keep the  $\blacklozenge$  buttons pressed, you can fast-forward through images.
- The power saving function does not work during slideshows ([p. 43](#page-42-0)).

# <span id="page-86-0"></span>**Checking the Focus**

You can magnify the area of a recorded image that was inside the AF Frame, or the area of a face that was detected, to check the focus.

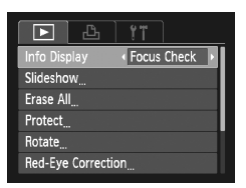

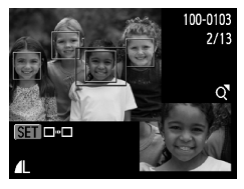

#### *1* **Choose [Focus Check].**

- $\bullet$  Press the MENU button, choose the  $\blacksquare$  tab and [Info Display].
- $\bullet$  Press the  $\bullet\bullet$  buttons to choose [Focus Check], then press the MENU button.
- $\blacktriangleright$  A white frame will appear where the AF frame or face was when the focus was set.
- $\blacktriangleright$  A gray frame will appear on a face detected during playback.
- $\blacktriangleright$  The area within the orange frame appears magnified.

#### *2* **Switch frames.**

 $\bullet$  Pressing the  $\circledast$  button will switch to a different frame.

# *3* **Change the magnification level or location.** COPY

- $\bullet$  Press the zoom button toward  $\Omega$ .
- Press the zoom button to change the magnification level, and press the  $\blacktriangle \blacktriangledown \blacktriangle \blacktriangleright$ buttons to change the display position while checking the focus.
- Pressing the **MENU** button resets the display to Step 1.

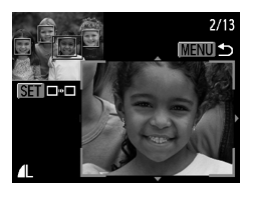

# <span id="page-87-1"></span>Magnifying Images

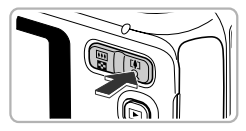

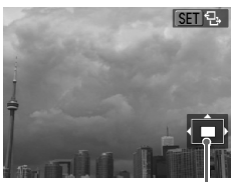

Approximate Location of Displayed Area

#### **Press the zoom button toward**  $\mathbb{Q}$ **.**

- The display will zoom in on the image and WILL appear on the screen. If you continue to hold the zoom button, it will continue to zoom in up to a maximum factor of 10x.
- If you press the  $\blacktriangle \blacktriangledown \blacklozenge$  buttons, you can move the location of the displayed area.
- $\bullet$  Press the zoom button toward  $\bullet$  to zoom out, or continue to hold it to return to Single Image Playback.
- When **图 B** appears on the screen, press the  $\binom{nm}{n}$  button to switch to  $\boxed{nm}$  or . Press the  $\blacklozenge$  buttons to switch between images in the zoomed state. Press the  $\binom{mn}{m}$  button again to return to  $\mathbb{S}$   $\mathbb{R}$ . Manual Music of the the top button to switch the<br>
Faction of the the top button to switch be<br>
zoomed state. Press the<br>
return to **@D** &.<br> **COPY SET ALL SET AND SET ASSES**<br>
Reform two transition effects when switchine<br>
Pl

# <span id="page-87-0"></span>Changing Image Transitions

You can choose from two transition effects when switching between images in Single Image Playback.

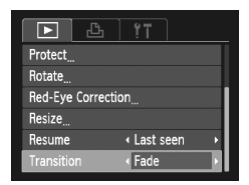

#### **Choose [Transition].**

 $\bullet$  Press the MENU button and choose the  $\blacksquare$ tab, then choose [Transition] and press the  $\blacklozenge$  buttons to choose an option.

# <span id="page-88-0"></span>Viewing Images on a TV

Using the supplied AV Cable ([p. 2](#page-1-0)), you can connect the camera to a TV to view images you have shot.

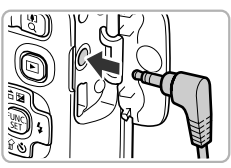

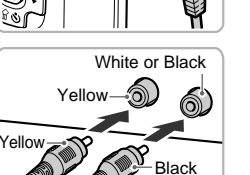

#### *1* **Turn off the camera and TV.**

#### *2* **Connect the camera to the TV.**

- Open the camera's terminal cover and fully insert the cable plug into the camera's terminal.
- Insert the cable plug fully into the video input terminals as shown in the illustration.

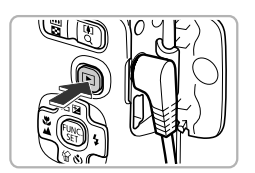

# *3* **Turn on the TV and switch it to the input to which the cable is connected.** FRIACH STREAM STREAM STREAM STREAM STREAM STREAM STREAM STREAM STREAM STREAM STREAM STREAM STREAM STREAM STREAM STREAM STREAM STREAM STREAM STREAM STREAM STREAM STREAM STREAM STREAM STREAM STREAM STREAM STREAM STREAM STREA

- *4* **Turn on the camera.**
	- Press the **ID** button to turn on the camera.
	- $\blacktriangleright$  The image will appear on the TV (nothing will appear on the screen of the camera).
	- After you finish, turn off the camera and TV, and unplug the cable.

#### **What if the images don't properly display on the TV?**

Images will not display correctly if the camera's video output setting (NTSC/PAL) does not match the TV system. Press the MENU button, choose the  $1$ <sup>t</sup> tab and [Video System] to switch to the correct video system.

# <span id="page-89-1"></span><span id="page-89-0"></span>**O** Protecting Images

You can protect important images so that they cannot be accidentally erased with the camera ([pp. 27,](#page-26-0) [91](#page-90-2)).

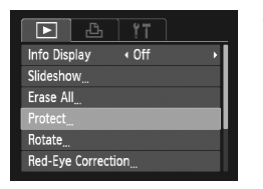

#### *1* **Choose [Protect].**

● Press the MENU button, choose [Protect] in the  $\blacksquare$  tab, and then press the  $\binom{m}{ST}$  button.

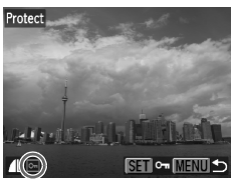

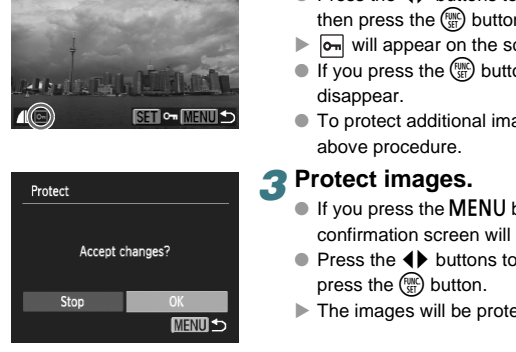

#### *2* **Choose an image.**

- $\bullet$  Press the  $\bullet\ \bullet$  buttons to choose an image. then press the  $\binom{m}{m}$  button.
- $\blacktriangleright$   $\boxed{\bullet}$  will appear on the screen.
- If you press the  $\binom{f(0,R)}{f(1)}$  button again,  $\boxed{\bullet\blacksquare}$  will disappear.
- To protect additional images, repeat the above procedure.

#### *3* **Protect images.**

- If you press the MENU button, a confirmation screen will appear.
- Press the 4▶ buttons to choose [OK], then press the  $\binom{FMR}{n}$  button.
- $\blacktriangleright$  The images will be protected.
- If you format the memory card ([pp. 20,](#page-19-0) [48\)](#page-47-0), protected images will also be erased.
- If you switch Shooting modes or turn off the power before performing the operations in Step 3, images will not be protected.

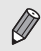

Protected images cannot be erased with the camera's erase function. To erase an image, cancel protection first.

# <span id="page-90-2"></span><span id="page-90-0"></span>**C** Erasing All Images

You can erase all images at once. Since erased images cannot be recovered, exercise adequate caution before erasing. Protected images [\(p. 90\)](#page-89-1) cannot be erased.

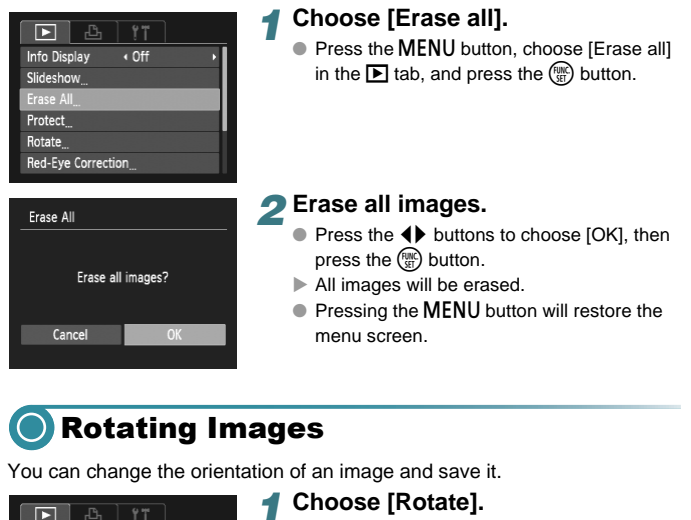

# <span id="page-90-1"></span>Rotating Images

You can change the orientation of an image and save it.

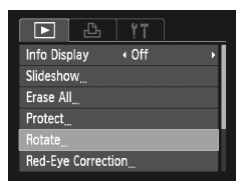

#### *1* **Choose [Rotate].**

 $\bullet$  Press the MENU button, choose the  $\blacktriangleright$  tab and [Rotate], and press the  $\binom{mn}{m}$  button.

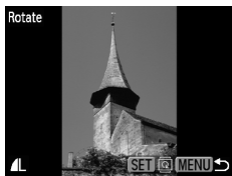

#### *2* **Rotate the image.**

- $\bullet$  Press the  $\bullet$  buttons to choose an image.
- $\blacktriangleright$  The image will rotate 90 $^{\circ}$  with each press of the  $(m<sub>c</sub>)$  button.
- Pressing the MENU button will restore the menu screen.

# <span id="page-91-0"></span>Resizing Images

You can resize images to a lower pixel setting and save the resized image as a separate file.

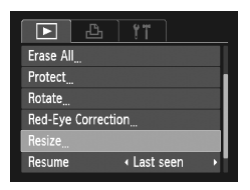

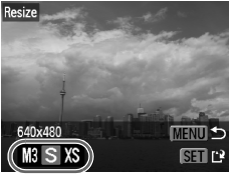

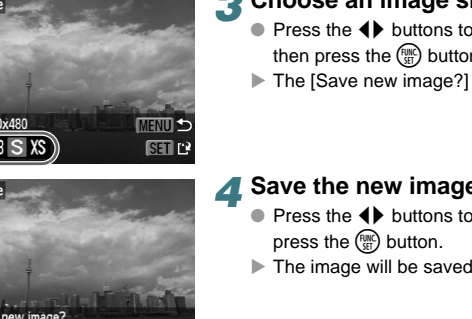

# Recize

# Display new image? **No**

Save new image? Cancel

#### *1* **Choose [Resize].**

 $\bullet$  Press the MENU button and choose the  $\blacksquare$ tab, then choose [Resize] and press the  $\binom{fwhC}{SF}$ button.

#### *2* **Choose an image.**

● Press the 4▶ buttons to choose the image and press the  $\binom{nm}{m}$  button.

#### *3* **Choose an image size.**

- $\bullet$  Press the  $\bullet\ \bullet$  buttons to choose an option. then press the  $\binom{funk}{Sf}$  button.
- $\blacktriangleright$  The [Save new image?] screen will appear.

#### *4* **Save the new image.**

- Press the 4▶ buttons to choose [OK] and press the  $\binom{FWW}{S}$  button.
- $\triangleright$  The image will be saved as a new file.

#### <span id="page-91-1"></span>*5* **Display the new image.**

- When you press the **MENU** button, the [Display new image?] screen will appear.
- Press the 4▶ buttons to choose [Yes], and press the  $\binom{FWW}{ST}$  button.
- $\triangleright$  The saved image will be displayed.
- You cannot resize an image to a larger size.
- Images recorded at a pixel setting of  $\overline{W}$  ([p. 63](#page-62-0)), or saved as  $\overline{X}$  in Step 3 cannot be edited.

# <span id="page-92-1"></span><span id="page-92-0"></span>Correcting the Red-Eye Effect

You can automatically correct red eyes in images and save them as new files.

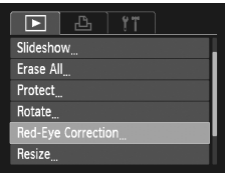

#### *1* **Choose [Red-Eye Correction].**

 $\bullet$  Press the MENU button, choose the  $\blacksquare$  tab and [Red-Eye Correction], then press the  $\binom{FUND}{CT}$  button.

#### *2* **Choose an image.**

● Press the ◀▶ buttons to choose an image.

#### *3* **Correct the image.**

- $\bullet$  Press the  $\binom{FWH}{\text{ST}}$  button.
- $\blacktriangleright$  Red-eve detected by the camera will be corrected and a frame will appear around the corrected portion.
- You can magnify or reduce the size of the image using the procedures in ["Magnifying](#page-87-1)  Images" (p. 88).

#### *4* **Save as a new image and display.**

- Press the  $\blacktriangle \blacktriangledown \blacklozenge \blacktriangleright$  buttons to choose [New File], and press the  $\binom{mn}{M}$  button.
- $\triangleright$  The image will be saved as a new file.
- Follow Step 5 on p. 92.
- Some images may not be properly corrected.
- When [Overwrite] in Step 4 is chosen, the uncorrected image is overwritten with the corrected data, erasing the original image.
- Protected images cannot be overwritten.

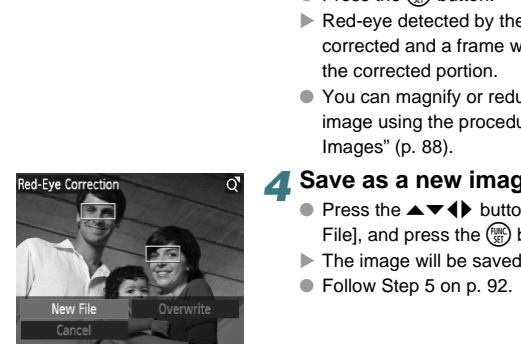

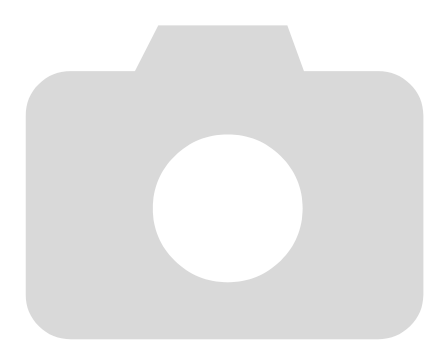

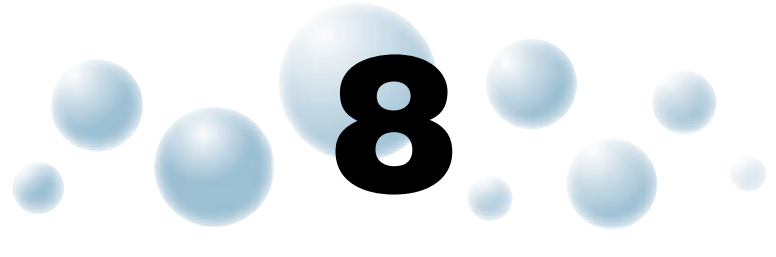

# Printing

This chapter explains how to choose images for printing, and print using a PictBridge compliant printer (sold separately, [p. 38\)](#page-37-0). Please also refer to the Personal Printing Guide. Frexplains how to choose images for printing and the Bridge compliant printer (sold separately refer to the *Personal Printing Guide.*<br>Canon-Brand PictBridge Compliant Printer

**Canon-Brand PictBridge Compliant Printers**

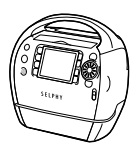

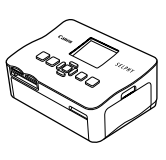

SELPHY series **PIXMA** series

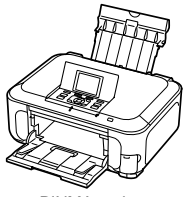

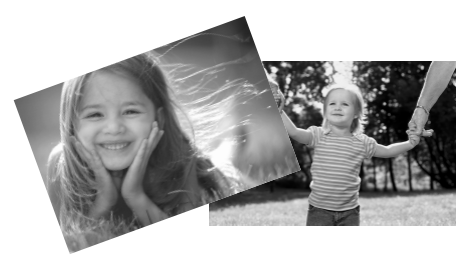

# <span id="page-95-0"></span>Printing Images

You can easily print the pictures you take by connecting the camera to a PictBridge compliant printer using the supplied interface cable [\(p. 2\)](#page-1-0).

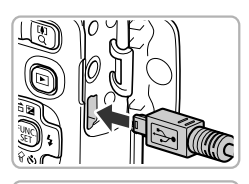

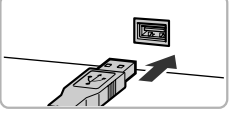

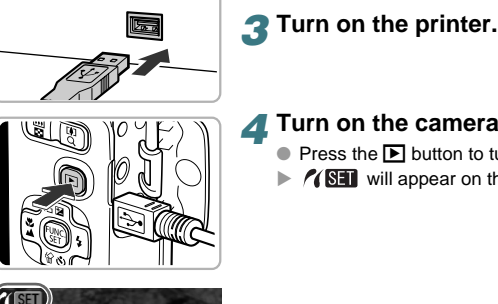

#### *1* **Turn off the camera and printer.**

#### <span id="page-95-1"></span>*2* **Connect the camera to the printer.**

- Open the cover, and insert the small end of the plug firmly into the camera terminal in the direction shown.
- Insert the cable's larger plug into the printer. For connection details, refer to the user guide provided with the printer.

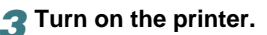

#### *4* **Turn on the camera.**

- $\bullet$  Press the  $\blacktriangleright$  button to turn on the camera.
- $\triangleright$   $\bigwedge$  SET will appear on the screen.

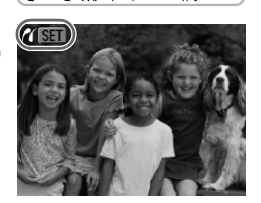

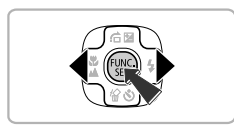

#### *5* **Choose an image to print.**

 $\bullet$  Press the  $\bullet\ \blacktriangleright$  buttons to choose an image, then press the  $\binom{nm}{n}$  button.

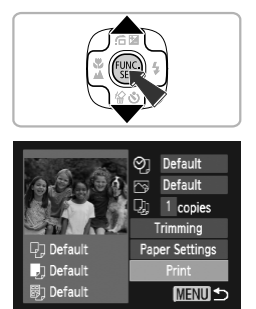

#### *6* **Print images.**

- Press the  $\blacktriangle \blacktriangledown$  buttons to choose [Print] and press the  $m$  button.
- $\blacktriangleright$  Printing will start.
- If you want to print additional images, repeat Steps 5 and 6 after printing has completed.
- After printing has completed, turn off the camera and printer, and unplug the interface cable.

• Refer to the Personal Printing Guide for details on printing.

• Refer to pp. 36, 38 for Canon-brand Pictbridge compliant printers. to the Personal Printing Guide for details on product to pp. 36, 38 for Canon-brand Pictbridge com

# Choosing Images for Printing (DPOF)

You can choose up to 998 images on a memory card for printing and specify settings such as the number of copies so that they can be printed together or processed at a photo developer service. These selection methods comply with the DPOF (Digital Print Order Format) standards.

#### ● Print Settings

You can set the print type, date and file number. These settings apply to all images chosen for printing.

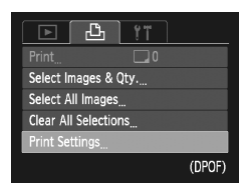

#### *1* **Choose [Print Settings].**

● Press the MENU button and choose the 凸 tab, then choose [Print Settings] and press the  $(m)$  button.

#### *2* **Adjust the settings.**

- $\bullet$  Press the  $\blacktriangle \blacktriangledown$  buttons to choose a menu item, then press the  $\blacklozenge$  buttons to choose an option.
- $\bullet$  Pressing the MENU button accepts the settings and restores the menu screen.

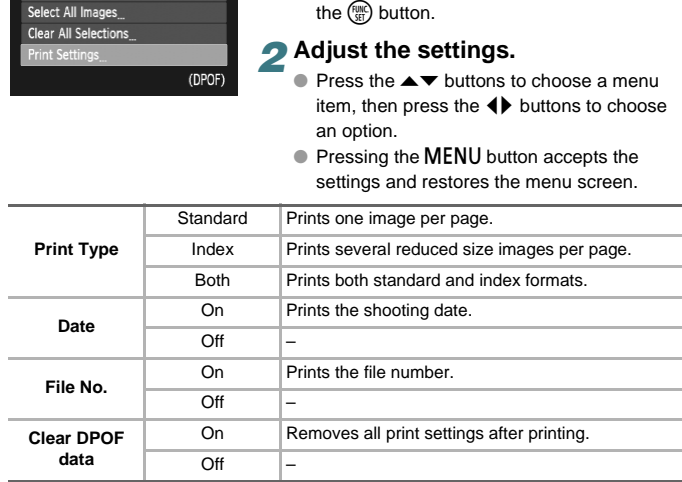

• Some printers or photo developer services may not be able to reflect all of the settings in the output.

 $\bullet$   $\bullet$  may appear on the screen when using a memory card with print settings set by a different camera. These settings will be overwritten with those set by your camera.

• If [Date] is set to [On], some printers may print the date twice.

• With [Index] chosen, the [Date] and [File No.] options cannot be set to [On] at the same time.

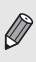

• The date will be printed in the style set in the [Date/Time] function in the  $Y^{\dagger}$  tab ([p. 17](#page-16-0)).

#### **Choosing the Number of Copies**

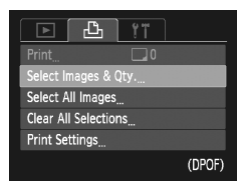

#### *1* **Choose [Select Images & Qty.].**

● Press the MENU button and choose the <sup>D</sup>r tab, then choose [Select Images & Qty.] and press the  $\binom{FWW}{ST}$  button.

#### *2* **Choose an image.**

- Press the **4** buttons to choose an image, then press the  $\binom{nm}{m}$  button.
- $\triangleright$  You will be able to set the number of print copies.
- $\bullet$  If you choose [Index],  $\checkmark$  appears on the screen. Pressing the (we) button again will deselect the image and  $\checkmark$  will disappear. (DPOF)<br>
CPress the ◆ buttons to<br>
then press the ● buttons to<br>
You will be able to set the<br>
copies.<br>
CPT you choose [Index],<br>
Steriangle the image and<br>
CPT Set the number of p<br>
CPF CPF Sterial Sterial Sterial Sterial Steri

#### *3* **Set the number of prints.**

- $\bullet$  Press the  $\blacktriangle \blacktriangledown$  buttons to set the number of prints (maximum 99).
- Repeat Steps 2 and 3 to choose other images and the number of prints for each.
- You cannot set the number of print copies for index prints. You can only choose which images to print in Step 2.
- Pressing the MENU button accepts the settings and restores the menu screen.

#### ● Set All Images to Print Once

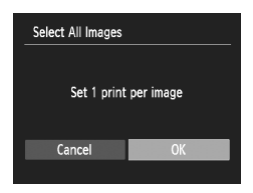

#### <span id="page-98-0"></span>*1* **Choose [Select All Images].**

● In Step 1 above, choose [Select All Images] and then press the  $\binom{m}{\text{ST}}$  button.

#### *2* **Make print settings.**

● Press the ◆ buttons to choose [OK] and press the  $\binom{mn}{m}$  button.

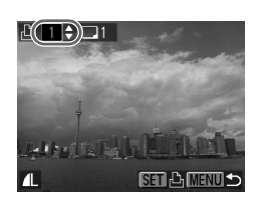

#### **Clearing All Selections**

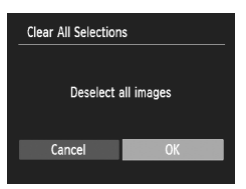

#### *1* **Choose [Clear All Selections].**

● In Step 1 on [p. 99](#page-98-0), choose [Clear All Selections] and then press the  $\binom{mn}{31}$  button.

#### *2* **All selections will be cleared.**

● Press the ◆ buttons to choose [OK], then press the  $\binom{FWW}{ST}$  button.

# Printing Images with DPOF Settings

The following examples use the Canon SELPHY series printers.

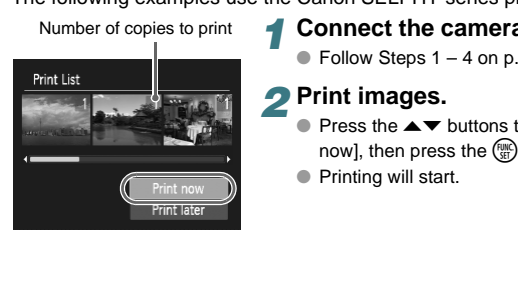

*1* **Connect the camera to the printer.**

 $\bullet$  Follow Steps 1 – 4 on [p. 96.](#page-95-1)

#### *2* **Print images.**

- $\bullet$  Press the  $\blacktriangle \blacktriangledown$  buttons to choose [Print now], then press the  $\binom{FUV}{\sqrt{5}}$  button.
- Printing will start.

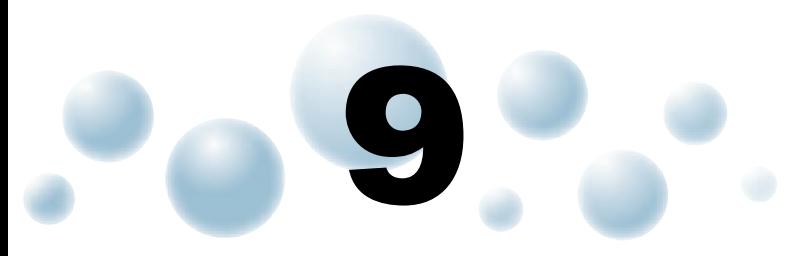

# Customizing Camera Settings

You can customize various settings to suit your shooting preferences. The first part of this chapter explains convenient and commonly used functions. The latter part explains how to change shooting and playback settings to suit your purposes. stomize various settings to suit your shoot t of this chapter explains convenient and<br>the latter part explains how to change shattings to suit your purposes.

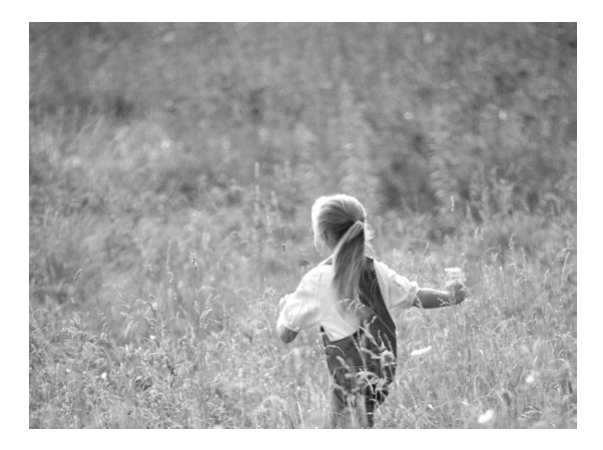

# Changing Camera Settings

You can customize convenient and commonly used functions from the  $\Upsilon$ tab ([p. 45](#page-44-0)).

#### ● Turning Off the Start-up Image

You can turn off the start-up image that displays when you turn on the camera.

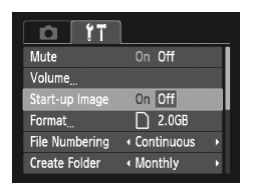

 $\bullet$  Choose [Start-up Image], then press the  $\blacklozenge$ buttons to choose [Off].

#### ● Changing the File Number Assignment

Images you shoot are automatically assigned file numbers in the order they were taken, from 0001 – 9999, and saved to folders of up to 2,000 images. You can change the file number assignment. Continuous<br>
Monthly<br>
Monthly<br>
Mondon - 9999, and saved to folders of up<br>
ge the file number assignment.<br>
Choose [File Numbering<br>
Continuous to choose a<br>
D<sub>2,068</sub><br>
Continuous are assignment<br>
Continuous<br>
The Mundon Capacity<br>

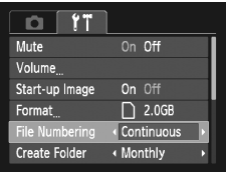

● Choose [File Numbering], then press the

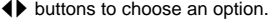

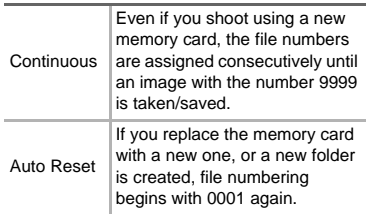

- If you use a memory card already containing images, the newly assigned file numbers may continue the existing numbering for both the [Continuous] and [Auto Reset] settings. If you want to start over with file number 0001, format the memory card before use ([p. 20](#page-19-0)).
- Refer to the Software Guide for information regarding folder structure or image types.

 $\oslash$ 

#### ● Creating Folders by Shooting Date

Images are saved into folders created each month, however, you can also create folders by shooting date.

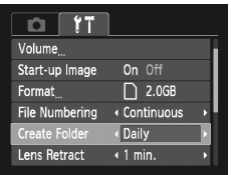

- $\bullet$  Choose [Create Folder] and press the  $\blacklozenge$ buttons to choose [Daily].
- $\blacktriangleright$  Images will be saved into folders created on each shooting date.

#### ● Changing the Lens Retract Time

For safety reasons, the lens retracts about 1 minute after pressing the  $\blacktriangleright$ button when in a Shooting mode (p. 26). If you want the lens to retract immediately when you press the  $\blacktriangleright$  button, set the retract time to [0 sec.]. sons, the lens retracts about 1 minute after<br>
a Shooting mode (p. 26). If you want the k<br>
hen you press the  $\boxed{P}$  $\boxed{P}$  $\boxed{P}$  button, set the retract<br>
choose [Lens Retract], buttons to choose [0 sec<br>  $\frac{1}{P}$  2.008<br>
Continuous<br>
Mo

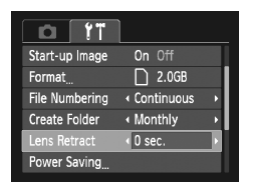

 $\bullet$  Choose [Lens Retract], then press the  $\blacklozenge$ buttons to choose [0 sec.].

#### ● Turning off the Power Saving Function

You can set the power saving function ([p. 43\)](#page-42-0) to [Off]. Setting it to [On] is recommended to save battery power.

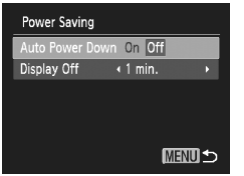

- Choose [Power Saving], then press the  $P_{\text{eff}}$ button.
- $\bullet$  Press the  $\blacktriangle \blacktriangledown$  buttons to choose [Auto Power Down], then press the  $\blacklozenge$  buttons to choose [Off].
- If you set the power saving function to [Off], be sure to turn the camera off after use.

#### ● Setting the Screen Shut-Off Time

You can adjust the time the screen takes to shut off automatically [\(p. 43](#page-42-0)). This also works when [Auto Power Down] is set to [Off].

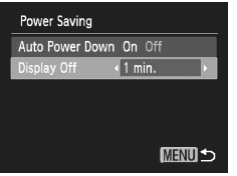

- Choose [Power Saving], then press the  $\binom{mn}{m}$ button.
- $\bullet$  Press the  $\blacktriangle \blacktriangledown$  buttons to choose [Display Off], then press the  $\blacklozenge$  buttons to choose a time.
- In order to save battery power, it is recommended to choose less than [1 min.].

## Changing Shooting Function Settings

You can set functions in the  $\Box$  tab after pressing the  $(\rightarrow)$  button and pressing the  $\blacklozenge$  buttons to choose  $\blacktriangleright$  [\(p. 45\)](#page-44-0).

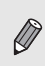

Before attempting to shoot using a function explained in this chapter in modes other than  $\mathbf P$  mode, check if the function is available in those modes (p[p. 122](#page-121-0) – [123](#page-122-0)).

#### <span id="page-104-0"></span>● Turning off the AF Assist Beam

The lamp will automatically light to assist focusing in low light conditions when you press the shutter button halfway. You can turn off the lamp.

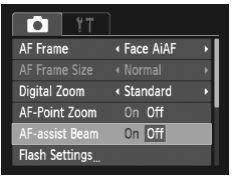

● Choose [AF-assist Beam], then press the  $\blacklozenge$  buttons to choose [Off].

#### ● Turning Off the Red-Eye Reduction Function

The red-eye reduction lamp lights in order to reduce the red-eye effect that occurs when shooting in dark conditions with the flash. You can turn off this function. France AIAF<br>
Notation off<br>
The Red-Eye Reduction<br>
Mon Off the Red-Eye Reduction<br>
Moduction lamp lights in order to reduce the reduction<br>
Mooting in dark conditions with the flash. Yo

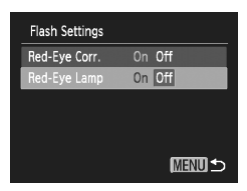

- $\bullet$  Choose [Flash Settings], then press the  $\binom{m}{\text{ST}}$ button.
- $\bullet$  Press the  $\blacktriangle \blacktriangledown$  buttons to choose [Red-Eye Lamp], then press the  $\blacklozenge$  buttons to choose [Off].

#### ● Changing the Image Display Time Right After Shootina **-**

You can change the length of time the images display after shooting.

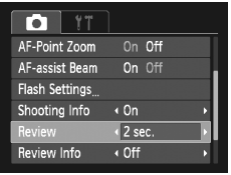

 $\bullet$  Choose [Review], then press the  $\blacklozenge$ buttons to choose an option.

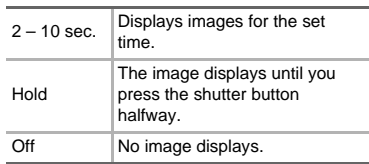

#### ● Changing the Way the Image Displays Right After Shooting

You can change the way the image displays after shooting.

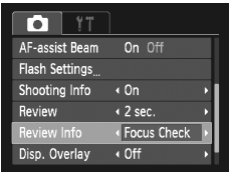

 $\bullet$  Choose [Review Info], then press the  $\spadesuit\spadesuit$ buttons to choose an option.

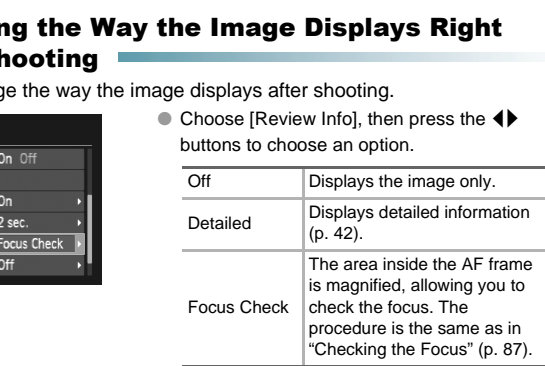

#### <span id="page-106-0"></span>● Displaying the Overlay

You can display gridlines for vertical and horizontal guidance, or a 3:2 guide to confirm the printable area for postcard size prints.

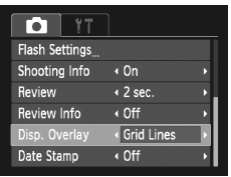

 $\bullet$  Choose [Disp. Overlay], then press the  $\blacklozenge$ buttons to choose an option.

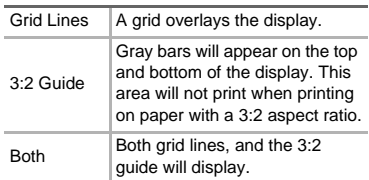

- In  $\overline{m}$  mode, you cannot set [3:2 Guide] or [Both].
- Grid Lines will not be recorded on the image.
- The gray areas displayed with [3:2 Guide] are the areas that will not be printed. The actual image recorded will include the portion in the gray areas. mode, you cannot set [3:2 Guide] or [Both].<br>Lines will not be recorded on the image.<br>They are displayed with [3:2 Guide] are the a<br>d. The actual image recorded will include the<br>i.<br>**COPY SECOPY SECOPY SECOPY SECOPY SECOPY S**

# Changing Playback Function Settings

You can adjust the settings in the  $\blacktriangleright$  tab by pressing the  $\blacktriangleright$  button ([p. 45](#page-44-0)).

#### ● Choosing the Image that First Displays in Playback

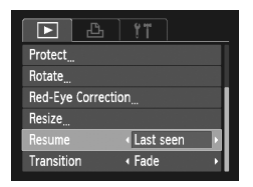

 $\bullet$  Choose [Resume], then press the  $\bullet\bullet$ buttons to choose an option.

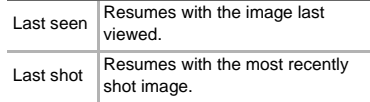

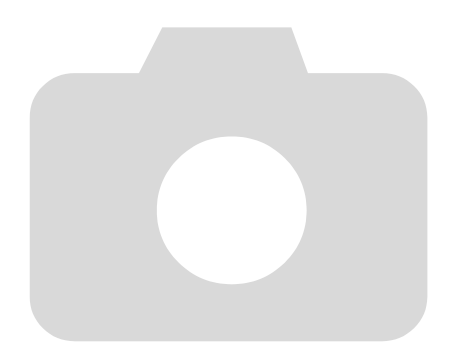
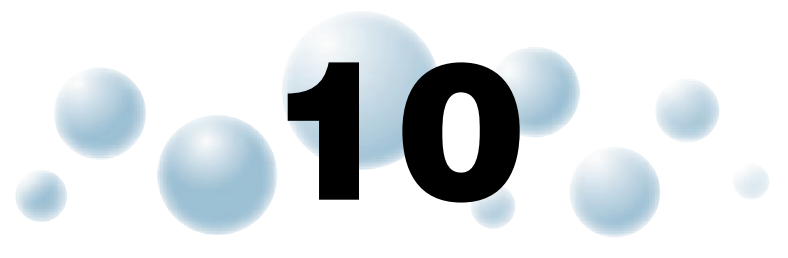

# Useful Information

This chapter introduces how to change the date/time battery, the use of the AC adapter kit (sold separately), troubleshooting tips, and contains lists of functions and things that appear on the screen. The index also appears at the end. r introduces how to change the date/time<br>dapter kit (sold separately), troubleshootis<br>of functions and things that appear on<br>ppears at the end.

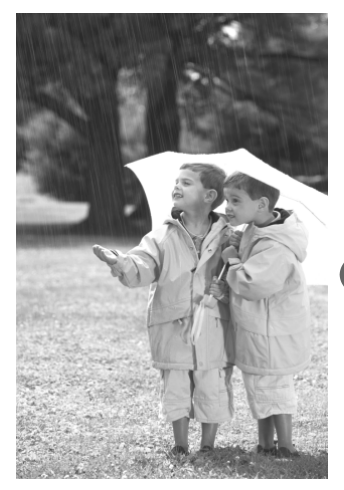

# **C** Replacing the Date/Time Battery

The life of the date/time battery (back-up battery) is approximately 7 years. If the Date/Time settings screen appears every time the camera is turned on, replace the date/time battery with a new one (CR1220).

- <span id="page-109-0"></span>*1* **Turn off the camera.**
- *2* **Open the cover and remove the AA batteries ([p. 14](#page-13-0)).**
- *3* **Remove the date/time battery holder.**

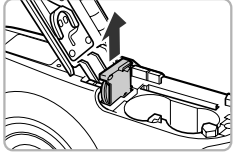

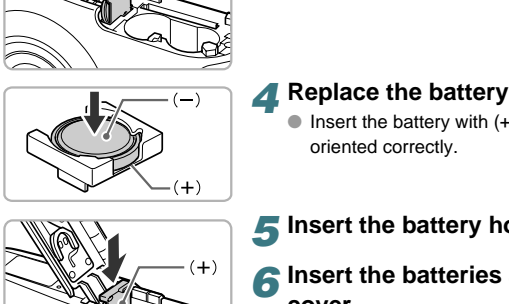

# *4* **Replace the battery.**

 $\bullet$  Insert the battery with  $(+)$  and  $(-)$  sides oriented correctly.

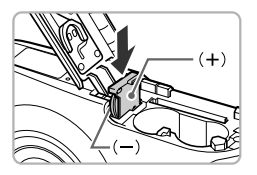

- *5* **Insert the battery holder.**
- *6* **Insert the batteries and close the cover.**
- *7* **Turn on the camera's power and set the date/time ([p. 17](#page-16-0)).**

# <span id="page-110-1"></span><span id="page-110-0"></span>**O** Using Household Power

If you use AC Adapter Kit ACK800 (sold separately), you can use the camera without worrying about how much charge is left in the batteries.

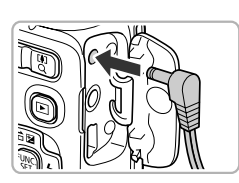

# *1* **Turn off the camera.**

# *2* **Plug the cord into the camera.**

<span id="page-110-2"></span>● Open the cover and fully insert the plug into the camera.

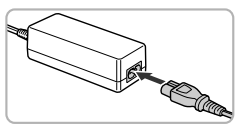

# *3* **Connect the power cord.**

- Connect the power cord to the compact power adapter, then plug the other end into a power outlet.
- You can turn the camera on to use it.
- After you finish, turn off the camera and unplug the power cord from the power outlet. Connect the power<br>
Connect the power<br>
newer cord<br>
newer adapter, then plug<br>
a power outlet.<br>
Note can turn the camerer<br>
Net you finish, turn off<br>
unplug the plug or power cord with the camera<br>
rase images you have taken or

Do not unplug the plug or power cord with the camera turned on. This could erase images you have taken or damage the camera.

# Handling Precautions

- This camera is a high-precision electronic device. Do not drop it or subject it to strong impacts.
- Never place the camera close to magnets, motors or other devices that generate strong electromagnetic fields. Exposure to strong magnetic fields may cause malfunctions or corrupt image data.
- If water droplets have fallen onto, or dirt is stuck on the camera or screen, wipe with a dry soft cloth or eyeglass wiper. Do not rub or apply force.
- Never use cleaners containing organic solvents to wipe the camera or screen.
- Use a commercially available blower brush to remove dust from the lens. For stubborn dirt contact a Canon Customer Support Help Desk as listed on the customer support leaflet supplied with your camera.
- When you move the camera rapidly from cold to hot temperatures, condensation may form on the internal or external surfaces of the camera. To avoid condensation, put the camera in an airtight, resealable plastic bag and let it adjust to temperature changes slowly before removing it from the bag. Their support leaner supplied with your carrier<br>nove the camera rapidly from cold to hot ten<br>in may form on the internal or external surfa<br>indensation, put the camera in an airtight, re<br>it is dijust to temperature changes
- If condensation has formed, stop using the camera immediately. Continued use may damage the camera. Remove the batteries and memory card, and wait until the moisture has completely evaporated before resuming use.

# <span id="page-112-0"></span>**O**Troubleshooting

If you think there is a problem with the camera, first check the following. If the items below do not solve your problem, contact a Canon Customer Support Help Desk as listed on the included customer support list.

# Power

#### **You pressed the power button, but nothing happened.**

- Confirm that the batteries are properly inserted [\(p. 14\)](#page-13-0).
- Confirm that the batteries are not depleted ([p. 16](#page-15-0)).
- Confirm that the memory card/battery cover is securely closed [\(p. 15](#page-14-0)).
- If the battery terminals are dirty, battery performance will decrease. Clean the terminals with a cotton swab and re-insert the batteries several times.

#### **Batteries are consumed quickly.**

• Battery performance decreases at low temperatures. Warm the batteries, for example, by placing them in your pocket, taking care that the terminals do not come into contact with any metal objects. minance decleases at low temperatures. Vealing<br>placing them in your pocket, taking care that the<br>tact with any metal objects.<br>tact with any metal objects.<br>are memory card/battery cover while the power<br>ard/battery cover, tu

#### **Lens will not retract.**

• Do not open the memory card/battery cover while the power is on. After closing the memory card/battery cover, turn the power on then back off ([p. 15](#page-14-0)).

# TV output

## **Image is distorted or not showing on TV (p. 89).**

# Shooting

#### **Cannot shoot.**

• When in Playback mode (p. 26), press the shutter button halfway [\(p. 21\)](#page-20-0).

#### **Screen does not display properly in dark places [\(p. 42\)](#page-41-0).**

#### **Screen does not display properly while shooting.**

Please note, the following will not be recorded in still images, but will be recorded in movies.

- When the camera is subjected to powerful light sources, the display may darken.
- When shooting under fluorescent lighting, the screen may flicker.
- When shooting bright light sources, a bar of light (purplish red) may appear on the screen.

#### **The screen turns off and you cannot shoot when you press the shutter button ([p. 25\)](#page-24-0).**

#### **appears when the shutter button was pressed halfway ([p. 53\)](#page-52-0).**

- Set the flash to  $\frac{1}{2}$  ([p. 61](#page-60-0)).
- Increase the ISO speed [\(p. 64\)](#page-63-0).
- Attach the camera to a tripod.

#### **Image is blurred.**

• Press the shutter button halfway to focus on the subject, then press fully to shoot ([p. 21](#page-20-0)).

#### **Troubleshooting**

- Shoot the subject within the focusing distance [\(p. 126](#page-125-0)).
- Set the [AF-assist Beam] to [On] ([p. 105](#page-104-0)).
- Confirm that functions which you do not intend to use (macro, etc.) are not set.
- Shoot using the focus lock or AF lock (p[p. 69](#page-68-0), [74\)](#page-73-0).

#### **Even when you press the shutter button halfway, the AF frame does not appear, and the camera does not focus.**

• If you center on the light and dark contrasting area of the subject and push the shutter button halfway, or repeatedly push the shutter button halfway, the frame will appear and the camera will focus.

# **Subject is too dark.**

- Set the flash to  $\frac{1}{2}$  ([p. 61](#page-60-0)).
- Adjust the brightness with exposure compensation [\(p. 60](#page-59-0)).
- Use the AE lock, or spot metering to shoot ([pp. 74](#page-73-1), [75\)](#page-74-0).

# **Subject is too bright (overexposed).**

- Set the flash to  $\mathcal{D}(p. 53)$ .
- Adjust the brightness with exposure compensation (p. 60).
- Use the AE lock, or spot metering to shoot (pp. 74, 75).
- Reduce the light illuminating the subject.

## **Image is dark even though the flash fired (p. 25).**

- Increase the ISO speed (p. 64).
- Shoot within an appropriate distance for flash photography [\(p. 61\)](#page-60-0).

# **Image taken using the flash is too bright (overexposed).** o  $\circledast$  (p. 53).<br>
o  $\circledast$  (p. 53).<br>
ock, or spot metering to shoot (pp. 74, 75).<br>
delta, or spot metering to shoot (pp. 74, 75).<br>
So speed (p. 64).<br>
So speed (p. 64).<br>
an appropriate distance for flash photography (<br> **u**

- Shoot within an appropriate distance for flash photography [\(p. 61\)](#page-60-0).
- Set the flash to  $\mathcal{D}$  (p. 53).

## **White dots appear on the image when shooting with the flash.**

• Light from the flash has reflected off dust particles or other objects in the air.

#### **Image appears rough or grainy.**

- Shoot with the ISO speed on a lower setting ([p. 64](#page-63-0)).
- Depending on the Shooting mode, when shooting in a high ISO speed the image may appear rough or grainy [\(p. 52](#page-51-0)).

## **Eyes appear red [\(p. 77\)](#page-76-0).**

• Set the [Red-Eye Lamp] to [On] ([p. 105](#page-104-1)). When shooting with the flash, the lamp (on the front of the camera) lights ([p. 40](#page-39-0)), and for approximately 1 second while the camera is reducing red-eye, it is not possible to shoot. It is more effective if the subject is looking directly at the lamp. Even better results can be obtained by increasing the lighting in indoor settings or approaching closer to the subject.

#### **Recording images to the memory card takes a long time, or continuous shooting slows down.**

• Perform a low-level format of the memory card in the camera ([p. 48](#page-47-0)).

#### **When you can't make settings for shooting functions or FUNC. menu.**

• The items in which settings can be made differ depending on the shooting mode. Refer to "Functions Available in Each Shooting Mode" ([pp. 120](#page-119-0) – [121](#page-120-0)).

# Shooting movies

#### **Correct shooting time does not display, or stops.**

• Format the memory card in the camera, or use a memory card capable of recording at high speeds. Even when the shooting time does not display properly, the recorded video will be the length that it was actually shot (p[p. 20](#page-19-0), [30](#page-29-0)).

#### $\bullet$  appeared on the screen and shooting ended automatically.

The camera's internal memory was insufficient. Try one of the following:

- Perform a low-level format of the memory card in the camera ([p. 48](#page-47-0)).
- Change the image quality setting [\(p. 80](#page-79-0)).
- Use a memory card capable of recording at high speeds [\(p. 80\)](#page-79-1).

#### **Zoom does not operate.**

• You can use the digital zoom while recording, but not the optical zoom [\(p. 81\)](#page-80-0).

# Playback

#### **Cannot play back images or movies.**

• If the file name or folder structure is changed on a computer, you may not be able to play back images or movies. Refer to the Software Guide for information regarding folder structure or file names. **back images or movies.**<br> **be or folder structure is changed on a computer**<br>
ack images or movies. Refer to the Software G<br>
ler structure or file names.<br> **ps, or audio cuts out.**<br>
y card that has been formatted on this cam

#### **Playback stops, or audio cuts out.**

- Use a memory card that has been formatted on this camera [\(p. 20\)](#page-19-0).
- If you copy a movie to a memory card that reads slowly, playback may interrupt momentarily.
- Depending on its capabilities, when playing movies, the computer may drop frames or the audio may cut out.

# Computer

#### **Cannot transfer images to a computer.**

It may be possible to solve the problem when the camera is connected to the computer via cable by reducing the transfer speed.

• Press and hold down the **MENU** button, then press and hold the  $\blacktriangle$  and  $\binom{mn}{m}$ buttons simultaneously. Choose [B] when it appears on the screen, then press the  $\binom{FUR}{CT}$  button.

# **D** List of Messages That Appear on the Screen

<span id="page-115-0"></span>If error messages appear on the screen, try one of the following solutions.

#### **No memory card**

• The memory card is not installed in the correct direction. Install the memory card in the correct direction [\(p. 14\)](#page-13-0).

#### **Memory card locked**

• The SD memory card, SDHC memory card or SDXC memory card's write protect tab is set to "LOCK". Unlock the write protect tab (p[p. 14](#page-13-0), [15](#page-14-1)).

#### **Cannot record!**

• You attempted to shoot an image without a memory card, or with a memory card installed incorrectly. Install the memory card in the correct direction to shoot ([p. 14](#page-13-0)).

#### **Memory card error (p. 48)**

• If the same message appears even when a formatted memory card is installed in the correct direction, contact your Canon Customer Support Help Desk.

#### **Insufficient space on card**

• There is not enough free space on the memory card to shoot ([pp. 22](#page-21-0), [28](#page-27-0), [49,](#page-48-0) [59](#page-58-0), [71](#page-70-0), [79\)](#page-78-0) or edit images (pp.  $92 - 93$ ). Erase the images ([pp. 27](#page-26-0), [91](#page-90-0)) to open space for new images, or insert an empty memory card [\(p. 14\)](#page-13-0). **Solution:** Cp. 48)<br>
essage appears even when a formatted memodirection, contact your Canon Customer Supple<br>
pace on card<br>
images (pp. 92 – 93). Erase the images (pp. 7<br>
images, or insert an empty memory card (p. 7<br>
patter

#### **Change the batteries (p. 14)**

#### **No Image.**

• There are no images recorded on the memory card that can be displayed.

## **Protected! [\(p. 90](#page-89-0))**

#### **Unidentified Image/Incompatible JPEG/Image too large./Cannot play back MOV/RAW**

- Unsupported images, or images with corrupted data cannot be displayed.
- Images manipulated on a computer, that have had their file name changed, or have been taken with a different camera may not display.

#### **Cannot magnify!/Cannot rotate/Cannot modify image/Unselectable image.**

- Incompatible images cannot be magnified [\(p. 88\)](#page-87-0), rotated ([p. 91](#page-90-1)), edited (p[p. 92](#page-91-0) – [93\)](#page-92-0), or added to a print list ([p. 98](#page-97-0)).
- Images manipulated on a computer, that have had their file name changed, or have been taken with a different camera may not be magnified, rotated, edited, or added to a print list.
- Movies cannot be magnified ([p. 88](#page-87-0)).

#### **Exceeded selection limit**

- You chose more than 998 images in print settings. Choose less than 998 images [\(p. 98\)](#page-97-0).
- Print settings could not be saved correctly. Reduce the number of selected images and try again ([p. 98](#page-97-0)).

#### **Communication error**

• Images could not be transferred to the computer or printed due to the large amount of images (approx. 1000) stored on the memory card. Use a commercially available USB card reader to transfer the images. Insert the memory card into the printer's card slot to print.

#### **Naming error!**

• The folder or image could not be created because there is an image with the same file name as the folder or image that the camera is attempting to create, or the highest possible file number has already been reached. In the  $\Upsilon\uparrow$  menu, change [File Numbering] to [Auto Reset] ([p. 102](#page-101-0)) or format the memory card ([p. 20](#page-19-0)).

#### **Lens Error**

- This error can occur if you hold the lens while it is in motion or when using it in a location with excessive dust or sand in the air.
- If this error message continues to appear, contact a Canon Customer Support Help Desk as there may be a problem with the lens.

#### **A camera error was detected (Error number)**

- If an error code appears directly after taking a picture, the shot may not have been recorded. Check the image in Playback mode.
- If this error code reappears, note the Error number (Exx) and contact a Canon Customer Support Help Desk as there may be a problem with the camera. essage continues to appear, contact a Canon<br>there may be a problem with the lens.<br> **Or was detected (Error number)**<br> **COPY WAS detected (Error number)**<br>
te appears directly after taking a picture, the sl<br>
d. Check the imag

# <span id="page-117-0"></span>Information Displayed on the Screen

# ● Shooting (Information Display)

<span id="page-117-1"></span>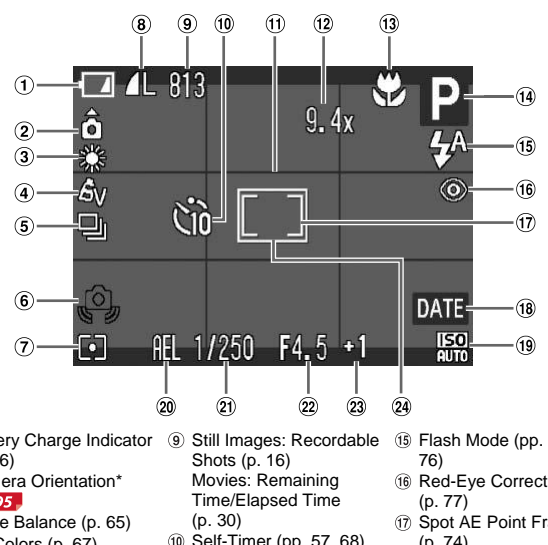

- ([p. 16](#page-15-0))
- Camera Orientation\* A495
- White Balance (p. 65)
- My Colors ([p. 67](#page-66-0))
- Drive Mode ([p. 66](#page-65-0))
- Camera Shake Warning ([p. 25](#page-24-2))
- $(2)$  Metering Modes [\(p. 74\)](#page-73-1)
- (8) Image Quality (Compression) [\(p. 63](#page-62-0)) / Recording Pixels (p[p. 62,](#page-61-1) [80\)](#page-79-0)
- Battery Charge Indicator <sup>(9)</sup> Still Images: Recordable Shots (p. 16) Movies: Remaining Time/Elapsed Time (p. 30)
	- Self-Timer ([pp. 57,](#page-56-0) [68](#page-67-0))
	- Disp. Overlay [\(p. 107\)](#page-106-0)
	- 12 Digital Zoom Magnification ([p. 54](#page-53-0)) / Digital Tele-converter ([p. 55](#page-54-0))
	- Focusing Zone ([pp. 61,](#page-60-1) [62\)](#page-61-0), AF Lock [\(p. 74\)](#page-73-0)
	- Shooting Mode
- Flash Mode ([pp. 53,](#page-52-1) [61](#page-60-0), 76)
- (16) Red-Eye Correction ([p. 77](#page-76-0))
- Spot AE Point Frame ([p. 74](#page-73-1))
- Date Stamp ([p. 56](#page-55-0))
- ISO Speed [\(p. 64\)](#page-63-0)
- AE Lock [\(p. 75\)](#page-74-0), FE Lock ([p. 75](#page-74-1))
- Shutter Speed
- 22 Aperture Value
- Exposure Compensation ([p. 60](#page-59-0))
- AF Frame ([p. 23\)](#page-22-0)

 $\hat{\Omega}$  : Standard,  $\hat{\Omega}$   $\hat{\Omega}$  : Held vertically  $A495$ 

When shooting, the camera detects if it is held vertically or horizontally, and adjusts settings accordingly for the best shot. It also detects orientation during playback, so you can hold the camera in either orientation and it will automatically rotate images for correct viewing.

This function may not operate correctly when the camera is pointed straight up or down.

# ● Playback (Detailed Information Display)

<span id="page-118-0"></span>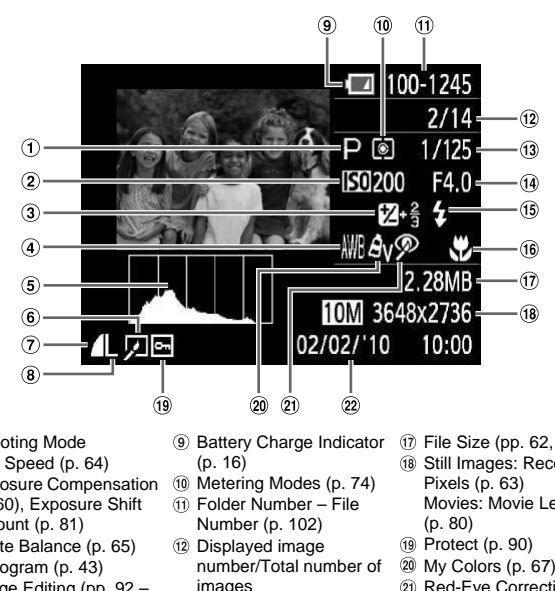

- Shooting Mode
- $(2)$  ISO Speed (p. 64)
- Exposure Compensation ([p. 60](#page-59-0)), Exposure Shift Amount ([p. 81](#page-80-1))
- White Balance (p. 65)
- Histogram [\(p. 43\)](#page-42-0)
- $6$  Image Editing (p[p. 92](#page-91-0) [93\)](#page-92-0)
- Compression (Image Quality) ([p. 63](#page-62-0))
- Recording Pixels ([p. 62](#page-61-1)), AVI (Movies) ([p. 80](#page-79-0))
- **9** Battery Charge Indicator (p. 16)
- Metering Modes (p. 74)
- Folder Number File Number (p. 102)
- 12 Displayed image number/Total number of images
- Shutter Speed
- 14 Aperture Value, Image Quality (Movies)
- Flash [\(p. 61\)](#page-60-0)
- Focusing Zone ([pp. 61,](#page-60-1) [62\)](#page-61-0)
- File Size ([pp. 62,](#page-61-1) [80](#page-79-0))
- 18 Still Images: Recording Pixels ([p. 63](#page-62-1)) Movies: Movie Length ([p. 80](#page-79-1))
- Protect [\(p. 90\)](#page-89-0)
- My Colors ([p. 67](#page-66-0))
- 21) Red-Eye Correction ([p. 93](#page-92-0))
- Shooting Date and Time ([p. 56](#page-55-0))

# <span id="page-119-1"></span><span id="page-119-0"></span>**S** Functions Available in Each Shooting Mode

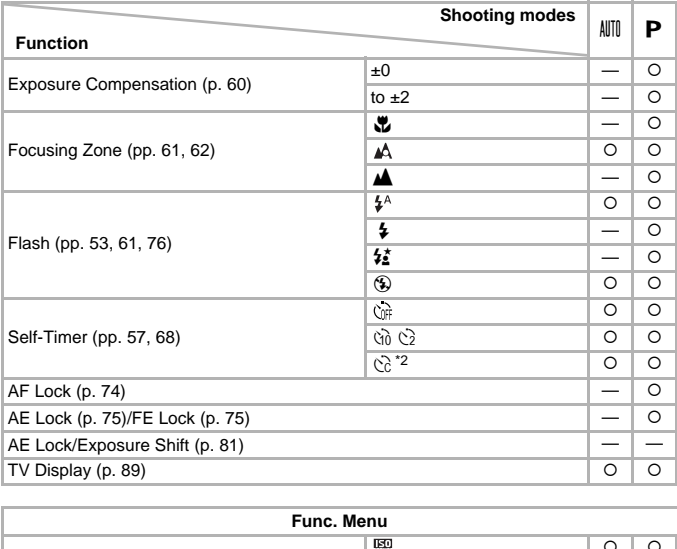

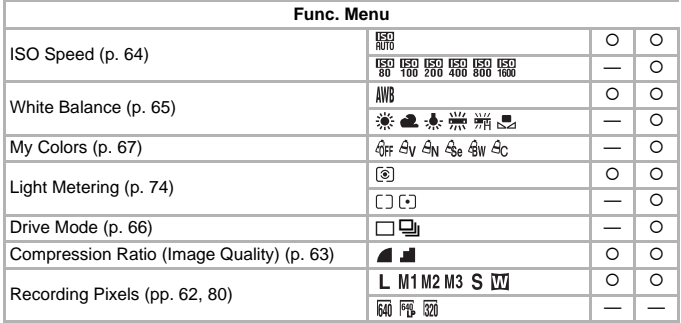

\*1 Always [On].

\*2 Possible settings: 0 – 30 seconds in [Delay], and 1 – 10 shots in [Shots].

\*3 A recording pixel setting of M will display, and the image will be fixed at 1600 x 1200 pixels. The compression setting (image quality) is selectable.

\*4 PowerShot A495 only

\*5 PowerShot A490 only

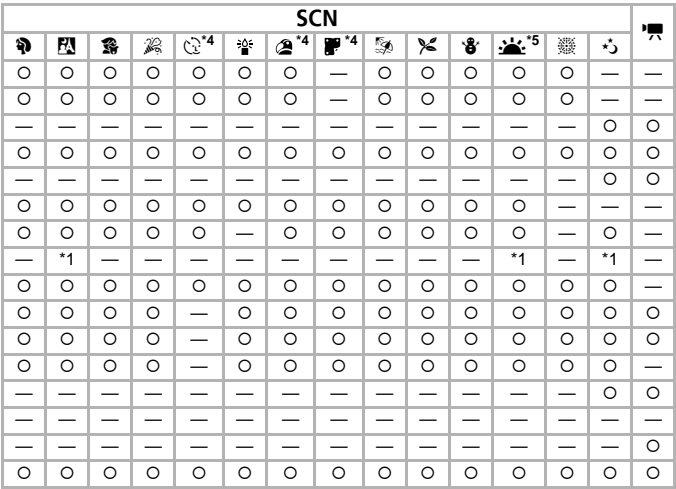

<span id="page-120-0"></span>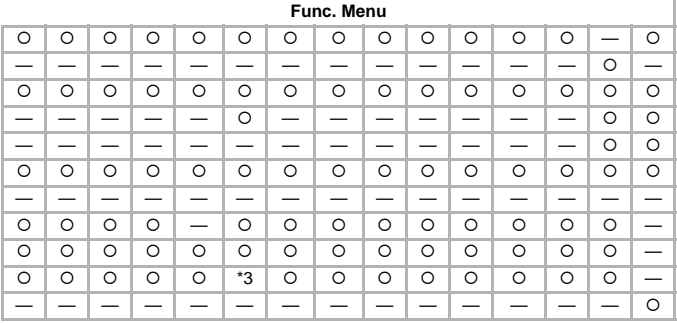

O Selectable, or set automatically. - Not selectable

<span id="page-121-0"></span>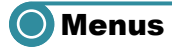

# ● C Shooting Menu

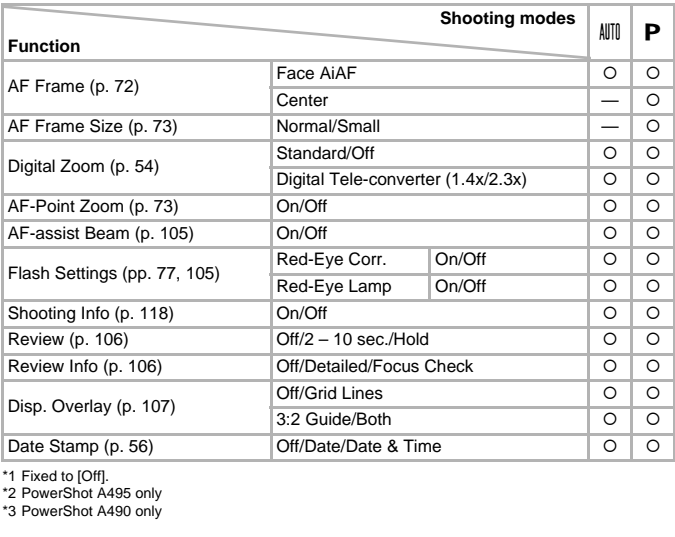

\*1 Fixed to [Off]. \*2 PowerShot A495 only

\*3 PowerShot A490 only

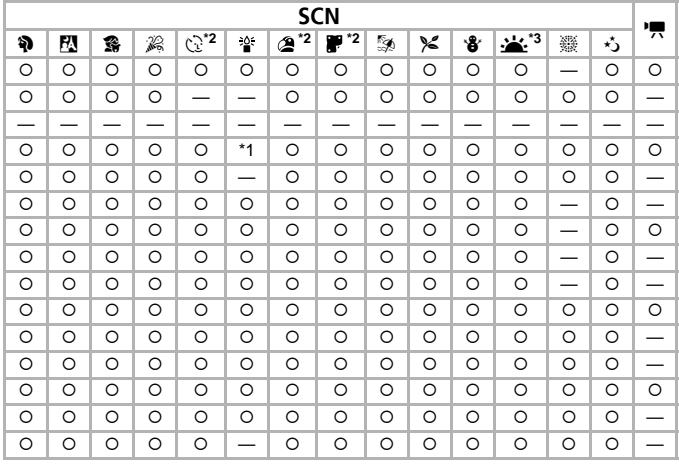

O Selectable, or set automatically. - Not selectable

# ● ft Set up Menu

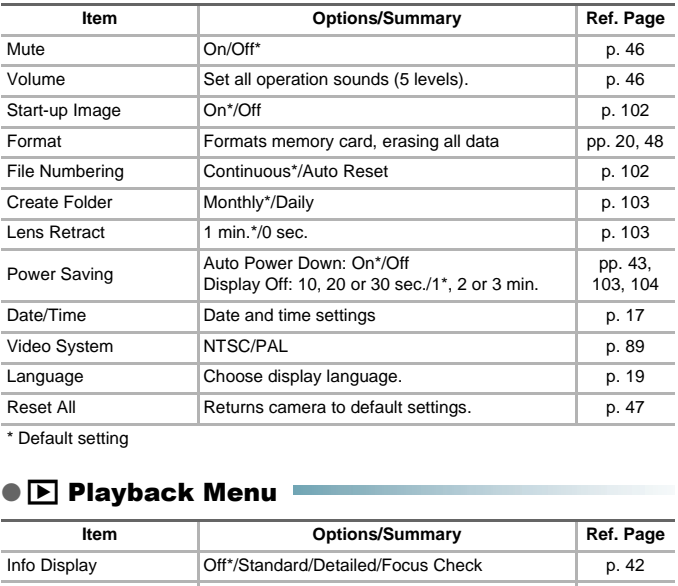

\* Default setting

# ● **D** Playback Menu

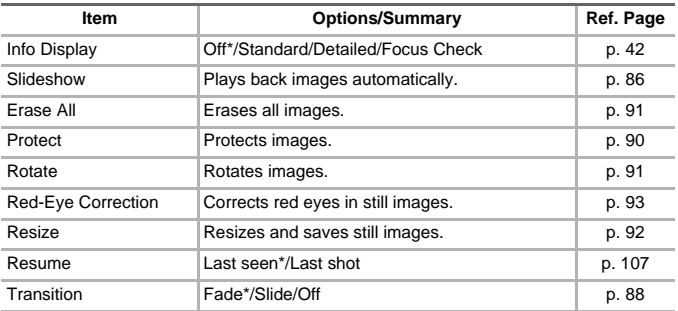

\* Default setting

# ● 凸 Print Menu

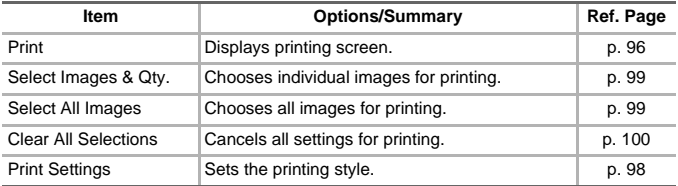

# O Specifications

<span id="page-125-0"></span>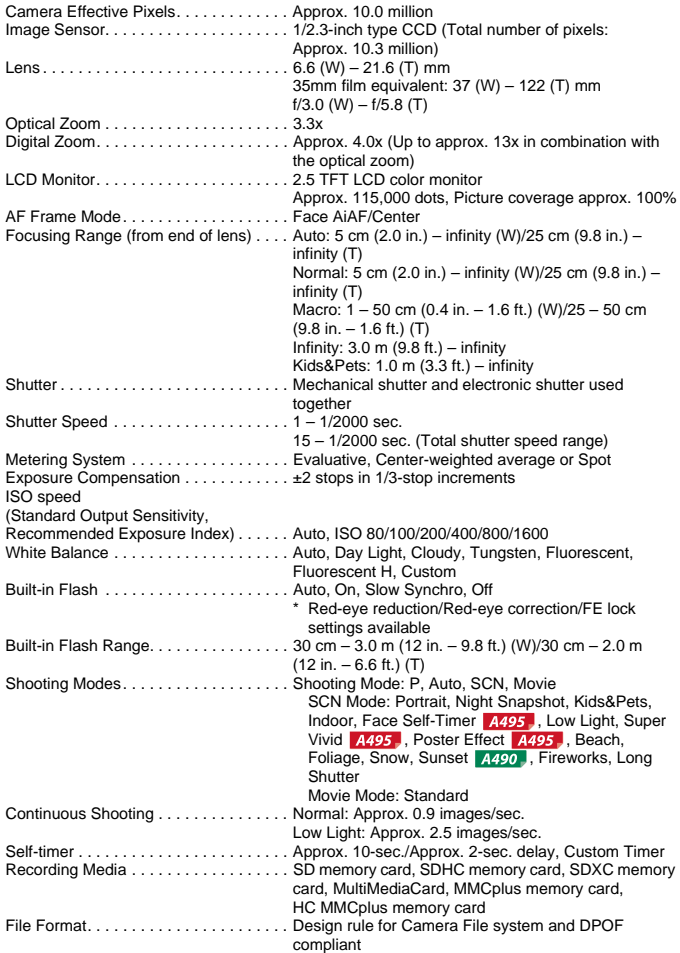

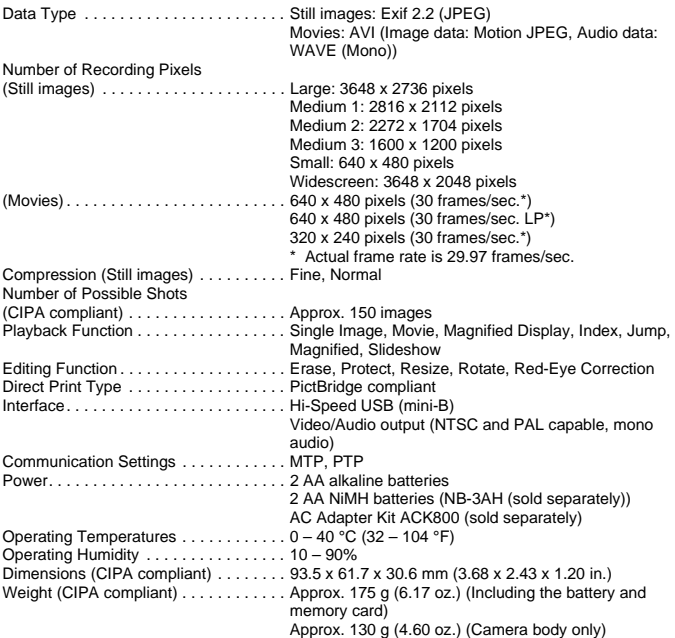

- All data is based on tests by Canon.
- Camera specifications or appearance are subject to change without notice.

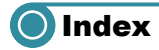

#### **Numerics**

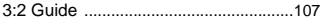

#### **A**

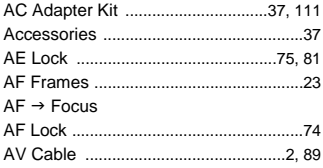

#### **B**

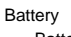

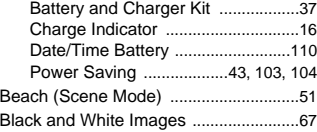

#### **C**

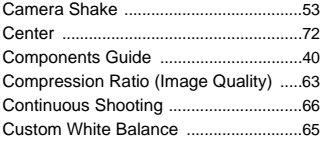

## **D**

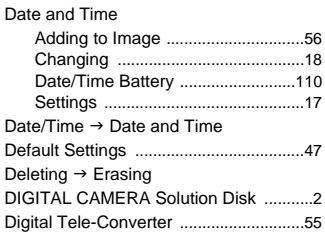

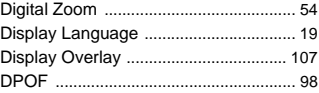

#### **E**

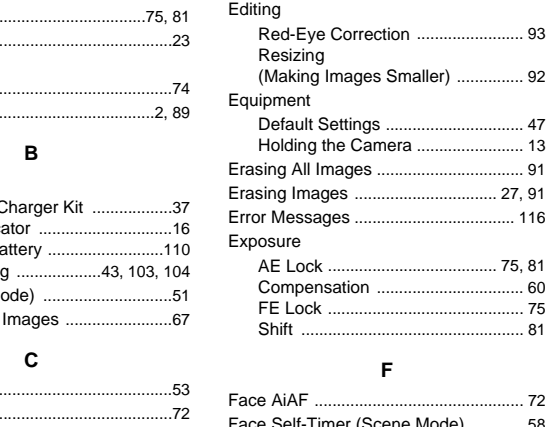

#### **F**

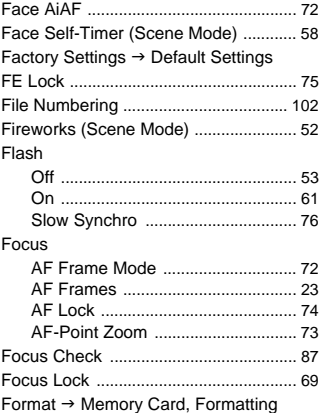

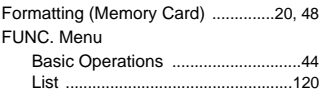

#### **G**

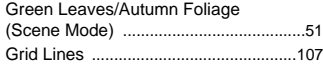

#### **H**

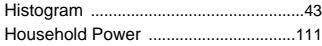

#### **I**

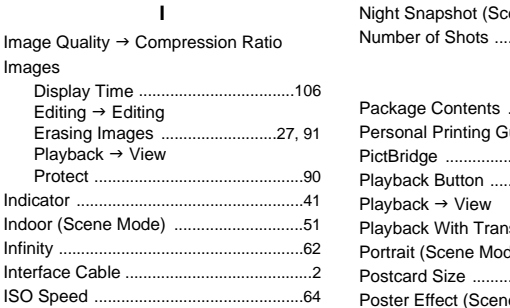

## **K**

Kids&Pets (Scene Mode[\) ......................50](#page-49-0)

#### **L**

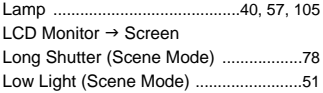

#### **M**

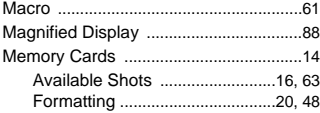

#### Menu

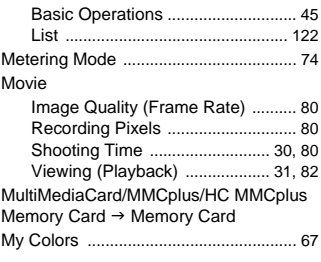

# **N**

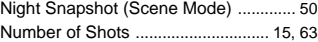

#### **P**

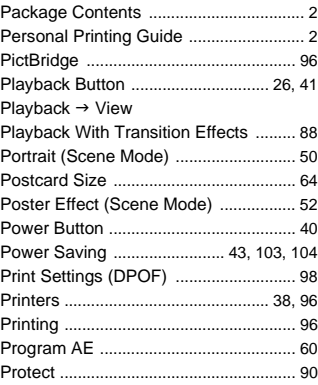

#### **R**

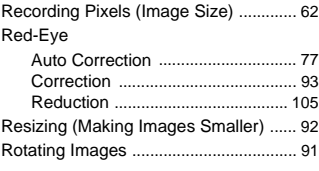

### **S**

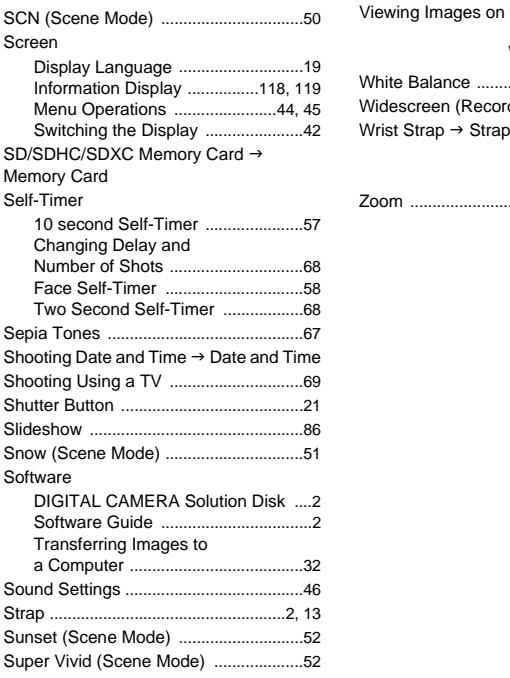

# **T**

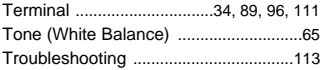

#### **V**

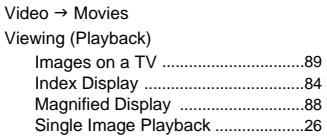

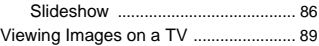

### **W**

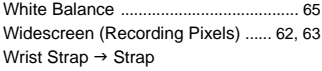

# **Z**

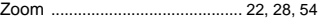

# **MEMO**

#### **Disclaimer**

- Reprinting, transmitting, or storing in a retrieval system any part of this guide without the permission of Canon is prohibited.
- Canon reserves the right to change the contents of this guide at any time without prior notice.
- Illustrations and screenshots in this guide may differ slightly from the actual equipment.
- Every effort has been made to ensure that the information contained in this guide is accurate and complete. However, if you notice any errors or omissions, please contact the Canon customer service center indicated on the customer support list included with the product. Transmitting, or storing in a retrieval system<br>transmitting, or storing in a retrieval system<br>the permission of Canon is prohibited.<br>priment.<br>and screenshots in this guide may differ sly<br>pment.<br>thas been made to ensure tha
- The above items notwithstanding, Canon accepts no liability for damages due to mistaken operation of the products.